#### **Honda Arress**

このたびは、Honda純正用品をⰪ お買いあげいただき、ありがとうございます。 この取扱説明書は、 ご使用まえによくお読みいただきⰪ 大切に保管してください。

- 当商品はHonda車専用です。商品の適用車種はHonda販売店 にご相談ください。適用車種以外の車に取り付けた場合、一切 の責任は負えませんのでご承知おきください。
- Honda車への取り付け・配線には専門技術と経験が必要です。 安全のためお買い上げのHonda販売店にご依頼ください。
- ●商品を譲られる場合には、この取扱説明書も一緒にお渡しくだ さい。

本機(ナビゲーション)を第三者に譲渡・転売、または破棄される場合には以下の内 容をご留意の上、お客様自身の適切な管理のもとに対処いただきたく、お願い申し 上げます。

■お客様のプライバシー保護のために…

・メモリーに保存された個人情報を含む全てのデータ(登録リスト、メンテナンス情 報など)を、本書に記載した内容に従って初期化(データの消去)するようにして ください。

■薯作権保護のために…

- ・本機に著作権があるデータを著作権者の同意なく、残存させたまま、譲渡(有償、 及び無償)・転売いたしますと著作権法上、著作権者の権利を侵害します。
- ※弊社は、残存データの漏洩によるお客様の損害等に関しては一切責任を負いかね ますので、上記の通りお客様自身の適切な管理のもとに対処いただきたく、重ね てお願い申し上げます。

#### ■個人情報のお取り扱いについて

・個人情報保護に関する弊社基本方針、及びナビゲーション地図に登録されており ます個人データのお取り扱いにつきましては弊社ホームページをご覧ください。 http://www.honda.co.jp/ACCESS/news/0401/

保証書やアフターサービスの詳細、その他のご不明な点は お買い求めのHonda販売店へご相談ください。

事故防止のため、運転中は絶対に操作しないでください。

### **本書の見かた <sup>1</sup>**

本書では代表としてVXM-135VFNiのイラスト/画像を記載しています。 本書では、用途別に下記のマークを使用しています。

下記表に各マークの意味を説明していますので、本書をお読みになる前によく理解しておいてください。

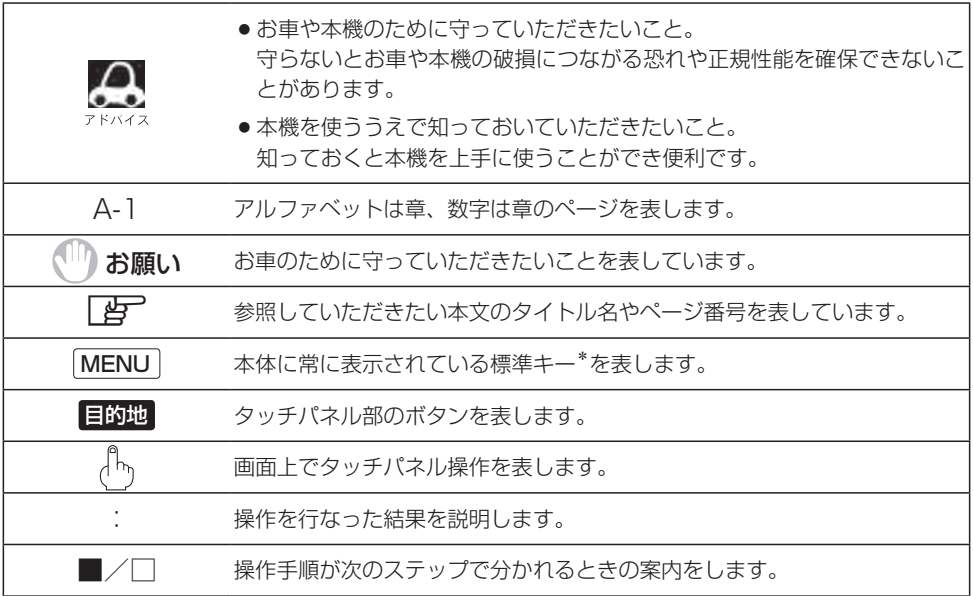

#### **使用上の注意事項等**

- エクストラサイズメモリーナビコンポの操作
	- ・運転中の操作は避け、停車して行なってください。
	- ・運転中に画面を注視しないでください。
- ●本機の故障、誤動作または不具合によりSDカードやUSB機器内などの保存データの消失等に ついては補償できません。

本機はあくまで走行の参考として地図や音声で案内するものですが、道路の状況や本 機の精度により、不適切な案内をする場合があります。ルート案内時でも、走行中は 必ず道路標識など実際の交通規制(一方通行など)に従って走行してください。

\*印…標準キーについては、LBFB-2、H-2をご覧ください。

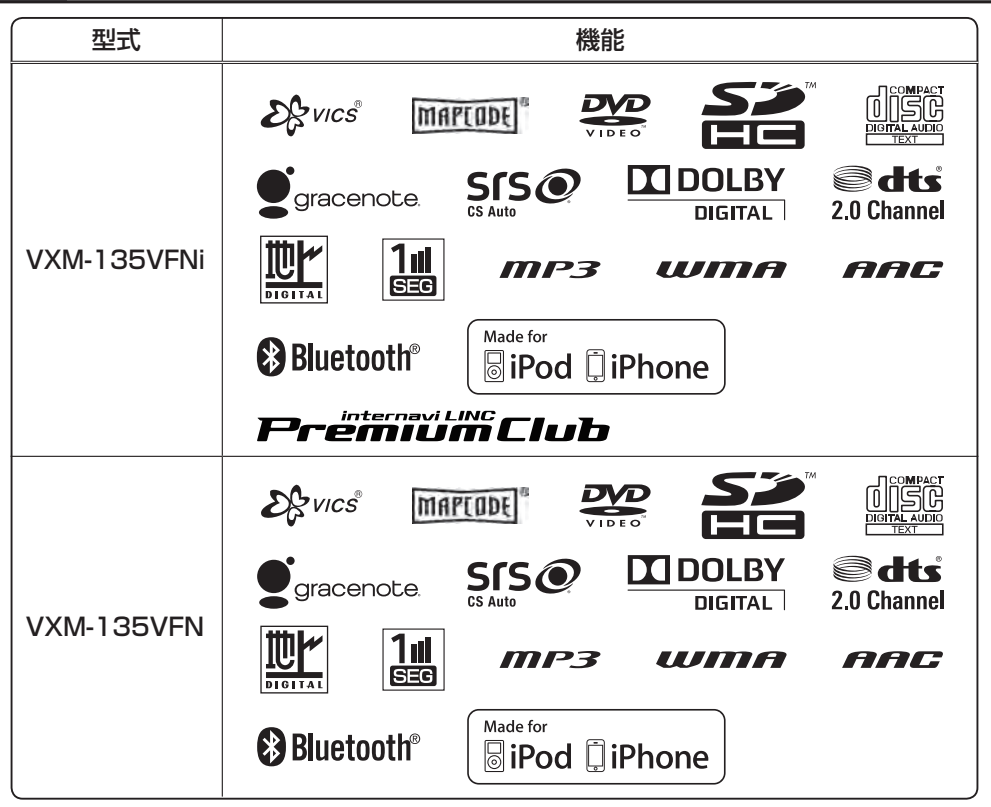

● Bluetooth®対応装置には技術基準適合認定を受けた無線機器を搭載しております。

A12-0052005 005-100043

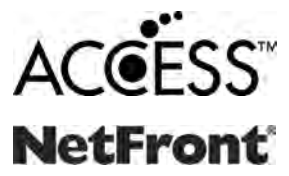

● ACCESS、NetFrontは、株式会社ACCESSの日本およびその他の国 における登録商標または商標です。☆

●本製品のソフトウェアの一部分に、Independent JPEG Groupが開 発したモジュールが含まれています。☆

☆印…VXM-135VFNiの場合

### もくじ

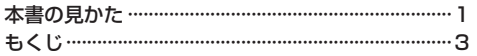

#### はじめに

 $A-1$ 

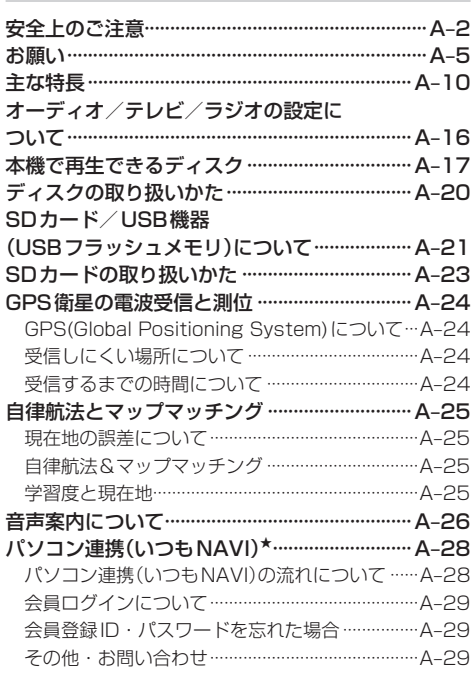

#### おぼえておきたい基本操作  $B-1$

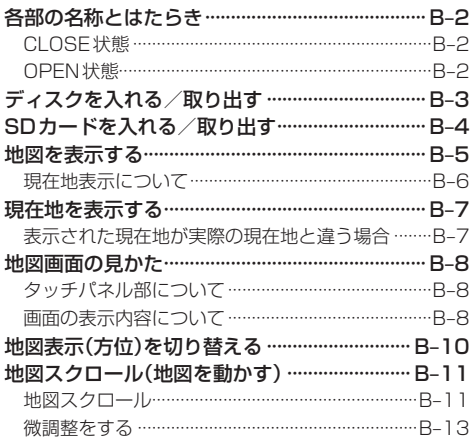

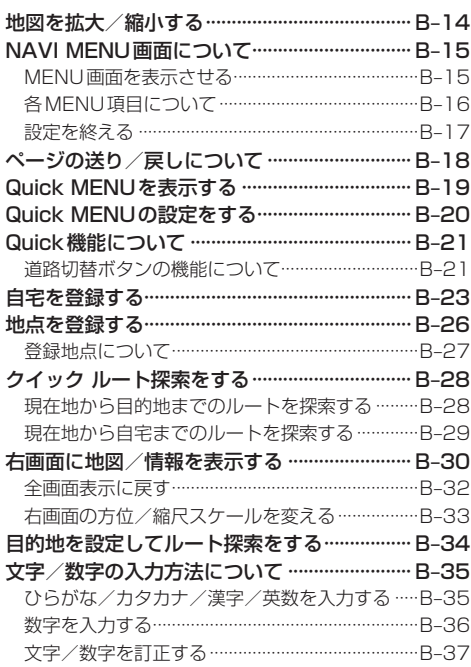

#### 目的地を探す

#### $C-1$

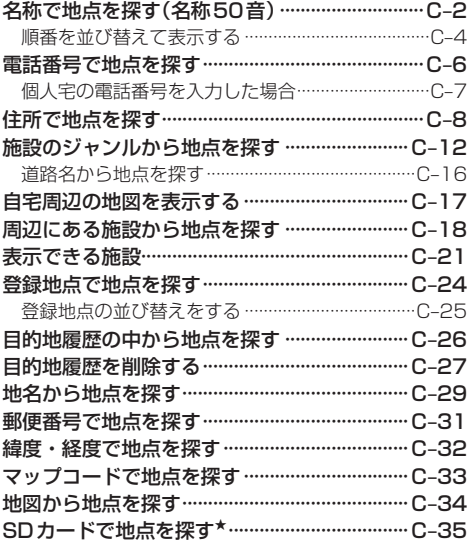

#### ルート探索をする

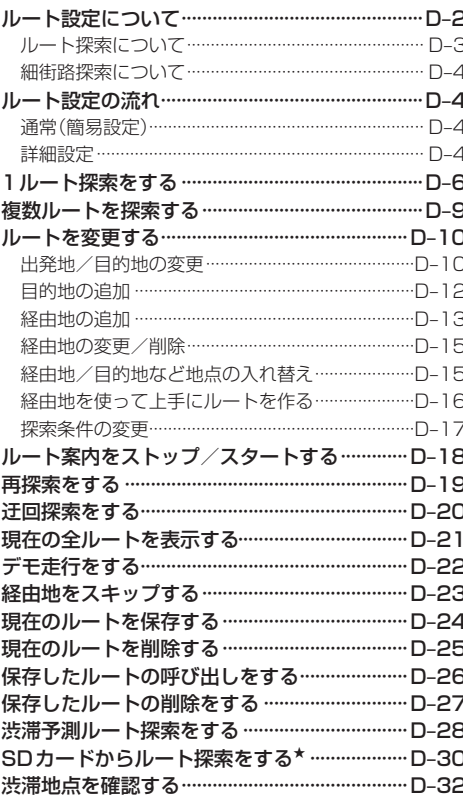

#### 情報を見る

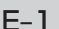

 $D-1$ 

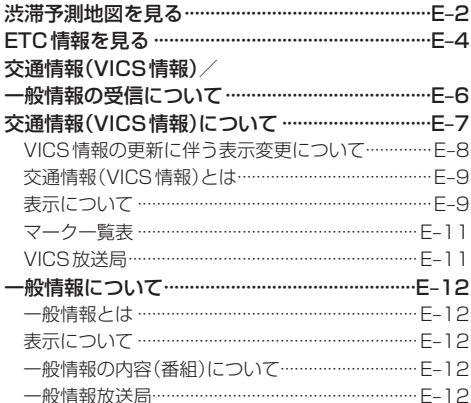

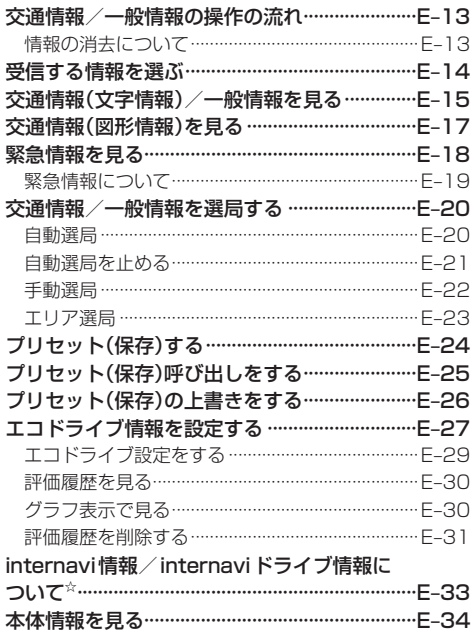

#### ナビゲーションの設定

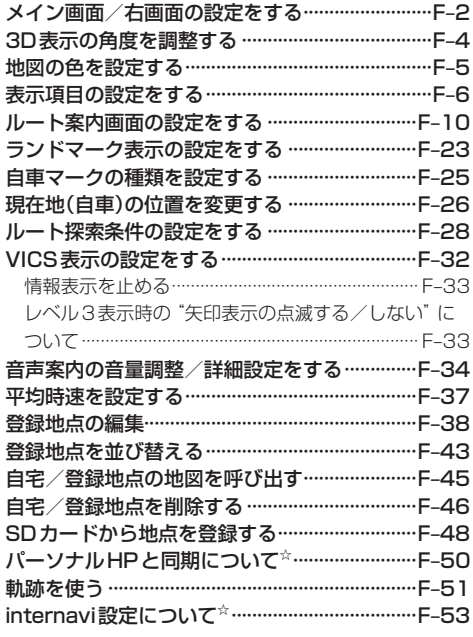

 $F-1$ 

#### 各種設定をする

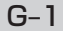

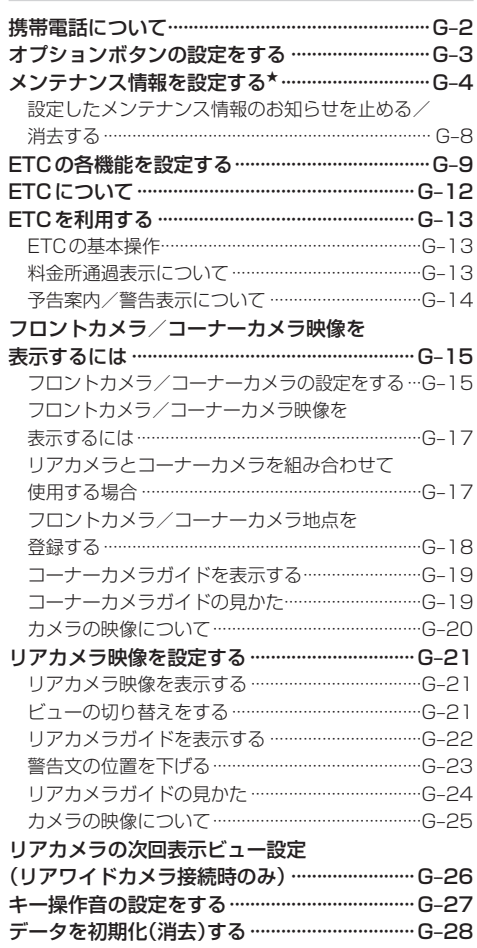

#### オーディオ/共通  $H-1$

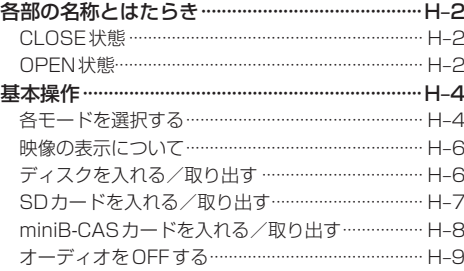

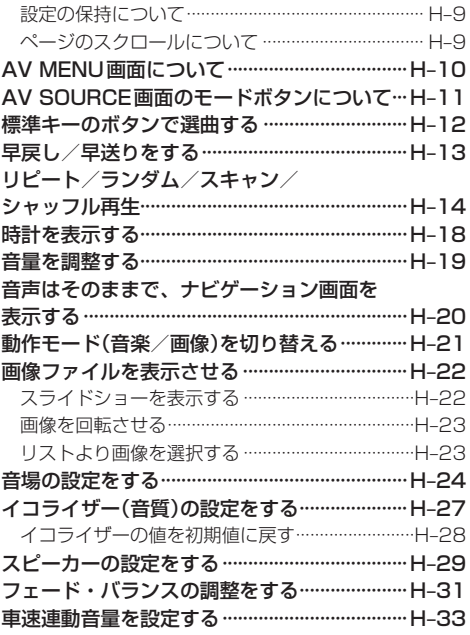

#### 録音設定/データ管理

 $|-1$ 

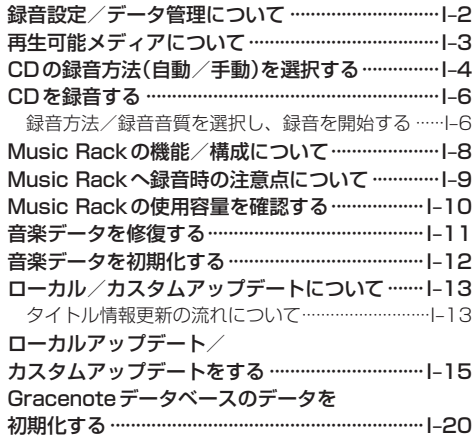

#### FM/AMを聞く  $J-1$

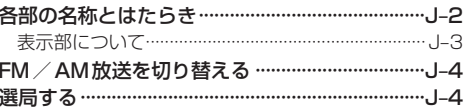

### もくじ

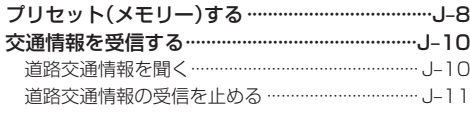

#### $K-1$ CD/MP3/WMAを聞く

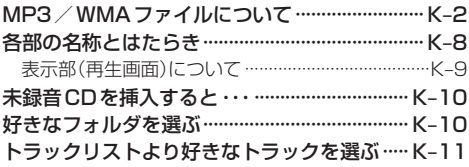

#### Music Rackを使う

 $L-1$ 

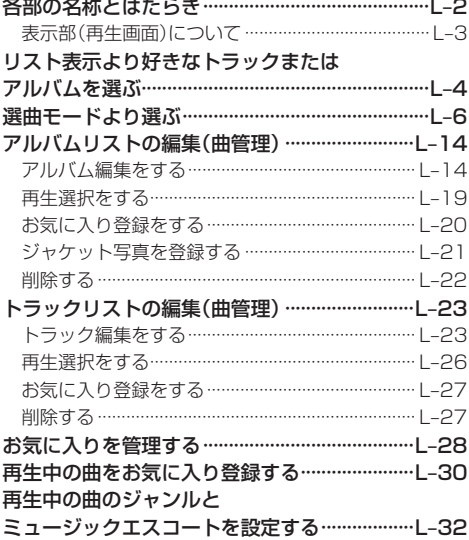

USB機器を使う(USBフラッシュメモリ/ウォークマン) M-1

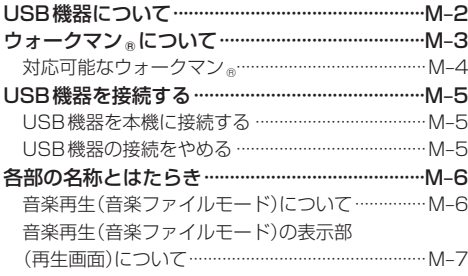

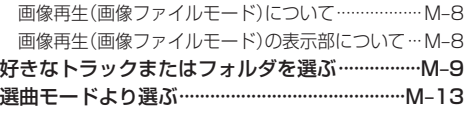

#### iPodを使う

iPod について …………………………………………… N-2 iPodとは………………………………………………… N-2 使用上のご注意…………………………………………… N-2 対応可能なiPod ………………………………………… N-3 iPodを本機に接続する ………………………………… N-4 各部の名称とはたらき ………………………………… N-5 表示部(再生画面)について ……………………………… N-6 トラックリストより好きなトラックを選ぶ ……… N-7 選曲モードより選ぶ………………………………………N-8 再生を一時停止する………………………………… N-13 映像データを再生させる …………………………… N-14

#### SD(SDカード)を使う  $O - 1$

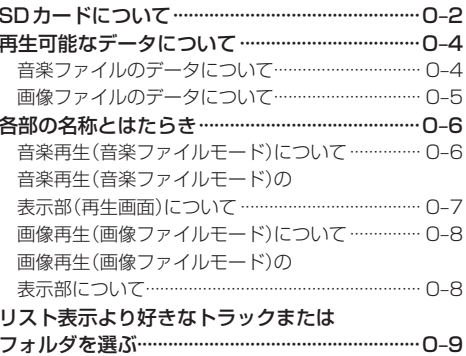

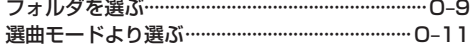

#### DVDを見る

 $P-1$ 

 $N-1$ 

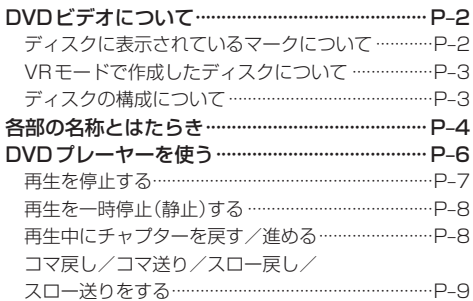

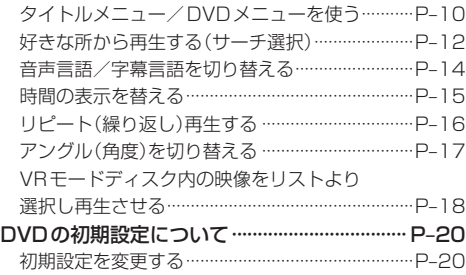

#### Digital TV(12セグ/ワンセグ)を見る Q-1

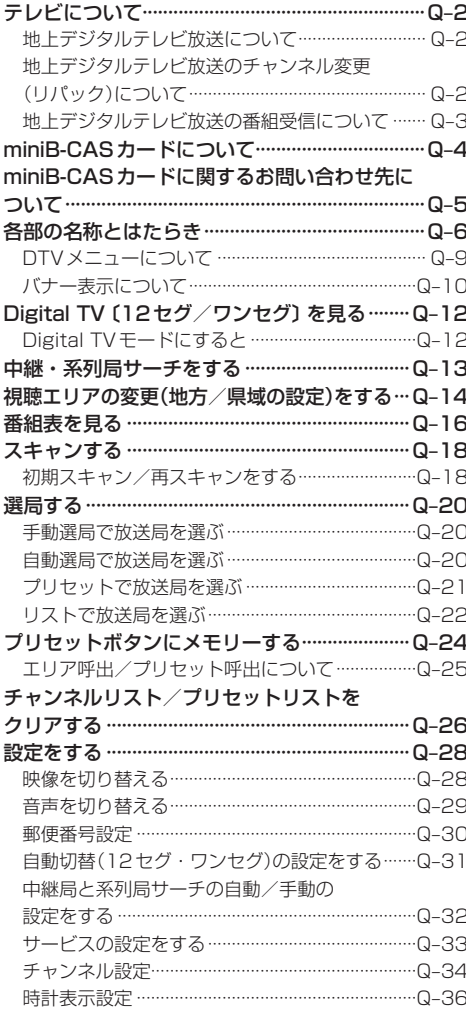

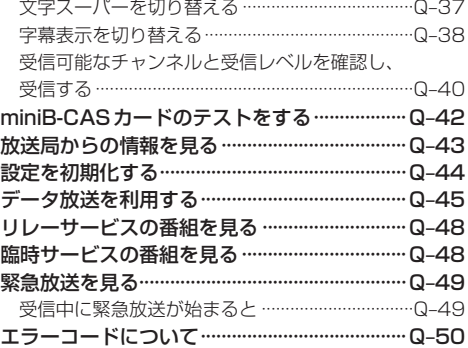

#### VTRを使う  $R-1$

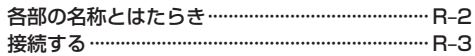

#### $S-1$ ハンズフリーを使う

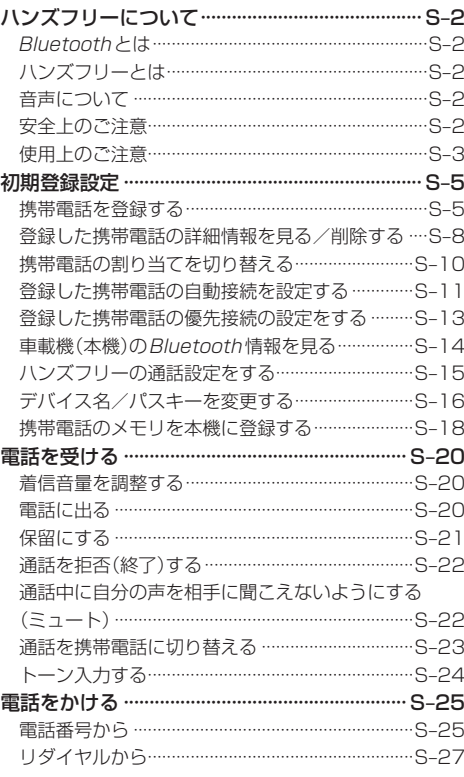

#### もくじ

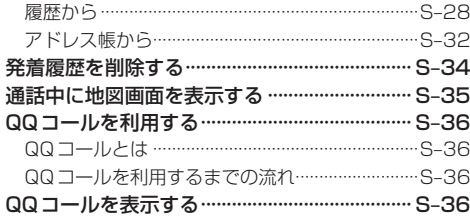

#### その他

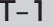

 $U-1$ 

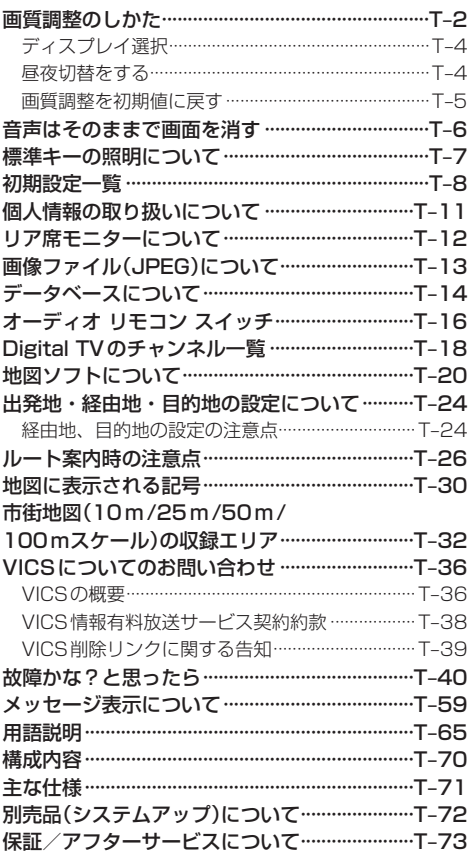

#### さくいん

さくいん ………………………………………………………… U-2

※本説明書の画像やイラストは操作を円滑にするた めのイメージであり、撮影・印刷条件などにより 実物(実機)と印象が相違する場合がありますので ご了承ください。

## **A–1** はじめに **A はじめに**

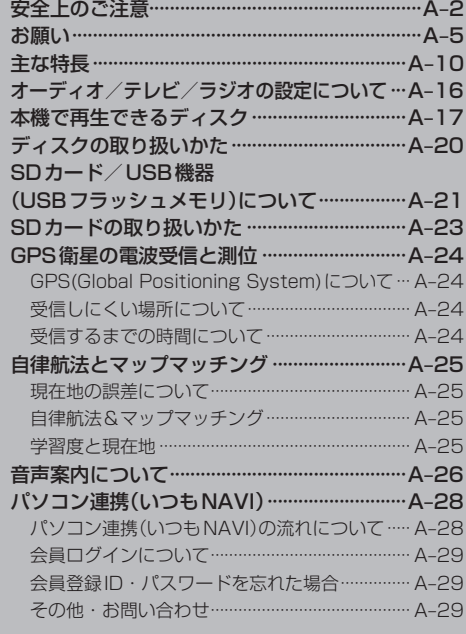

# **A–2 安全上のご注意**

- 安全に関する表示
	- 「運転者や他の人が傷害を受ける可能性のあること」を回避方法と共に、下記の表示で記載していま す。これらは重要ですので、しっかりお読みください。

注意事項は、それを守らなかった場合に起こりうる危害や損害の程度によって、2つに区分しています。 △ 警告 者示に従わないと、死亡または重大な傷害に至る可能性があるもの △ 注意 |指示に従わないと、傷害を受ける可能性があるもの また、注意内容の性質を絵表示で示しています。 : Aは注意を促す記号です。図の中に具体的な注意内容(左図の場合は一般的な注意)が描 ⁄≬ いてあります。 :  $\bigcirc$  は行為を禁止する記号です。図の中に具体的な禁止内容(左図の場合は分解禁止)が描 いてあるものもあります。 :●は行為を指示する記号です。図の中に具体的な指示内容(左図の場合は一般的な指示) が描いてあります。  **警 告** テレビやDVDビデオなどを見たり、ナビゲーションの操作を するときに、車庫や屋内などの換気の悪いところでエンジンを かけたままにしない。 車内屋内などに排気ガスが充満し、一酸化炭素中毒のおそれがあります。 実際の交通規制に従って走行する。 ナビゲーションによるルート計算は、道路の状況やナビゲー ションシステムの精度により不適切な案内をすることがありま す。必ず実際の交通規制、道路標識に従って走行してください。 リアカメラシステムは、障害物等の確認のための補助手段として使用する。 後退時には直接後方の安全確認をしながら運転してください。 フロントカメラ/コーナーカメラはあくまで運転の補助手段として使用する。 直接目視による安全確認をしながら運転してください。 当商品を分解したり、改造しない。 故障の原因となります。 分解禁止 ねじなどの小物部品は、乳幼児の手の届くところに置かない。 誤って、飲み込おおそれがあります。万一飲み込んだと思われるときは、すぐ に医師にご相談ください。

**安全上のご注意**

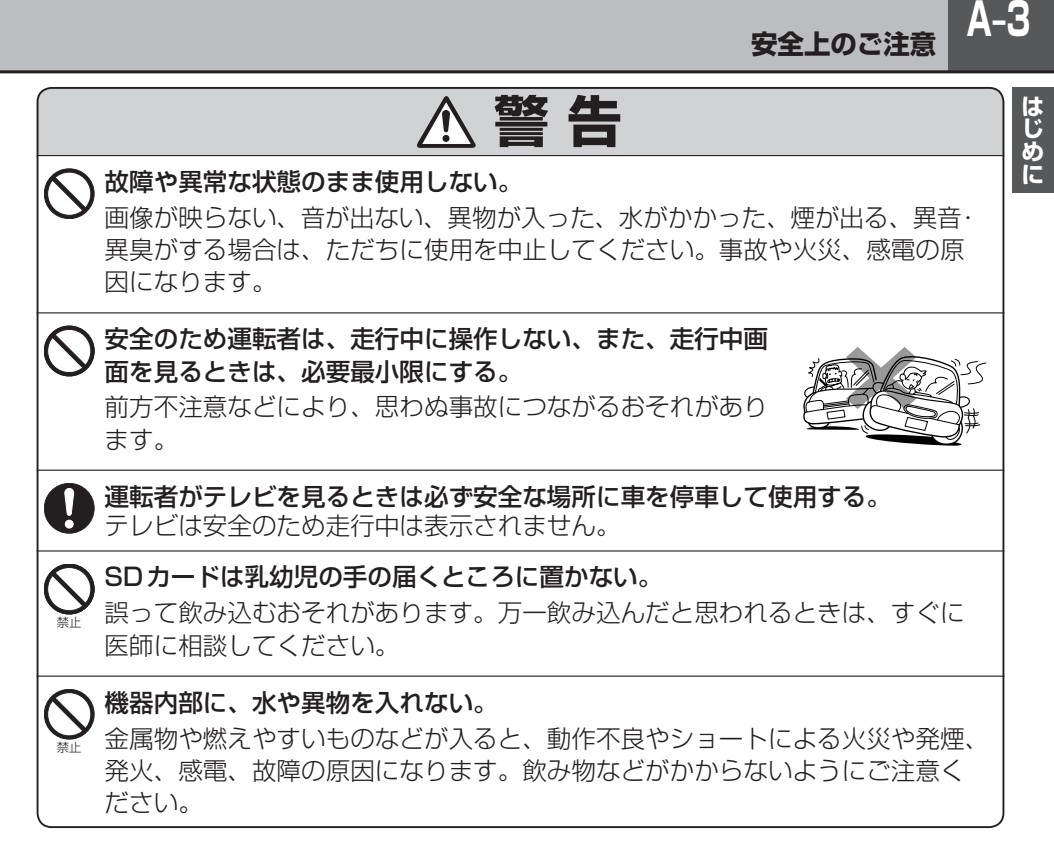

**A–4 安全上のご注意**

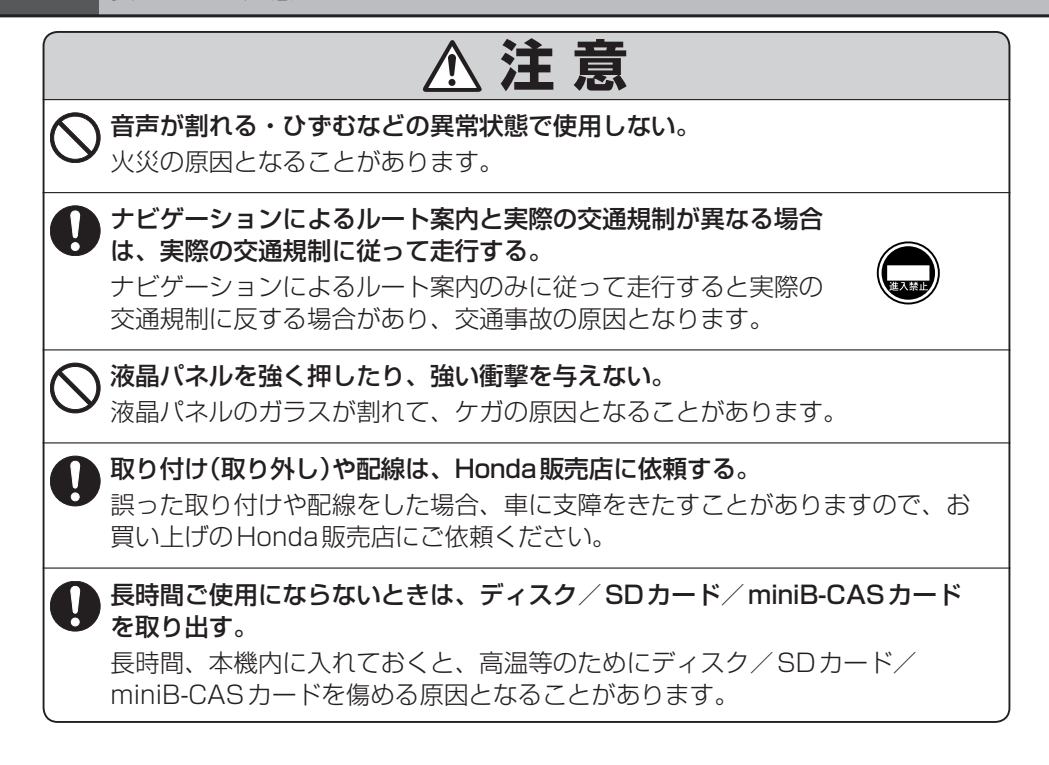

### **お願い**

#### 温度について

- ●極端に寒いときや、極端に暑いときは、正常に動作しないことがあります。常温に 戻ると正常に動作します。
- ●長時間、車を屋外に駐車する場合、直夏や真冬は車内の温度が極端に変化していますので、 換気したり暖房したりして車内を適温にしてご使用ください。
- ●夏期は車内温度が高くなることがありますので、車内の温度を下げてからお使いください。

#### 結露について

雨の日、または湿度が非常に高いとき、または寒いときヒーターをつけた直後など本機内部の光 学系レンズに露(水滴)が生じることがあります。このままですとレーザーによる読み取りができ ず正常に動作しないことがあります。周囲の状況にもよりますが、ディスクを取り出して放置し ておけば、約1時間ほどで結露が取り除かれ正常に動作するようになります。何時間たっても正 常にもどらない場合は、Honda販売店にご相談ください。

#### 画面の曇りについて

雨の日、または湿度が異常に高いときエアコンの冷風が直接本機に当たると、まれに表示に結露 による曇りが発生する場合があります。そのままご使用いただくと1時間程度で結露が取り除か れ、曇りはなくなります。

#### 振動について

本機に強い振動が加わると、まれに音飛びなどの症状がみられることがあります。 強い振動がおさまると通常の動作に戻ります。

#### ディスプレイについて

- 液晶の特性上、直射日光が反射して画面が見づらくなることがあります。
- ●ディスプレイの同じ場所に、赤い点や青い点などが現われる場合がありますが、これは液晶ディ スプレイの性質上起こるものであり、故障ではありません。
- 液晶パネル面にフィルムを貼り付けた場合、貼り付け不良、または、ずれがありますと正常に 動作しないことがあります。

#### 地図画面の表示について

- ●最も詳細な地図の縮尺が地域によって異なるため、地図画面を移動して縮尺の異なる地域にく ると、地図が切れたような画面になります。そのまま地図を移動し続けると、通常の地図画面 に戻り、縮尺は表示中の地域の最も詳細なものに変わります。
- 走行中は、細街路を表示しません。ただし、下記の画面では、走行中も細街路を表示します。 ・車のセレクトレバーをリバースに入れているときの現在地表示画面
	- ・細街路を走行しているときの現在地表示画面
	- ※細街路によっては、走行中も消えないものもあります。
	- ※細街路とは道幅5.5 m未満の道路のことをいいます。

#### 車のエンジン停止中/アイドリング中でのご使用について

- エンジン停止中やアイドリング中に大きな音量で長時間ご使用になりますと、バッテリーが過放電となり、 エンジンの始動ができなくなるおそれがあります。
- エンジン停止中に本機を使用しているとき、エンジンを始動すると、電圧降下により、初期の画面に戻 ることがあります。

#### お手入れについて

#### <ディスプレイ部の清掃>

- ●画面の汚れは、プラスチックレンズ用メガネ拭きなどの柔かく乾いた布で軽く拭きとってくだ さい。手で押したり、かたい布などでこすると表面に傷がつくことがあります。
- ●画面は指紋やホコリが付きやすいので、時々清掃してください。清掃するときは、電源を切り 乾いた柔らかい布で軽く拭いてください。(汚れをおとす場合は、中性洗剤に浸しよく絞った布 か、エタノールをしみ込ませた柔らかい布で拭いてください。)濡れたぞうきん・有機溶剤(ベン ジン、シンナーなど)・酸・アルカリ類は使用しないでください。変質する原因となります。ま た硬いものでこすったり、たたいたりしないでください。

#### <本体の清掃>

● パネル面、その他の付属品にベンジン、シンナー、殺虫剤などの揮発性の薬品を かけると、ケースや塗装が変質しますので使用しないでください。またセロハン テープなどの粘着性のものを貼ったりすることも、キャビネットを汚したり傷め ますので避けてください。

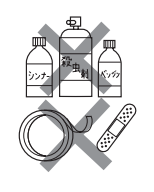

● 化学ぞうきんをご使用の際は、その注意書に従ってください。

#### GPSアンテナについて

- GPSアンテナに色を塗らないでください。受信感度が低下したり、 GPS衛星の電波を受信できなくなることがあります。
- GPSアンテナの上に物を置いたり、布などをかぶせたりしないでくださ い。GPS衛星の電波を受信できなくなります。
- GPSアンテナを本機の近くに配置しないでください。受信感度が低下し たり、GPS衛星の電波を受信できなくなることがあります。
- GPSアンテナをダッシュボード内に取り付けている場合は、取り付け位置上部に物を置いたり、 携帯電話やハンディ無線機などを置かないでください。受信感度が低下したり、GPS衛星の電 波を受信できなくなることがあります。

#### フィルムアンテナについて

- 一度貼り付けたフィルムアンテナは、はがさないようにしてください。機能が損なわれます。
- フロントウィンドウ(車内側)のお手入れの際、フィルムアンテナは柔らかい布で優しく拭き取るよう にしてください。(汚れをおとす場合は、中性洗剤に浸しよく絞った布で拭いてください。)有機溶剤(ア ルコール、ベンジン、シンナーなど)は使用しないでください。
- フィルムアンテナ貼り付け後しばらくたってからまれに気泡が発生することがありますが、油膜が完全 に除去されている場合は数日で消えます。

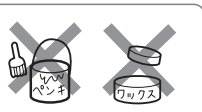

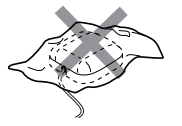

#### パネルについて

本機のパネル面は黒光沢仕様のため、傷が付くと目立ちやすくなりますので、取り扱いには十分 ご注意ください。

#### 免責事項について

- ●火災、地震、水害、落雷、第三者による行為、その他の事故、お客様の故意または渦失、誤用、 その他の異常な条件下での使用により故障または損傷した場合には有料修理となります。
- ●本機の使用または使用不能から生じる損害(事業利益の損失、記憶内容の変化・消失など)につ きましては、弊社は一切その責任を負いかねます。
- ●添付の保証書は、本機を業務用の車両(タクシー・トラック・バスなど)に使用した場合、適用 対象にはなりません。
- ●他人に譲渡または処分などされる際は、本機に入力した個人情報(登録地点の住所や電話番号な ど)の取り扱い、管理(消去など)は、必ずお客様の責任において消去してください。
- ●お客様または第三者が本機の使用を誤ったとき、静電気・電気的なノイズの影響を受けたとき、 基本プログラムなどが消失・変化した場合、または故障・修理のときなどに、本機に登録され ていた情報(登録地点など)が変化・消失した場合、その内容の補償はできません。

#### その他について

- ●ヒューズを交換するときは、必ず規定容量のヒューズを使用してください。規定容量以上のヒューズや、 ヒューズ以外のものを使用すると、故障の原因となります。
- ●ディスク/SDカード挿入口にコインなどの異物を差し込まないでください。また、ゴミなど異物を落 とさないようにご注意ください。故障の原因となることがあります。
- 画面が映らない、音が出ない、変な臭いがするなどの状態で使用しないでください。そのまま使用し続 けると、故障したり煙が出てくるなど、修理不能になるおそれがあります。このようなときはただちに 使用を止め、お買い求めのHonda販売店にご相談ください。
- 安全運転への配慮から、走行中に操作できない機能があります。走行中に表示されるメニューは、機能 が制限されたものとなります。操作は、安全な場所に停車して行なってください。
- 停車して操作するときは、停車禁止区域以外の安全な場所で行なってください。
- 適切な音量でお聞きください。運転中の音量は、車外の音が聞こえる程度の音量でご使用ください。車 外の音が聞こえない状態で運転すると、交通事故の原因となることがあります。
- ラジオやテレビ、FM多重の受信については、アンテナの位置が刻々と変わるため電波の強さが変わっ たり、障害物や電車、信号機などの影響により良好な受信状態を維持することが困難な場合があります。
- 万一異常が発生したときは、お買い求めのHonda販売店へご相談ください。
- ●バッテリー交換のときなど当商品への電源供給が止まると、メモリーした内容は消えてしまいます。
- 表示用のディスプレイは、日差しの角度によっては反射光などで見えにくくなることがあります。
- ●本機の近くで強力な電気的ノイズを発生する電装品を使用すると、画面が乱れたり、雑音が入る場合が あります。このような場合は、原因と思われる電装品を遠ざけるか、ご使用をお控えください。
- 目的地(自宅)への案内は、道路の状況やナビゲーションシステムの精度により、不適切な案内をするご とがあります。必ず、実際の交通規制に従って走行してください。
- エンジンが停止している状態で使用していると、バッテリーの充電状態によってはエンジンの始動がで きなくなることがあります。停車して操作するときは、停車禁止区域外の安全な場所で行なってください。
- ●機器内部に水や異物を入れないでください。万一、異物が入った、水がかかった、煙が出る、変な臭い がするなど異常が起こったら、直ちに使用を中止し、必ずお買い上げのHonda販売店に相談してくだ さい。そのまま使用すると事故、火災、感電の原因になります。
- ●操作パネルや液晶表示部に強い衝撃を加えると、破損や変形など故障の原因になります。
- ●操作パネルの液晶表示部に、小さな黒点や輝点が出ることがありますが、この黒点や輝点は液 晶特有の現象で故障ではありません。
- ●操作パネルの液晶表示部表面は傷つきやすいので、硬いものでこすったり、たたいたりしない でください。
- ●飲み物や、雨の日の傘などからの水滴で濡らさないでください。内部回路の故障の原因となり ます。

外部接続機器(USB機器/iPod/VTR機器/携帯電話)について

- ●USB機器/iPodを車室内に放置しないでください。炎天下など、車室内が高温となり、故障 の原因となります。
- USB機器/iPodが接続されているときに、USB機器/iPodの上に乗ったり、物を上に置か ないでください。故障の原因となります。
- ●接続するVTR機器/携帯電話を車室内に放置しないでください。炎天下など、車室内が高温と なり、故障の原因となります。

#### Hondaスマートキーの動作について

Hondaスマートキーが装着されている車両では、Hondaスマートキーをナビゲーション本体に近 づけると動作しなくなる場合がありますので、十分にご注意ください。

#### 著作権について

本機は許諾契約に基づき当社が使用許諾を受けた第三者のソフトウェアを含んでおり、本機から のソフトウェアの取り出し、複製、リバースエンジニアリング、その他の許諾されていない当該 ソフトウェアの使用は固く禁じられています。また、当該ソフトウェアを更新する目的で配布さ れるプログラム、データについても同様の扱いとなります。

#### 地上デジタルテレビ放送の番組受信について

- ●地上デジタルテレビ放送では受信状態が悪くなると、映像にブロックノイズが出たり、音がと ぎれたり、静止画面、黒画面となり音声が出なくなることがあります。
- ●車で移動して受信するため、家庭用デジタルチューナーに比べて受信エリアが狭くなります。 また、車の周辺の環境などにより受信状態が変化します。
- ●本機の受信周波数帯域に妨害を与える電子機器や無線利用機器など(パソコンや携帯電話など) を車内で使用したり、本機や地上デジタルテレビ放送用アンテナやアンテナコードに近づける と、映像・音声などに不具合が発生する場合があります。それらの機器の使用を中止するか、 本機から離してご使用ください。
- 雷車の架線、高圧線、ラジオ・テレビ放送の送信所、無線送信所、ネオンサインなどの放電機 器の近くで受信すると、映像・音声が乱れたり雑音がはいる場合があります。
- ●車の走行速度によっては映像・音声が乱れたり、受信できなくなる場合があります。また、停 車中でも周囲の車の動きなどにより受信状態が悪くなり、映像・音声が乱れる場合があります。
- ●コピーガードがかかっている番組は録画機器を経由してテレビで視聴すると正常に受像できな い場合があります。コピーガードがかかっている番組を視聴する場合は、録画機器を経由しな いで直接、本機とモニターを接続してください。

#### 以下の点にご注意ください。

- ■本機は、ロヴィコーポレーションならびに他の権利者が保有する、米国特許およびその他の知的財 産権で保護された著作権保護技術を採用しています。この著作権保護技術の使用はロヴィコーポ レーションの認可が必要であり、ロヴィコーポレーション認可なしでは、一般家庭用または他のか ぎられた視聴用だけに使用されるようになっています。改造または分解は禁止されています。
- ■本製品は、AVC Patent Portfolio Licenseに基づきライセンスされており、お客様が個人的か つ非営利目的において以下に記載する行為に係る個人使用を除いては、ライセンスされておりませ  $h_{10}$ 
	- ・ AVC規格に準拠する動画(以下、AVCビデオ)を記録する場合
	- ・ 個人的かつ非営利的活動に従事する消費者によって記録されたAVCビデオを再生する場合
	- · ライヤンスをうけた提供者から入手されたAVCビデオを再生する場合
	- 詳細については、米国法人MPEG LA, LLCにお問い合わせください。
- ■本機はARIB(電波産業会)規格に基いた商品什様になっております。将来規格変更があった場合は、 商品仕様を変更する場合があります。
- Ⱚビデオデッキなどで録画・録音したものは、個人で楽しむなどのほかは、著作権法上権利者に無断 で使用できません。
- ■本機に搭載されているソフトウェアまたはその一部につき、改変、翻訳、翻案、リバースエンジニ アリング、逆コンパイル、逆アセンブルを行なったり、それに関与してはいけません。

■本機を法令により許されている場合を除き、日本国外に持ち出してはいけません。

- ■本製品には、以下のMozilla Public Licenseの適用を受けるソフトウェアが含まれています。
	- ・以下のオリジナルコードからの派生コード
		- js-1.5.tar.gz
	- ・上記オリジナルコードの初期開発者
		- Netscape Communications Corporation

お客様は、以下のホームページに掲載されるMozilla Public License の条件に従い、上記ソフト ウェアのソースコードを入手する権利があります。上記ソフトウェアのソースコードの入手方法に ついては、以下のホームページをご覧ください。

http://panasonic.jp/car/cus/info/license/Mozilla/

なお、ソースコードの中身についてのご質問にはお答えできませんので、あらかじめご了承ください。 また、上記以外の当社が所有権を有するソフトウェアモジュールについては、ソースコード提供の 対象とはなりませんのでご了承ください。

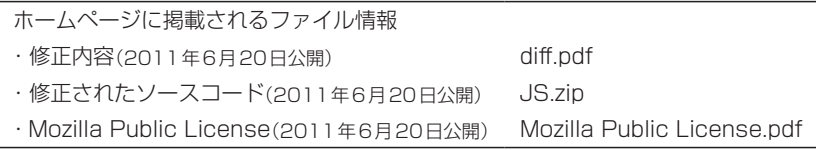

■本機搭載のソフトウェアは、Independent JPEG Groupのソフトウェアを一部利用しております。 This software is based in part on the work of the Independent JPEG Group.

■各社の商標および製品商標に対しては特に注記のない場合でも、これを十分尊重いたします。

## **A–10 主な特長**

#### **目的地を選ぶだけで行き方を表示**

目的地を指定すると、探索されたルートを表示して案内します。目的地は地図上で直接指定 したり、施設の名前や種類から絞り込んで探すこともできます。 また、あらかじめ自宅を登録しておくと、現在地から自宅までのルートを表示して案内します。 「AP「目的地を探す|C-1/LAP「自宅を登録する|B-23

#### **簡単な目的地探索**

#### 電話番号や住所から目的地を検索

電話番号または住所を入力して、地図ソフトに収録されているデータから目的地を探すこと ができます。電話番号は、NTTタウンページの情報の一部(約800万件)および(株)ダイケ イのテレデータ(個人情報約3,000万件)が収録されています。住所は、約3,500万件収録 されています。

※タウンページは東日本電信電話株式会社・西日本電信電話株式会社の登録商標です。 ※個人宅の場合は、電話番号登録者の名字の入力が必要です。 z「電話番号で地点を探す」C–6/z「住所で地点を探す」C–8

#### ハイブリッド検索

名称で「50音順」「距離順」に並び替えたり、「地域」 「ジャンル」「名称」のキーワードで施設を絞り込んで探 すことができます。 z「名称で地点を探す(名称50音)」C–2

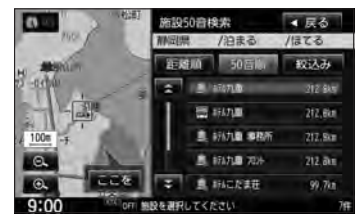

#### ビルの中の店舗を探す(テナント情報)

市街地図(10 m/25 m/50 m/100 m)から、 ビルの中のテナント情報を確認することができます。 施設(物件)にカーソル(---)を合わせると、地図画面 上にビル名が表示されます。 設定 をタッチして、設 定MENUを表示させ、 テナント情報 をタッチすると テナント情報を見ることができます。 **IF 「Quick機能について」B-21** 

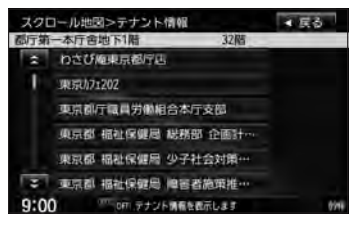

※データが収録されていない施設(物件)はカーソル(-'-)を合わせても名称は表示されません。 ※ビル名のみ収録されている場合はテナント詳細情報を見ることはできません。

ナ ナビゲーション ビ ゲ  $\mathbf{I}$ シ  $\exists$  $\overline{\phantom{a}}$ 

### **主な特長**

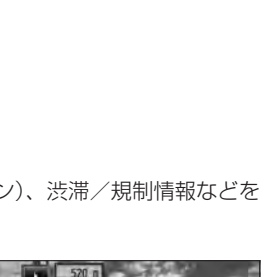

#### **目的地到着までのルートを表示してくれる**

目的地に着くまでルート表示(細街路探索) 細街路(日本全国)を含めたルートの探索を行ないます。

#### 的確でわかりやすく、音声で案内(音声案内)

交差点の名称、高速道路の出入口、路線名、JCT(ジャンクション)、渋滞/規制情報などを 音声で案内します。

高速道路のJCTを拡大表示する(JCTビュー)

高速道路の主要分岐ポイントや、JCT、ランプの出口 に近づくと、立体的な拡大図を表示してルートを案内 します。

「 子 「■ JCTビューの表示を設定する場合 | F-15

#### 行き方の候補を5種類表示(複数ルート探索)

目的地までのルートを、違った条件で探索して表示し ます。推奨のルートを探索する場合、有料道路を優先 する場合、一般道路を優先する場合、距離を優先する 場合、道幅を優先する場合の5種類の条件で一度に探 索します。

z「複数ルートを探索する」D–9

ナビゲーション

 $\exists$ ン

ナ ビ ゲ L シ

#### 進行方向の車線区分を案内する(レーンガイド)

案内する交差点に近づいたとき、交差点の拡大図を表 示し、曲がる方向のレーンを黄色で表示させることが できます。

**■ 交差点拡大図の表示を設定する場合 | F-16** 

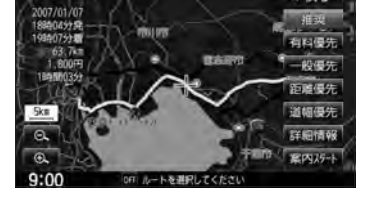

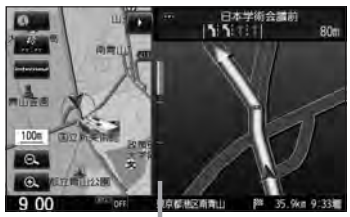

※バーの長さが短くなることによって交差点 までの残距離の目安を表します。

#### 交差点の名称を表示(交差点情報)

走行中に次の交差点で曲がる方向のレーンを黄色で表 示し、交差点情報を表示させることができます。 **■ 交差点情報の表示を設定する場合 | F-11** 

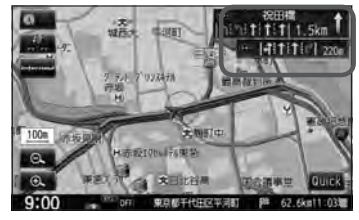

**A-11**<br> **B**<br>
E

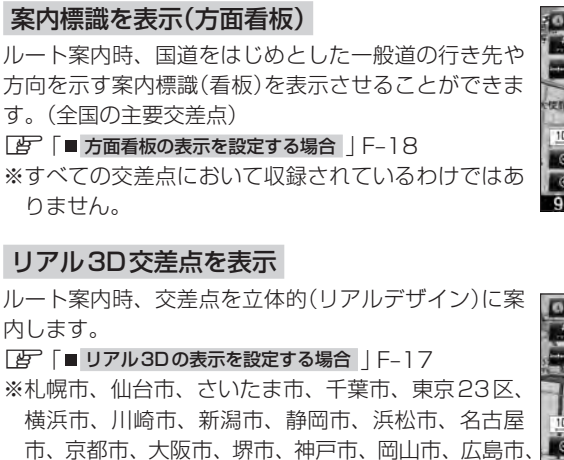

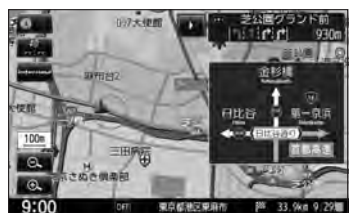

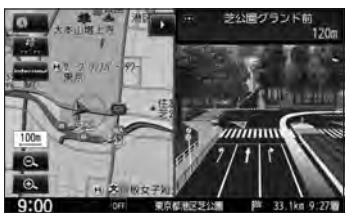

※すべての交差点において収録されているわけではありません。

北九州市、福岡市の一部交差点でリアル3D交差点

#### **詳しい交通情報を教えてくれる**

(立体的デザイン)を表示します。

#### VICS対応

ナビゲーション

ナ ビ ゲ  $\overline{\phantom{a}}$ シ  $\exists$ ン

文字、図形、地図表示で渋滞情報サービスを受けることができます。 z「交通情報(VICS情報)/一般情報の受信について」E–6

#### **一方通行規制カ所がわかる**

#### 一方通行表示

縮尺スケールが10 m/25 m/50 mの市街地図表示のとき、一方通行の規制を道路上 に表示します。

#### **パソコン連携(いつもNAVI)** ★

パソコンの指定ホームページ(いつもNAVI)を使用して、SDカードに保存した地点を確認 したり、パソコンから保存したルートを本機で再探索することができます。またSDカード に保存した地点を本機に登録することもできます。

本機に同梱のパソコン連携(いつもNAVI)用IDとパスワードの無料使用有効期限は2014 年3月31日です。

**LEF 「パソコン連携(いつもNAVI)」A-28** 

#### **町並みをリアルに表示してくれる**

#### 遠くまで見渡せる視点で立体的に表示

上空より進行方向前方を見下ろす角度で、現在位置周辺を3D表示します。 z「地図表示(方位)を切り替える」B–10

#### **主な特長**

# **A-13**<br> **B**<br>

#### 見やすい地図表示

好みや利用シーンに適した地図の表示ができます。 「ノーマル」「道路メイン」「レトロ」の3種類から選べます。 z「地図の色を設定する」F–5

#### **自律航法\*1&マップマッチング\*2**

自律航法とマップマッチングで、GPS衛星電波の誤差によって起こる実際の現在地と地図 上の現在地とのずれを少なくします。また、GPS衛星電波が受信できなくなったときも、 自律航法とマップマッチングで、自車マークの位置を補正します。

- \*1印…本機に内蔵のジャイロセンサーで車の移動方向を判断し、車から得た車速パルス から車の走った距離を算出することにより、現在地を割り出します。
- \*2印…測位した現在地が道路上にない場合に、地図ソフトに収録されている情報を利用 して、自車マークを近くの道路上に表示させる機能です。

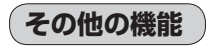

#### エコドライブ

GPSの信号や車速情報をもとに、運転中の加速、減速、速度、アイドリング時間を計算し、「急 加速」「急減速」「長すぎるアイドリング」などを検知するとチャイムを鳴らし、メッセー ジを表示してお知らせします。また、計算データを5段階評価したり、グラフで表示するこ ともできます。LAF「エコドライブ情報を設定する|E-27

#### メンテナンス機能 ★

日付・距離を設定すると、車のオイルや消耗品の交換、あるいは記念日などがきたことをナ ビゲーションの画面と音でお知らせします。 z「メンテナンス情報を設定する」G–4

#### 盗難多発地点案内

設定した目的地が盗難多発地点のとき、ルート案内開始時に表示と音声で案内します。 ※自宅に登録された地点は案内しません。 ※盗難多発地点の情報は地図更新時に更新されます。

「 否 「 ■ 盗難多発地点案内を設定する場合 | F-21

#### 右画面AV表示機能

画面を2分割して左にナビ画面、右にオーディオ画面を同時に表示することができます。 「 字 「 ■ 右画面にオーディオ画面を表示する場合 | B-31

インターナビ

ナビゲーション

ナ ビ ゲ T シ  $\exists$ ン

zインターナビ・リンク プレミアムクラブ編(別冊)

#### インターナビ機能 ☆

インターナビ・データ通信USBを使用して、渋滞予測情報やVICS情報を利用したルート 案内や天気情報やドライブ情報などのインターナビサービスを利用できます。 ※インターナビを利用するには、別途サービスのお申し込みが必要になります。

#### **Music Rack機能**

大容量の内蔵メモリを搭載し、音楽CDを再生と同時に録音できます。Gracenoteデータ ベース収録によりタイトル情報を自動付加できます。編集機能によりタイトル名の変更も可 能です。お気に入り登録によりあなただけのプライベートアルバムも作成できます。また、 録音したCDは自動で(アルバム/アーティスト/ジャンル/ミュージックエスコート)選曲 モードに振り分けられるため、絞り込んだ検索ができ便利です。 **IF 「Music Rackを使う」 L-1** 

#### **ハンズフリー機能**

携帯電話をバッグやポケットに入れたままで通話することができます。 ※この機能を使用するにはBluetooth対応の携帯電話を接続する必要があります。 z「ハンズフリーを使う」S–1

#### **地上デジタルテレビ放送とワンセグ**

本機に内蔵の地上デジタルテレビ放送用チューナーで、地上デジタルテレビ放送を受信でき ます。ドライブ先の天気予報や交通情報などのデータ放送を表示できます。また、携帯・移 動体向けサービス「ワンセグ」も見ることができます。

#### 12セグ/ワンセグ自動切替機能

お車の受信状況によって12セグ放送とワンセグ放送を自動で切り替えることができます。 z「 自動切替(12セグ・ワンセグ)の設定をする 」Q–31

#### **SD**

AV機能

 $\mathbf{A}$  $\overline{V}$ 機 能

SDカードに入れた音楽データを再生し、聞くことができます。 **IF [SD(SDカード)を使う」O-1** 

#### **DVD**

z「DVDを見る」P–1

#### CPRM対応

本機では、DVD-R/RWのビデオレコーディングモード(VRモード)で録画されたディス クを再生できます。さらに、デジタル放送を録画したCPRM対応のDVD-R/RWのディ スクが再生できます。

#### **iPod**

別売のUSB接続ジャック/別売のVTRコード/別売のiPod接続コードをお手持ちのiPod/ iPhoneに接続して音楽や映像データを再生することができます。「EP [iPodを使う|N-1 ※別売のUSB接続ジャック/別売のVTRコード/iPod接続コードについては「AFN-4を ご覧ください。

#### **USB機器(フラッシュメモリ)対応**

別売のUSB接続ジャックと別売のUSBメモリーデバイスコードをUSB機器(USBフラッ シュメモリ)に接続して音楽データを聞くことができます。「AP「USB機器を使う」M-1 ※別売のUSB接続ジャックとUSBメモリーデバイスコードについてはLMPM–5をご覧ください。

#### **主な特長**

#### QQコール機能

画面に表示されたマップコードを伝えて、緊急時に付近の病院の案内などの情報を受けた りすることができます。

※QQコール機能を利用するには、Honda販売店での入会手続きが必要になります。 **TB 「QQコールを利用する」S-36** 

#### ETC対応

別売のETC車載器(ナビ連動タイプ)を接続するとETC車載器(ナビ連動タイプ)の出力デー タをナビゲーション画面に表示することができます。 z「ETCの各機能を設定する」G–9

#### オーディオ リモコン スイッチ対応

車両標準装備または別売のスイッチを接続すれば運転中にハンドルについているスイッチで オーディオの操作をすることができます。 z「オーディオ リモコン スイッチ」T–16

#### リア席モニター対応

別売のリア席モニターに接続し、DVDなどの映像を映すことができます。 z「リア席モニターについて」T–12

#### リアカメラ対応

リアカメラ標準装備車または本機に別売のリアカメラを接続している場合、車のセレクトレ バーをリバースに入れると、自動的に画面がリアカメラの映像に切り替わります。リアワイ ドカメラ標準装備車または本機に別売のリアワイドカメラを接続しているときは、リアカメ ラ表示ビューを切り替えることができます。 z「リアカメラ映像を設定する」G–21

#### フロントカメラ対応

別売のフロントカメラを接続し、設定すれば、走行速度が低速になると画面をフロントカメ ラ映像にすることができます。 z「フロントカメラ/コーナーカメラ映像を表示するには」G–15

#### コーナーカメラ対応

別売のコーナーカメラを接続し、設定すれば、走行速度が低速になると画面をコーナーカメ ラ映像にすることができます。

z「フロントカメラ/コーナーカメラ映像を表示するには」G–15

#### ビデオ入力対応

別売のVTRコードまたはAUX接続コードを使用して市販のVTR機器やポータブルオー ディオ機器を接続して本機で映像・音声をお楽しみいただけます。 z「VTRを使う」R–1

#### オプションボタン選択機能

本機の (オプション)によく使う機能を設定することができます。 ※別売のフロントカメラ/コーナーカメラを接続している場合は使用できません。 z「オプションボタンの設定をする」G–3

 $\overline{\tau}$ その他  $\mathcal{D}$ 他

# **A–16 オーディオ/テレビ/ラジオの設定について**

- ●バッテリー交換やヒューズ交換などでバッテリーとの接続が断たれたときは、メモリーしたチャン ネルなどの設定も全て消去されます。
- ラジオやテレビの受信は受信場所によって、電波の強さがかわった り、障害物などの影響により最良な受信状態を維持することが困難 な場合もあります。
	- ・電車の架線、高圧線、信号機、ネオンサインなどの近くやラジオ 放送、アマチュア無線の送信用アンテナの近くで受信すると、画 像が乱れたり雑音がはいる場合があります。
	- ・電波の特性上、建物や山などが障害物となって受信状態が悪くな ることがあります。
	- ・トンネル内にはいったり、放送局から遠ざかると電波が微弱にな り受信状態が悪くなります。

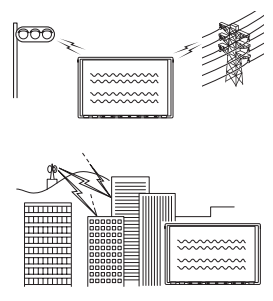

- ・一部の地域において、ラジオ、テレビなどの送信アンテナ塔付近 では、受信している周波数以外の電波の影響により、映像・音声に乱れが生じる場合があります。
- ・本機で受信する場合は、家庭で受信する場合に比べると受信可能なエリアが狭くなります。
- ・携帯受信(ワンセグ)などの放送方式、放送局により、受信状態やエリアが変化します。
- ・ワイパー、電動ミラー、エアコンのFANなどを動作させると受信感度が悪化する場合があります。

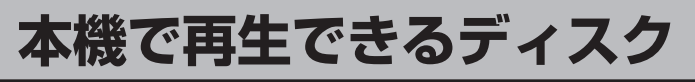

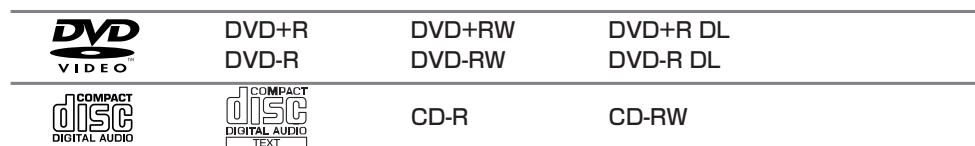

※ただし、ディスクの傷や汚れ指紋などまたは車内や本機に長時間放置、データ書き込み状態が不安 定、データ書き込みに失敗し再度録音した場合などは、再生できない場合があります。

※ 222 はDVDフォーマット ロゴ ライセンシング株式会社の登録商標(米国・日本他)です。

「八注意」 すでにディスクが挿入されている場合に2枚目を挿入しようとすると、ディスクに傷がつき、故障 の原因となります。

#### ●下記のディスクは再生できないか、再生できても正常に再生されないことがあります。

- 
- $\bullet$  CD-G  $\bullet$   $\neg$   $\star$   $\uparrow$  CD  $\bullet$  CD-ROM  $\bullet$  Blu-ray
- CD-EXTRA VIDEO CD ● SACD ● HD DVD
- 
- 
- 
- 
- 
- 
- ●DVD-ROM ●DVD-RAM ●DVDオーディオ ●SVCD

#### ●DVDビデオでも、次のようなディスクは再生できないことがあります。

- ●リージョン番号「2」が含まれていないディスク
- ●無許諾のディスク(海賊版のディスク)
- ●NTSC以外のカラーテレビ方式(PAL、SECAM)で収録されたディスク

#### ●CD-R/CD-RW/DVD-R/DVD-RW/DVD+R/DVD+RW/DVD+R DL/ DVD-R DLでも、次のような場合は再生できないことがあります。

- ●データが記録されていないディスク
- ●ディスクの記録状態/ディスク自体の状態が悪い場合
- ●ディスクと本機の相性が悪い場合
- ●CD-R/CD-RWの場合、「CDDA」または「オーディオCD」フォーマット以外のディスクは再生 できません。(ただしMP3/WMAは再生できます。)
- ●ファイナライズされていないディスクは再生できません。
- ※これらの書き込み対応のディスクを使用される場合には、書き込みを行なう機器の取扱説明書や 注意事項をよくお読みください。

※MP3/WMAにつきましてはLAP「MP3/WMAファイルについて」K-2をご覧ください。

**A–18 本機で再生できるディスク**

#### DVDモードのファイナライズについて

DVD-R/DVD-RW/DVD+R/DVD+RW/DVD+R DL/DVD-R DLディスクをご使用にな る場合、録画された機器で「ファイナライズ処理」を行なっていただく必要があります。ファイナ ライズ処理を行なわないと、録画された機器以外の他のプレーヤー(本機など)で再生できない場合 があります。

※ファイナライズ処理については、書き込みを行なう機器の取扱説明書や注意事項をよくお読みください。

#### ●DVDレコーダで作成したディスクについて

- ●DVD-R/RW、DVD-R DLにビデオレコーディングモード(VRモード)で記録されたディスク を再生できます。
- ●デジタル放送を記録したディスクの再生は、CPRM対応のDVD-R/RW、DVD-R DLにビデ オレコーディングモード(VRモード)で記録されたものに限り可能です。

#### ※DVD-R、DVD-R DLに記録する場合ファイナライズ処理が必要です。

#### DVD-RWに記録する場合でもファイナライズ処理が必要な場合があります。

※タイトル(映像)の一部を編集したり消去されたディスクの場合、操作によっては正常に再生でき ない場合があります。

※録画方式など詳しくはDVDレコーダの取扱説明書をよくお読みください。

#### ●8 cmディスクについて

本機では、8 cmディスクは再生できません。アダプターを使用しての再生もできません。

#### ●コピー防止機能付CD(コピーコントロールCD)について

#### ディスクレーベル面(印刷面)に d 38 マークの入ったものなど、JIS 規格に合致したディスク をご使用ください。

パソコンなどで複製防止を目的としたコピー防止機能付CD(コピーコントロールCD)を再生さ せると、正常に再生できないことがあります。これはコピー防止機能付CD(コピーコントロール CD)がCD規格に合致していないための現象であり、本機の異常ではありません。コピー防止機能 付CD(コピーコントロールCD)の再生で問題がある場合は、コピー防止機能付CD(コピーコント ロールCD)の発売元にお問い合わせください。

#### ●Dual Discについて

Dual Discとは、DVD規格に準拠した面(DVD面)と音楽専用面(CD面)とを組み合わせたディス クです。本機ではDual Discは使用しないでください。ディスクに傷がついたり、ディスクが取り 出せないなどの不具合が発生する場合があります。

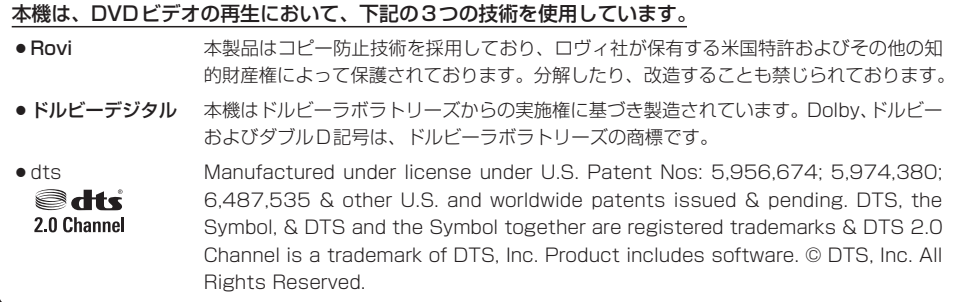

#### ●特殊形状のディスクについて

特殊形状のディスクはご使用にならないでください。 三角形や四角形、矢印型など特殊形状のディスクや傷のついたディスクは再生できません。 本機に使用しますと故障の原因になります。

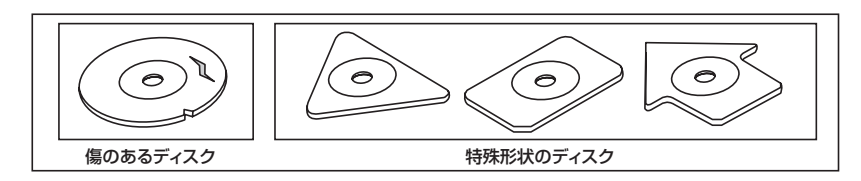

#### ●ディスクのアクセサリーについて

音質向上やディスク保護用として市販されているアクセサリー(ディスクリング、保護シール)はご 使用にならないでください。また、プリントラベル類や紙、ステッカーなどが貼られたディスクは ご使用にならないでください。ディスクの厚さや外形寸法が変わったり、内部でステッカーなどが はずれたり、ディスクが反り、取り出せなくなるなど、故障の原因になります。

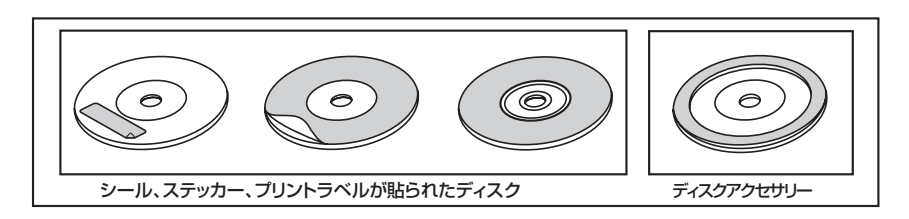

# **A–20 ディスクの取り扱いかた**

- 定期的に、記録面についたホコリやゴミ、指紋などを柔らかい布 でディスクの内周から外周方向へ軽く拭いてください。
- ●ディスクを持つときは記録面をできるだけさわらないようにして ください。
- 印刷面や記録面にキズをつけないようにしてください。
- ●車のエンジンスイッチを0(ロック)時にディスクを挿入しないで ください。無理やり押し込むとディスクが傷ついたり、取り出せ なくなるなど故障の原因になります。
- セロハンテープやラベルなどののりがはみ出したり、はがしたあ とがあるディスク、また、はがれかけのラベル類、付箋などの紙 類が貼られたディスクはご使用にならないでください。ディスク が取り出せなくなったり、はがれた紙類が製品内部に残ってしま い、本機が故障する原因となります。
- ●ディスクは使用中、高速回転しますのでヒビの入ったディスクや 大きく反ったディスクは使用しないでください。
- ●反らないように必ずケースに入れ、直射日光の当たる場所には保 管しないでください。特に夏期、直射日光下で閉めきった車のシー ト、ダッシュボードの上などはかなり高温になりますので放置し ないでください。
- ●レコードスプレー、帯電防止剤などは使用しないでください。また、 ベンジン、シンナーなどの揮発性の薬品をかけるとディスクを傷 めることがありますので、使用しないでください。
- 新しいディスクをご使用になるとき、ディスクを入れて も再生しない場合があります。これはディスクのセン ターホールまたは外周にバリがあり、ディスクが正しく セットされないために発生するものです。この場合には 右図のように、あらかじめボールペンなどでバリを取り 除いてからお使いください。
- 取り出した直後は、ディスクが熱くなっていることがあります。 取り扱いには十分お気をつけください。 ※本機の読み取り性能およびディスクへの影響はありません。
- ●すでにディスクが挿入されている状態で、2枚目のディスクを挿入 しないでください。

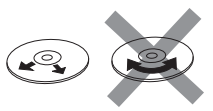

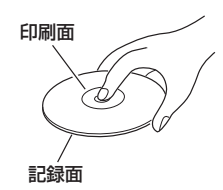

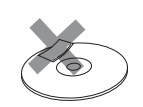

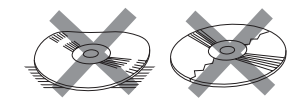

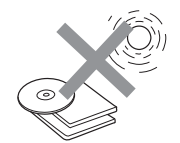

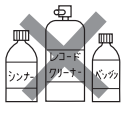

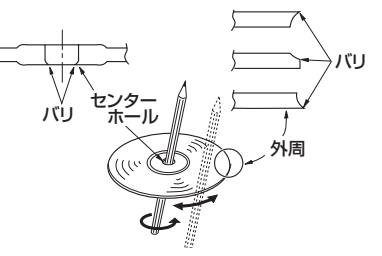

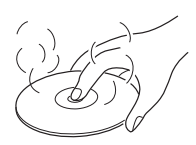

# **A–21**<br>サ・はじめに **SDカード/USB機器(USBフラッシュメモリ)について**

●本書では"SDメモリーカード・SDHCメモリーカード"のことをSDカードと記載しています。

●SDHCロゴは商標です。

●SD、SDHCロゴはSD-3C, LLCの商標です。

●お客様が録音したものは、個人として楽しむなどのほかは、著作権法上、権利者に無断で使用でき ません。著作権の対象になっているデータの記録された "SDカード/USB機器"は、著作権法の 規定による範囲内で使用する以外はご利用いただけませんので、ご注意ください。

#### ●本機にはSDカード、USB機器は付属していません。

※それぞれの規格に準じた市販品をお買い求めください。

#### ●本機でお使いいただけるSDカードは以下の通りです。

- $\bullet$ SDカード
- $\bullet$  SDHC カード
- $\bullet$ miniSDカード\*
- $\bullet$ microSDカード\*
	- \*印…専用アダプターが必要です。
- ●miniSDアダプター、microSDアダプターを本機内に残さないでください。
- ●本機では、DRM(デジタル著作権管理)で保護されたデータの再生はできません。

#### ●32 GBまでの容量の "SDカード/USB機器"に対応しています。

#### ●USB接続のカードリーダーには対応していません。

※SDカードを使用する場合は、本機に内蔵しているSDカードスロット(SDカード挿入口)を使用 してください。

#### ●本機はSDXCカードには対応していません。

#### ●本機はUHS-Ⅰには対応していません。

#### ●フォーマット(初期化)について

●SDカードのフォーマットは本機で行なってください。パソコンでのフォーマット(初期化)はSD カードの性能が十分に出せなくなる場合や正しく動作しない場合があります。また、SDHCメモ リーカード以外のSDカードを本機以外の機器からFAT32でフォーマット(初期化)すると、本 機では認識できず、フォーマット(初期化)もできなくなる場合があります。その場合は、パソコ ンで一度FAT16でフォーマット(初期化)した後、本機でフォーマット(初期化)をお願いします。 z「データを初期化(消去)する」G–28

※初期化により消失したデータは元に戻せません。十分に確認したうえで行なってください。

- ●USB機器のフォーマットは本機で行なえません。お手持ちのパソコンなどで行なってください。
- "miniSDカード" / "microSDカード" を使用する場合は、必ずminiSDカードアダプター/ microSDカードアダプターを使用し、正しい挿入方向をご確認ください。アダプターが装着され ていない状態で本機に挿入すると、機器に不具合が生じることがあります。また、"miniSDカード" /"microSDカード"が取り出せなくなる可能性があります。必ずアダプターごと抜き、本機にア ダプターだけ残さないようにしてください。
- ●miniSDカード/microSDカードをminiSDカードアダプター/microSDカードアダプターでご 使用の際は正常に動作しない場合があります。

### **A–22 SDカード/USB機器(USBフラッシュメモリ)について**

- microSDカードをminiSDカードアダプターに装着し、更にSDカードアダプターに装着して使用 しないでください。
- ●SDカード挿入口やUSB接続端子に異物を入れないでください。SDカードやUSB機器を破損す る原因になります。
- ●SDカードのデータ読み込み中はカードを抜かないでください。また、車のエンジンスイッチを変 更しないでください。データが破損するおそれがあります。破損した場合、補償できませんのでご容 赦ください。
- ●静電気や電気的ノイズを受けたり暖房器具の熱が直接あたるおそれのある場所に、SDカードや USB機器を放置しないでください。データが破壊されるおそれがあります。
- ●本機内部を保護するため、異常が生じたときは自動的に本機の機能が止まります。画面に出たメッ セージに従って操作しても動かないときは、故障のおそれがありますのでお買い上げのHonda販 売店にご相談ください。
- 本機はSDカードを使用して下記機能を使用することができます。
	- ·「SDカードで地点を探す| ★ DF C-35
	- ・「SDカードからルート探索をする」 ★ D=30
	- · 「SDカードから地点を登録する| LAP F-48
	- ·「SD(SDカード)を使う| PP0-1
	- ・Gracenoteデータベースのアップデート z「ローカルアップデート/カスタムアップデートをする」I–15
	- ·音楽・画像再生「写「SD(SDカード)を使う|0-1 ※対応可能なSDカードと再生につきましては「SDカードについて」O–2を参照してください。
- ●本機はUSB機器を使用して下記機能を使用することができます。 ·「USB機器を使う(USBフラッシュメモリ/ウォークマン®)」 LAFM-1
- ●SDカード、USB機器内の大切なデータは、バックアップをとっておくことをおすすめします。
- ●長時間ご使用になったあと、SDカードやUSB機器が温かくなっている場合がありますが故障では ありません。
- SDカードには寿命があります。長期間使用すると書き込みや消去ができなくなる場合があります。
- SDカード、USB機器が不良の場合、正常に動作しない場合があります。
- SDカードの最適化は行なわないでください。
- ●読み込み中にSDカードを抜いたり、エンジンを切らないでください。また、静電気や電気的ノイ ズの影響を受ける場所では使用しないでください。データが破壊されるおそれがあります。
- SDカード内のデータは圧縮しないでください。
- SDカードの誤消去防止スイッチを「LOCK」にすると、記録・消去・初期化ができなくなります。

**★印…VXM-135VFNの場合** 

# **SDカードの取り扱いかた**

#### ● 定期的にカートリッジの表面についたホコリやゴミなどを乾 いた布で拭き取ってください。

- 変形したSDカードやラベルがはがれていたり、ネームテー プ(ラベル)が貼ってあるSDカードは使用しないでください。
- ●直射日光や湿気の多いところを避けて保管してください。 SDカードが使用できなくなる場合があります。
- ●持ち運びや保管の際は、必ず収納ケースに入れてください。 ※収納ケースは一例です。
- ●端子部には、手や金属が触れないようにしてください。
- ●強い衝撃を与える、曲げる、落とす、水に濡らすなどしないでください。

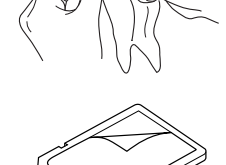

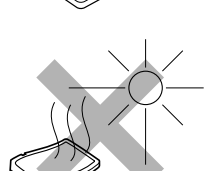

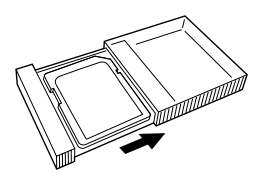

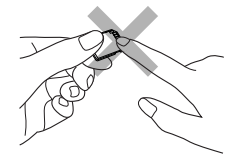

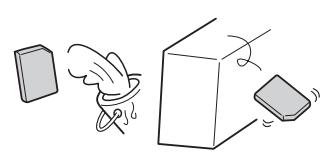

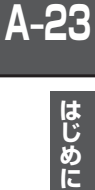

# **A–24 GPS衛星の電波受信と測位**

**GPS(Global Positioning System)について** 

地球の周り高度約21,000 kmにGPS衛星が米国国防総省に よって打ち上げられています。これは主として軍事利用のためで すが、民間にもその利用が開放されており、このGPS衛星から 送信された電波を利用して、現在地(緯度、経度、高度)を知るこ とができるシステムです。

※本機では高度は表示しません。

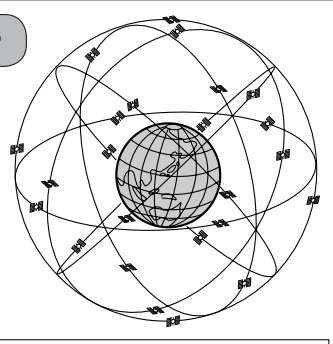

GPS衛星は、米国の追跡管理センターによって信号をコントロールされているため、意図的に精度が落ち たり、電波が止まってしまうことがあります。

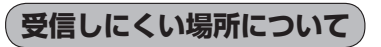

GPS衛星の電波は、付属のGPSアンテナで受信します。 GPSアンテナとGPS衛星との間に障害物があると、電波が受信しにくくなり、 現在地の測位ができません。

受信に適した場所は、屋外の、電波をさえぎる障害物のない、見晴らしの良い 場所です。受信しにくい場所は、以下のようなところです。

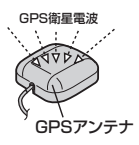

● トンネルの中 │ ● 高層ビルに囲まれたところ │ ● 樹木の密集したところ │ ● 高速道路の下など

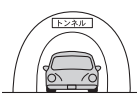

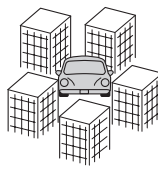

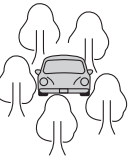

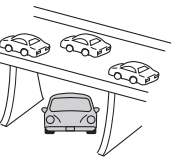

※ 同じ場所でも、次のような理由で受信数が変動します。

- GPS衛星は地球の周りを移動する周回衛星であり、時間によって位置が変わるため。
- GPS衛星の受信は、GPS衛星の周波数に近似した他の電波の影響を受けるため。
- ●車内でご使用の電子機器(アマチュア無線機、レーダー探知機、ドライブレコーダー、ETC、本機以外のナビゲーショ ンシステムなど)の妨害、また、一部の車種に使用されている断熱ガラス、熱遮断フィルムなどにより電波がさえぎ られ、受信感度が悪化したり受信しなくなることがあるため。

**受信するまでの時間について**

#### 必ず見晴らしのよい場所で行なってください。

GPS衛星から測位に使用できる電波を受信すると、画面左上のGPS文字の色と方位表示の背景色が 青色になり、測位した現在地を表示します。

本機を取り付け後または車のバッテリーなど交換後、初めてお使いのときや、長時間ご使用にならな かったときは、現在地を表示するまでに15〜20分程度かかることがあります。(これはGPS衛星か ら送られる衛星の軌道データが12分30秒に1回送られているため、このデータの取り込みに時間が かかるためです。現在地を表示するまでは移動しないでください。)通常は電源を入れてから数分で 表示します。

### **自律航法とマップマッチング**

#### **現在地の誤差について**

GPSを使った測位では、約30 m〜200 m程度の誤差があるため、実際の位置と地図に表示されて いる現在地の位置が一致しないことがあります。また、GPS衛星は米国国防総省によって管理され ていますので、意図的に測定用電波のデータが変更されることがあり、このときは現在地表示の誤差 も大きくなります。こうした誤差を補正するために、本機では、車速パルスとジャイロセンサーを利 用した自律航法と、マップマッチング機能を備えています。

#### **自律航法\*1&マップマッチング\*2**

自律航法とマップマッチングで、GPS衛星電波の誤差によって起こる実際の現在地と地図上の現在 地とのずれを少なくします。また、GPS衛星電波が受信できなくなったときも、自律航法とマップマッ チングで、自車マークの位置を補正します。

- \*1印…本機に内蔵のジャイロセンサーで車の移動方向を判断し、車から得た車速パルスから車の 走った距離を算出することにより、現在地を割り出します。
- \*2印…測位した現在地が道路上にない場合に、地図ソフトに収録されている情報を利用して、自車 マークを近くの通路上に表示させる機能です。

#### **学習度と現在地**

前述のように、本機はGPS衛星電波による測位のほか、ジャイロセンサーと車速パルスで正確な現 在地を割り出すしくみになっています。

ナビゲーションは車に取り付けてから、実際の走行を重ねることでデータを蓄積し、次第に各種セン サーの精度が向上していきます。

これを一般的に「学習度」と「学習度の向上」といいます。

「距離」「方位(左右方向の回転)」「傾斜」について学習度を上げるには、実際の走行が必要ですので、 取り付けてしばらくの間は「学習度」の不足から現在地にずれが発生する場合があることをご承知お きください。

## **A–26 音声案内について**

音声案内時の注意点

- ●本システムの音声案内は、あくまでも補助的な機能ですので、実際に運転する際には、地図上の ルート表示を確認の上、実際の交通規制に従って走行してください。
- ●音声案内は、ルート上では方向が変わっていても、音声案内を行なわない場合があります。
- ●音声の内容は、曲がる方向や他の道路との接続形態などにより、異なった内容になることがあります。
- ●音声案内のタイミングは、遅れたり早くなったりすることがあります。
- ●音声案内は、設定されたルート上を走行し始めてから行なわれますので、案内が開始されるまでは、 地図上のルート表示を参考に走行してください。
- 細街路に進入すると 「実際の交通規制に従って走行してください。」と音声案内します。
- 経由地に近づくと "まもなく経由地1付近です"と音声案内が行なわれ、次のルート区間の案内に 移ります。このときも案内開始時と同様に、次の音声案内が行なわれるまでは、地図上のルート· 表示を参考に走行してください。
- ●目的地に近づくと "目的地に到着しました。ルートガイドを終了します"と音声案内が行なわれ、 音声案内(ルート案内)は終了します。そこから先は、地図を参考に目的地へ向かって走行してくだ さい。

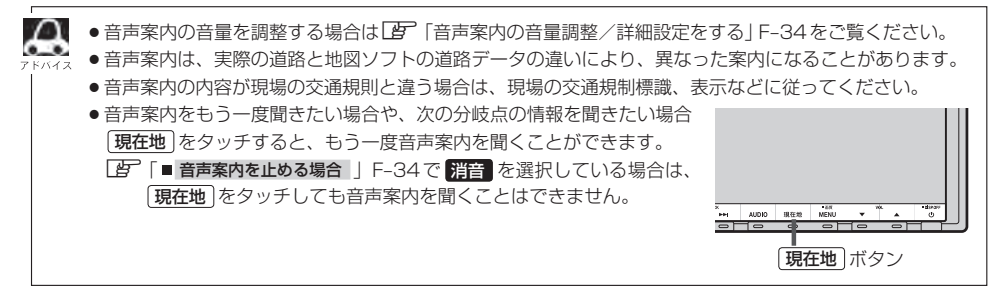

目的地までのルート案内時に、右左折する交差点などに近づくと自動的に音声で案内が流れます。

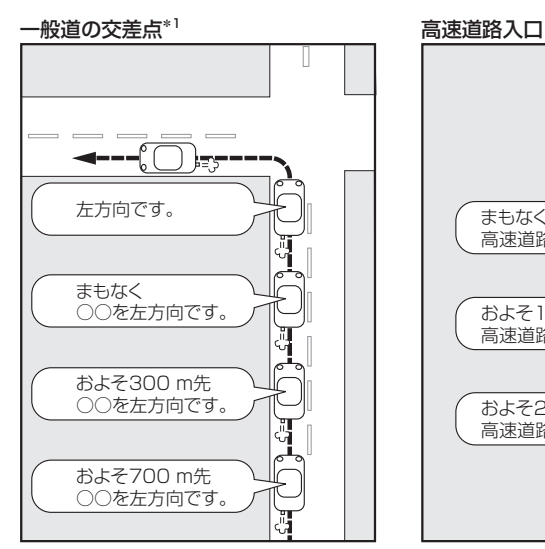

\*1印…交差点名がある場合は、交差点名を 音声案内します。

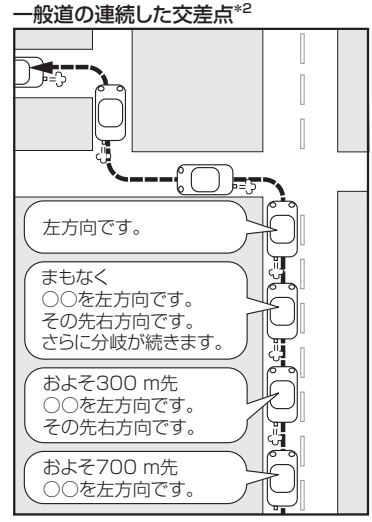

\*2印…連続した交差点が三つ以上続く場合に 案内します。

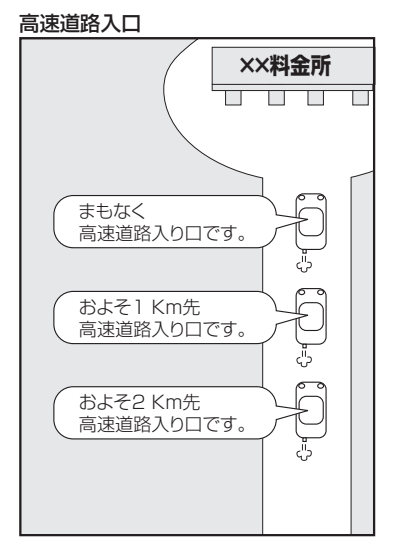

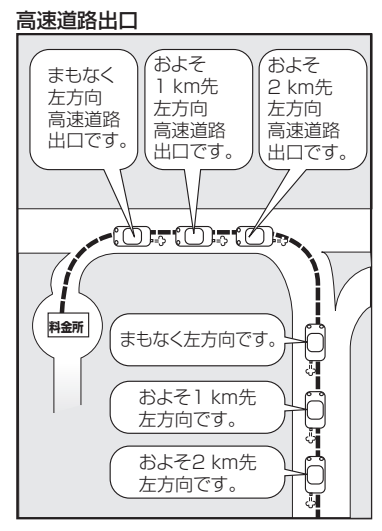
## A–28 パソコン連携(いつもNAVI) <mark>WXM-135VFNのみ</mark>

パソコンで指定のホームページ(いつもNAVI)を利用して地点情報やルート探索した結果をSDカー ドに保存すると、本機で確認またはルートを再探索したり、本機に地点を保存することができます。 いつもNAVIを利用するには、ユーザー登録を行なう必要があります。

#### **パソコン連携(いつもNAVI)の流れについて**

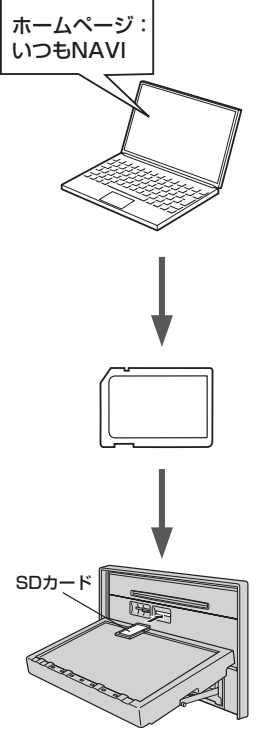

- **1.** 指定のホームページ(いつもNAVI)にアクセスして、 別紙に貼り付けられているIDとパスワードを入力し、· 会員ログインします。
	- ※初回ログイン時のみニックネームとメールアドレスを登録する会 員登録画面が表示されます。必要事項を入力し、登録を完了する と、いつもNAVIの"Myページ"へ進めます。
- **2.** ★ホームページ上で地点を選択したり、ルート探索をします。 登録地点、登録ルートをSDカードを介してナビに保存で きます。ホームページの使い方についてはホームページの ヘルプをご覧ください。
- **3.** パソコンのSDカードリーダーにSDカードを差し込み、 登録地点、登録ルートを保存します。

「「カーナビへ送る」ファイルの作成」 ①SDカード内に半角で"DRIVE"という名前のフォルダを作成する。 ②★ホームページの操作にしたがい、保存先とファイル名を確認し保存する。 ③SDカード内に作成した"DRIVE"フォルダ内にファイルを保存する。

**4.** SDカードを本機に差し込み、情報を確認または保存する。 「AP 「SDカードで地点を探す」C-35 「AP「SDカードからルート探索をする」D-30 z「SDカードから地点を登録する」F–48

● ★印…詳しい操作方法は、いつもNAVI ホームページの「ヘルプ」をご覧ください。

- SDカードを使用する前に「AP「SDカードについて」O-2をご覧ください。
- ●SDカードに保存しているルートを本機で確認する場合、本機に設定している探索条件をもとにルート探 索を行なうため、いつもNAVI上でのルート探索結果と異なります。 z「SDカードからルート探索をする」D–30 z「ルート探索条件の設定をする」F–28
- ●いつもNAVIで出発地を本機と異なる位置に変更し、ルートをSDカードに保存しても本機でルート探索 する場合は、出発地が現在地のままとなります。(いつもNAVIで指定した出発地にはなりません。)
- ●いつもNAVIは、株式会社ゼンリンデータコムが運営するサービスです。画面は変更されることがありま すのでご了承ください。
- ●ホームページのアドレスは都合により変更させていただく場合があります。

**会員ログインについて**

- ログインは下記のURLから行なってください。 URL:https://drive.its-mo.com/original/regist/b01/
- ログインには別紙に貼り付けられているIDとパスワードの入力が必要です。 有効期限まで無料でご利用いただけます。 本機に同梱のIDとパスワードの有効期限は2014年3月31日です。 有効期限後の運用については、ホームページにてお知らせします。
- ID. パスワードの再発行や追加発行はできません。

※ホームページのアドレスは都合により変更させていただく場合があります。

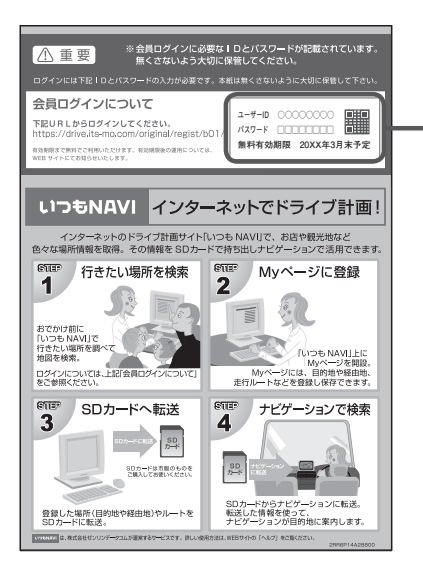

#### **会員登録ID・パスワードを忘れた場合**

いつもNAVI ホームページの会員ログイン画面にあるリンクをご利用ください。 いつもNAVI ホームページ URL:https://www.its-mo.com/login\_drive-plan/passreminder.htm

**その他・お問い合わせ**

詳しい操作方法は、いつもNAVI ホームページの「ヘルプ」をご覧ください。 いつもNAVI ホームページに関するご質問・お問い合わせは、株式会社ゼンリンデータコムまでお願 いします。お問い合わせ方法は、いつもNAVI ホームページの会員ログイン画面にあるリンクをご利 用ください。 いつもNAVI ホームページ

URL:https://drive.its-mo.com/original/regist/b01/

**A–30**

# $\boldsymbol{\mathsf{B}}$

### おぼえておきたい基本操作

おぼえておきたい基本操作

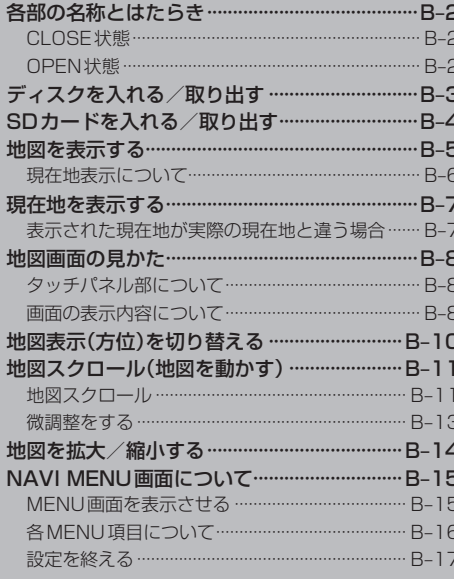

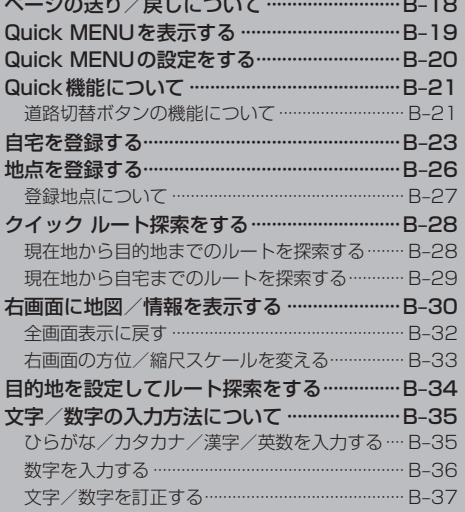

### **B–2 各部の名称とはたらき**

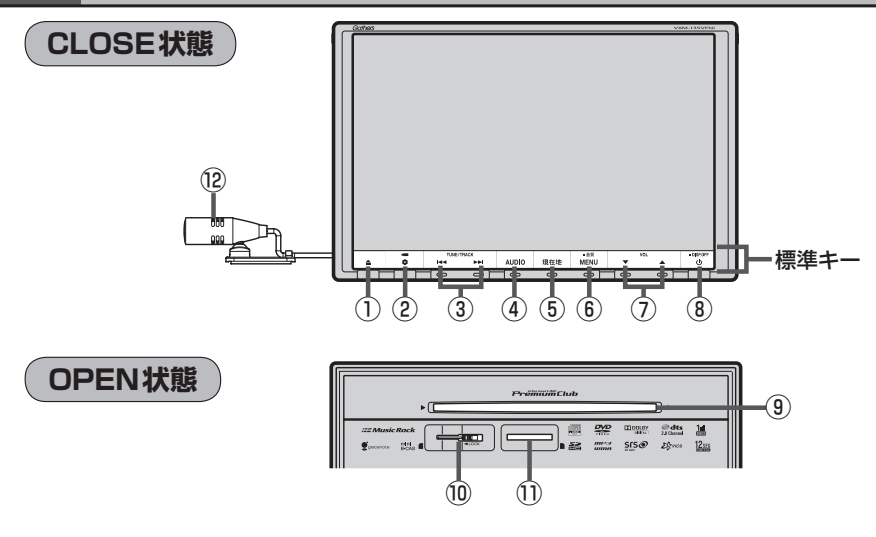

- ① ボタン(OPEN/EJECT) パネルをオープンさせてディスク/SDカード/ miniB-CASを出し入れをするとき使用します。· zB–3、B–4、H–8
- ②  $\textcircled{2}$  (2)  $\textcircled{3}$  / ポタン(オプション/カメラ)
	- ●オプションボタン設定画面で選択した機能の操作 をします。LBP G-3
	- 別売のフロントカメラ/コーナーカメラ映像画面 を表示します。DBP G-15
- 3 H / ト ボタン
	- ●好きな曲/ファイル/チャプター/放送局を選び  $\pm \tau$ .
		- ・CD/MP3/WMA/Music Rack/SD/·  $USB/IPod$   $\mathbb{F}$  H-12
		- $\cdot$  FM  $\angle$  AM  $\overline{BF}$ , J-4
		- $\cdot$  Digital TV  $F$  Q-20
		- $\cdot$  DVD  $\overline{B}$  P–8
	- タッチする長さによって早戻し/早送り/自動選 局を行ないます。·
		- ・CD/MP3/WMA/Music Rack/DVD/  $SD / USB / i$ Pod  $F$  H-13
		- $\cdot$  FM  $\angle$  AM  $\overline{BF}$ , J-4
		- $\cdot$  Digital TV  $F$  Q-20
	- 一時停止中にコマ戻し/コマ送りを行ないます。  $\cdot$  DVD  $\mathbb{F}$  P–9
	- 一時停止中に1.5秒以上タッチし続けると、スロー 戻し/スロー送りを行ないます。
		- $\cdot$  DVD  $\mathbb{F}$  P–9
- ④ AUDIO ボタン AV SOURCE画面または、選択中のオーディオ画面 を表示します。LBTH-5
- ⑤ 現在地 ボタン 現在地の地図を表示します。LBFB-7
- ⑥ MENU ボタン
	- ●地図画面表示時やFM/AM/CD/MP3/ WMA / Music Rack / USB / iPod / SD /Digital TV/VTRモード時にタッチすると、 MFNU画面を表示します。【PFB-15、H-10
	- DVDモード時にタッチすると、操作ボタン1を表 示します。LBP P-6
	- ●2秒以上タッチすると画面調整画面または画質調 整画面を表示します。LBFT-2
- ⑦ ▼ / ▲ ボタン(VOL) オーディオの音量を調整します。zH–19
- 8) ① ボタン
	- オーディオ操作をON / OFF するときに使いま す。PFH-9
	- $\bullet$  2秒以上タッチで画面を消します。 $\overline{BF}$  T-6
- ⑨ディスク挿入口  $\mathbb{F}$ B–3
- ⑩miniB-CASカード挿入口  $F$ H-8
- ⑪SDカード挿入口  $B - 4$
- ⑫マイク

ハンズフリー通話で使用します。LBFS-1

### **B–3**

おぼえておきたい基本操作

### **ディスクを入れる/取り出す**

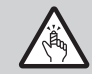

ディスプレイ部を開閉するときは手や指などをはさまないように注意してください。ケガの原因や、 ディスプレイ部の故障の原因になります。

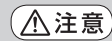

- ●ディスクを挿入するときは、他のディスクが挿入されていないことを確認してから挿入してくだ さい。すでにディスクが挿入されていて2枚目を挿入しようとすると、ディスクにキズがつき故 障の原因になります。
	- ●ディスプレイ部を開けたまま走行しないでください。急ブレーキ時に開いたディスプレイ部に体 が当ったり、思わぬケガをするおそれがあります。
	- ●ディスクを出し入れするときには、安全のため、セレクトレバーがディスプレイ部に当たらない 位置で行なってください。

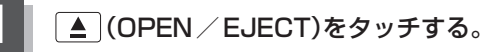

:OPEN/EJECT画面が表示されます。

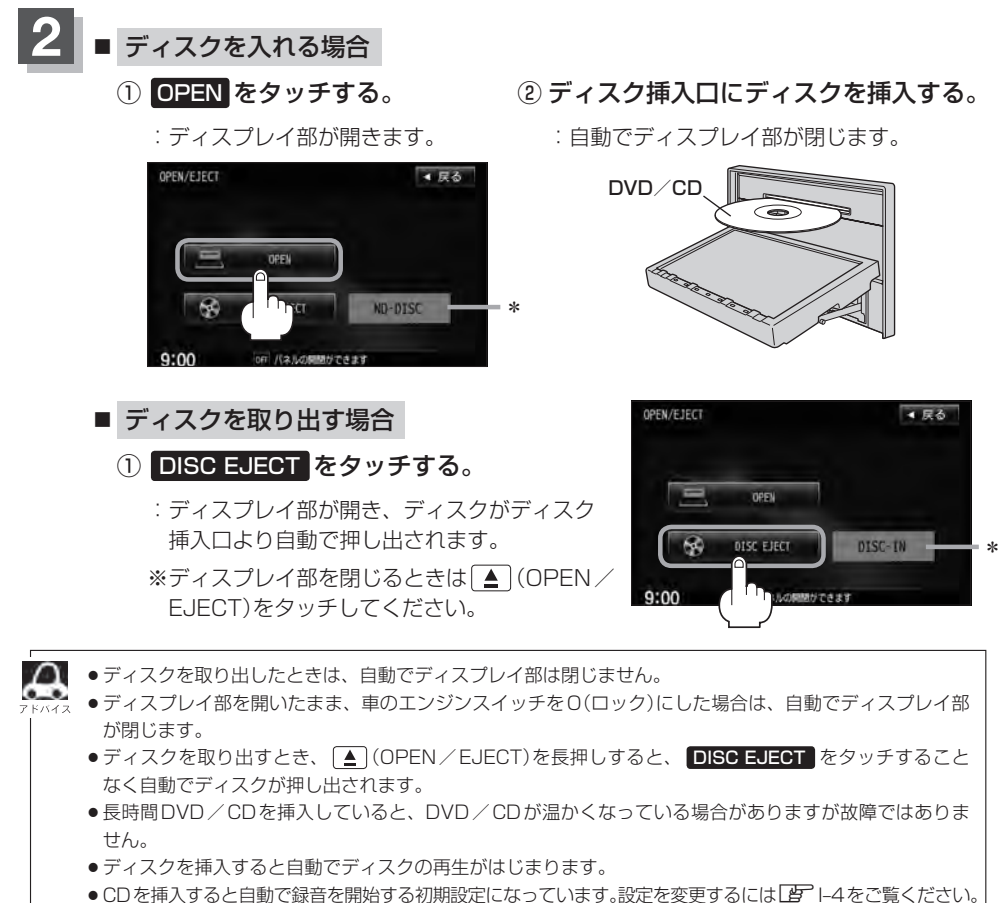

●\*印 …ディスクが入っていないときは"NO-DISC"と表示され、ディスクが入っているときは"DISC-IN" と表示されます。

### **B–4 SDカードを入れる/取り出す**

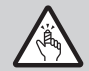

ディスプレイ部を開閉するときは手や指などをはさまないように注意してください。ケガの原因や、 ディスプレイ部の故障の原因になります。

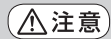

- ●ディスプレイ部を開けたまま走行しないでください。急ブレーキ時に開いたディスプレイ部に体 が当ったり、思わぬケガをするおそれがあります。
	- ●SDカードを出し入れするときには、安全のため、セレクトレバーがディスプレイ部に当たらない 位置で行なってください。
	- SDカードには寿命があるため、長期間使用すると、書き込みや消去などができなくなる場合があります。
	- ●miniSDカード/microSDカードを使用する場合は、必ずminiSDカードアダプター/microSD カードアダプターに装着してご使用ください。アダプターが装着されていない状態で本機に差し 込むとminiSDカード/microSDカードが取り出せなくなったり機器の故障の原因になります。

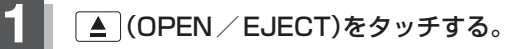

:OPEN/EJECT画面が表示されます。

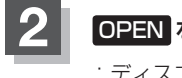

**3**

#### **2** OPEN をタッチする。

:ディスプレイ部が開きます。

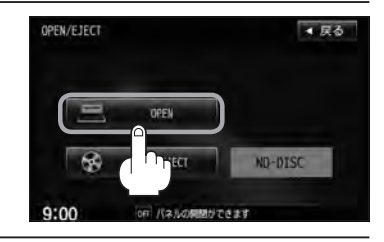

#### ■ SDカードを入れる場合

① SDカード挿入口にSDカードを差し込む。

:自動でディスプレイ部が閉じます。

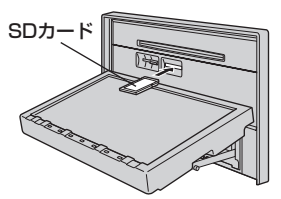

※ラベル面を上にして矢印の方向に"カチッ"と音がするまで差し込んでください。

■ SDカードを取り出す場合

#### ① SDカードを1回押して取り出す。

※ディスプレイ部を閉じるときは ■ (OPEN / EJECT)をタッチしてください。

● SDカードを取り出したときは、自動でディスプレイ部は閉じません。

- ●ディスプレイ部を開いたまま、車のエンジンスイッチを0(ロック)にした場合は、自動でディスプレイ部 が閉じます。
	- ●長時間SDカードを挿入していると、SDカードが温かくなっている場合がありますが故障ではありません。

おぼえておきたい基本操作

### **地図を表示する**

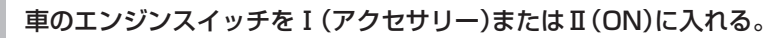

:起動初期画面を表示した後、しばらくすると現在地の地図画面が表示されます。 ※エンジンスイッチをⅢ(始動)にし、手をはなすと自動的にⅡ(ON)に戻ります。

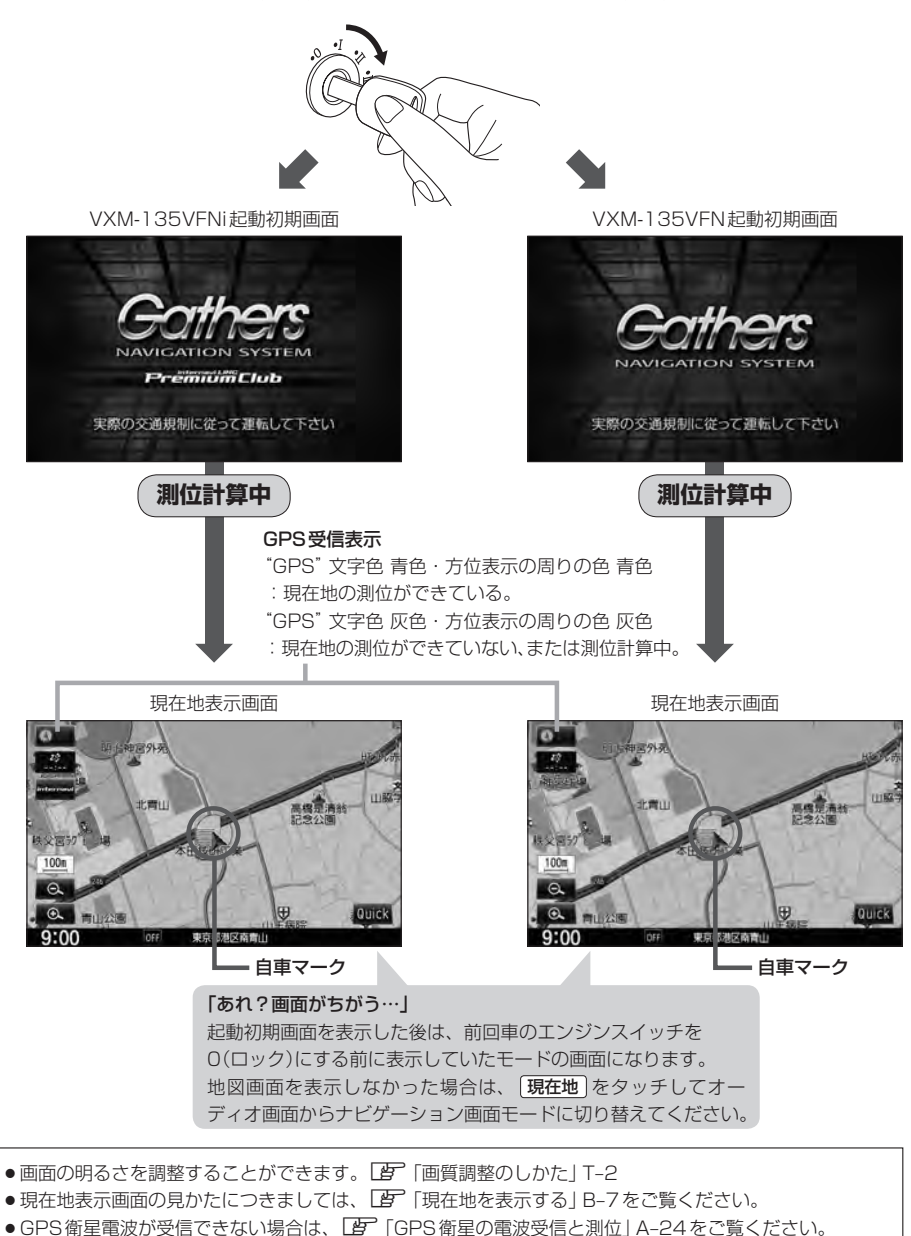

●地図画面に表示される各種設定内容は、お客様の設定によって変わります。

**B–6 地図を表示する**

**現在地表示について**

●本機では、GPS衛星からの電波を付属のGPSアンテナで 受信することによって、現在地を測位します。 実際の現在地を表示してルート案内をするためには、必ず GPSアンテナを接続し、GPS衛星の電波を受信してくだ さい。 z「GPS衛星の電波受信と測位」A–24

「AP「現在地を表示する」B-7

GPS受信表示 100  $\epsilon$ Quick

- "GPS"の文字色または方位表示の周りの色で現在の測位の状態がわかります。"GPS"の文字色が 灰色で、方位表示の周りの色も灰色の場合は、「A」「GPS衛星の電波受信と測位」A-24に従って、電波 を受信してください。
- ●お買い上げ後、一度も現在地の測位ができていない場合は、本田技研工業(株)本社付近を表示します。

### **現在地を表示する**

#### 本機は、付属のGPSアンテナでGPS衛星からの電波を受信することによって現在地を測位し、マッ プマッチング機能と、車速パルスおよびジャイロセンサーを使った自律航法で、誤差を補正します。

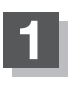

#### 現在地 をタッチする。

:現在地の地図画面が表示されます。

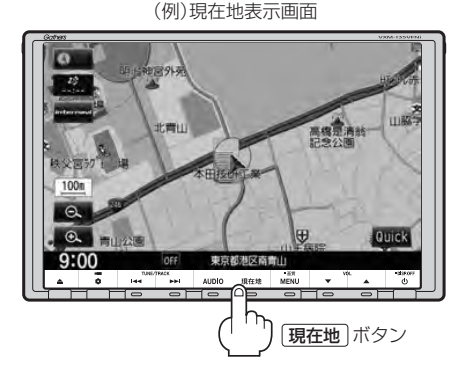

А

地図画面の表示内容につきましてはLAP「地図画面の見かた」B-8を参考にしてください。

### 表示された現在地が実際の現在地と違う場合 ) ファンス GPS衛星電波

GPS受信表示が青色の状態(GPS衛星電波を受信し た状態)で、電波をさえぎる障害物のない見晴らしの 良い場所を、一定速度でしばらく走行してください。 GPS衛星電波、自律航法、マップマッチング機能を 使って、現在地の位置が補正されます。

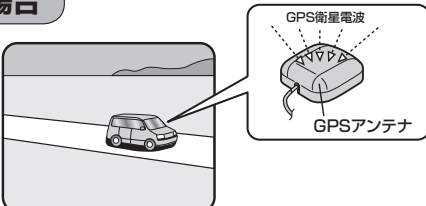

- ■●自車マークの位置/角度をご自分で修正することもできます。
	- ●現在地から目的地までのルート探索をする前には、必ず実際の現在地を表示していることを確認してくだ さい。
	- ●自車マークの位置や角度がまちがっている場合は、修正した後、ルート探索をしてください。 z「現在地(自車)の位置を変更する」F–26 ※GPSを受信すると、受信した位置を表示します。

おぼえておきたい基本操作

### **B–8 地図画面の見かた**

ナビゲーションシステムでは、操作するためのタッチボタンやいろいろな情報を地図画面に表示して います。

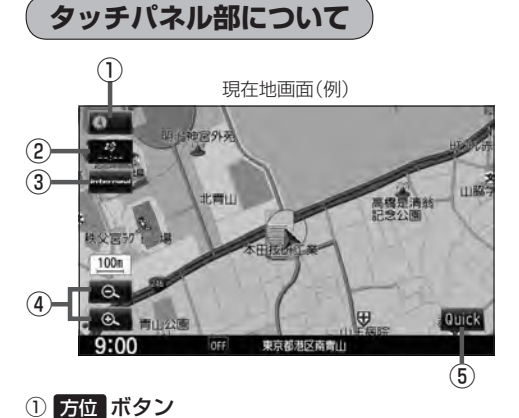

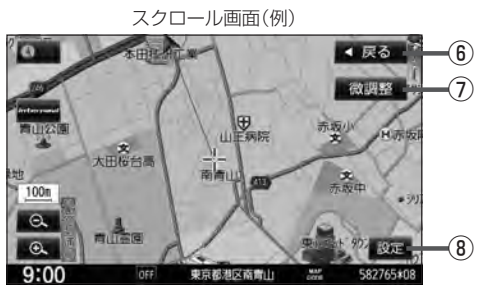

- ⑤ Quick ボタン Quick MENUを表示します。· zB–19、B–20、B–21
- ⑥ 戻る ボタン
- ⑦ 微調整 ボタン スクロールの微調整をします。(平面地図のみ)·  $B - 13$
- ⑧ 設定 ボタン 設定MENUを表示します。LBFB-22
- 地図表示(方位)を切り替えることができます。·  $F$ R-10 ② VICSタイムスタンプ ボタン
	- VICS情報が提供された時刻を表示します。  $F = 10$
	- 渋滞/規制地点を表示します。LAP D-32
- 3 internavi ボタン☆ ■■■■■コンターナビ・リンク プレミアムクラブ編
- 4 / ⊕ ボタン 地図のスケールを変更します。B-14

☆印…VXM-135VFNiの場合

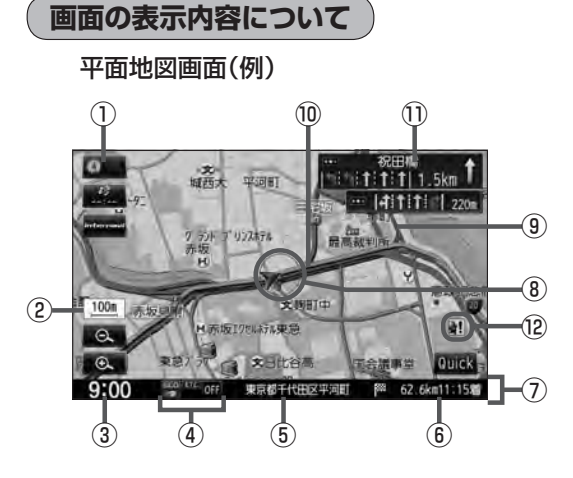

#### 3D地図画面(例)

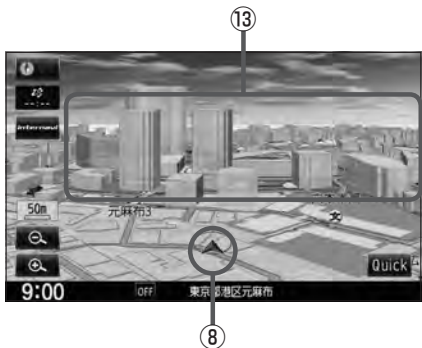

#### ① GPS受信表示

現在地の測位の状態を色で示します。 青色:現在地の測位ができている。

灰色:現在地の測位ができていない、 または測位計算中。

 $F$ B–5

■■ 測位に時間がかかる場合があり、電源を入 れてから約3〜4分間はGPS受信表示が 灰色のままのときがあります。

② 縮尺スケール

地図のスケールを表示します。  $\sqrt{B}$ R-14

- 3 現在の時刻
- (4)各種マーク表示
	- :エコドライブを開始したときに表示されます。  $E = 27$
	- :別売のETC車載器を接続し、ETCカードを挿 入すると表示されます。LBFG-9
	- ■■: 別売のフロントカメラ/コーナーカメラを接 続すると表示されます。LBF G-15
	- :本機にBluetooth対応の携帯電話を登録し、 接続すると表示されます。
	- $FM$  ,  $AM$  ,  $CD$  ,  $DW$  ,  $MR$  ,  $USB$  ,  $|Pod$  ,  $SD$  , DTV VTR

 :オーディオの各モード(FM/AM、CD/MP3 /WMA、DVD、Music Rack、USB、iPod、 SD、Digital TV、VTR)がONのときに表示 されます。

- :オーディオの各モード(FM/AM、CD/MP3 /WMA、DVD、Music Rack、USB、iPod、 SD、Digital TV、VTR)がOFFのときに表示 されます。
- ⑤ 周辺の住所(または道路名)・AUDIO情報 zF–6
- ⑥ 目的地への残距離、到着予想時刻表示 ルート案内時に、目的地への残距離と到着予想時刻 を示します。
- ⑦ 情報バー
- ⑧ 自車マーク

自分の車の位置(現在地)と進行方向を示します。 ※設定により自車マークを変更することができます。  $F = 25$ 

#### ⑨ 道路

道路の種類を色で区別しています。 青 色:高速道路、有料道路 赤 色:国道 緑 色:主要地方道、県道 灰色(太線):一般道、細街路 灰色(細線):細街路 青色(点線):フェリー航路 ※灰色(破線)はルート探索できません。 ※建設中などで、地図ソフト作成時点で未開通の道

路は計画道路として表示されます。

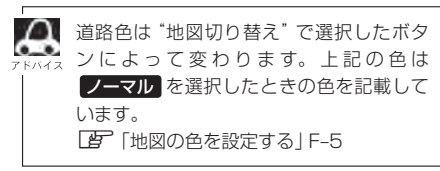

#### ⑩ 設定ルート

ルート探索を行なうと、探索されたルート(おすすめ ルート)がピンクまたはイエロー(設定による)で表示 されます。探索されたルート上の有料道路は青色で 表示されます。  $F - 11$ 

#### ⑪ 交差点情報表示

交差点の名称と曲がる方向を矢印で表示します。 ※お客様の設定によっては表示されません。  $F - 11$ 

#### ⑫ 盗難多発地点表示

盗難が多発している地点を色で区別し表示します。 最も盗難の危険が高い場合は赤色、次に盗難の危険 が高い場合は黄色、盗難の危険が低い場合は青色で 表示しています。(各府県によって基準は異なりま す。)

 $F = F - 21$ 

※初期設定は表示しない設定になっています。

#### **13) 立体アイコン**

特定の建物を立体的に示します。

**B–9**

### **B–10 地図表示(方位)を切り替える**

地図表示画面をワンタッチで切り替えることができます。 画面には、"北方向を上"、"進行方向を上"、"3D表示"の3種類があります。 z「メイン画面/右画面の設定をする」F–2

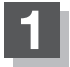

#### **1** 地図画面の 方位 をタッチする。

:タッチするたびに方位表示と画面が切り替わります。

#### 北方向を上

地図の動きが気になるときは、北方向を 上に固定できます。

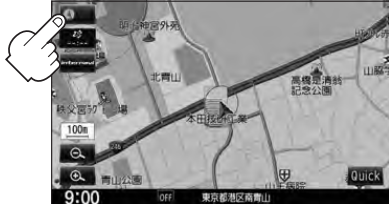

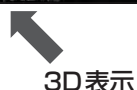

#### 進行方向を上

進行方向が常に上になるようにして、自車 マークと画面の向きを一致させることがで きます。走行に合わせて地図が回転します。

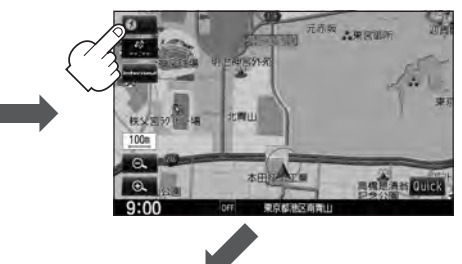

進行方向は常に画面の上方向になります。

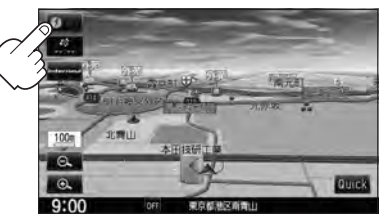

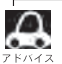

●● 地図表示(方位)は、メイン画面または右画面の設定画面からでも設定することができます。 z「メイン画面/右画面の設定をする」F–2

#### 平面地図画面とは

真上から地上を見たときのように表した地図画面です。

#### 3D表示とは

上空から前方の地上を見たときのように表した地図画面です。

#### 3D表示について

- 3D表示のときは、地図のスクロールが遅くなることがあります。
- 進行方向は常に画面の上方向になります。
- ●画面の手前と奥で、道路や地名などの表示内容が異なります。
- ●画面表示が煩雑(複雑)にならないように、文字表示を間引きしているため、画面が変わったときに文字の 表示内容が異なったり、同じ文字の表示が行なわれなかったりします。また、同一の地名、道路名を複数 表示することもあります。
- ●3D表示の角度調整をすることができます。「AD【3D表示の角度を調整する」F–4
- ●文字と建物が見えにくくなる場合があります。

**地図スクロール(地図を動かす)**

停車中、見たい地域の方向に地図をタッチしてスクロールすることができます。

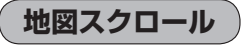

**例** 平面地図画面で現在地の地図をスクロールする場合

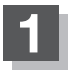

#### **1** 画面をタッチする。

:画面にカーソル(-'-)が表示されます。

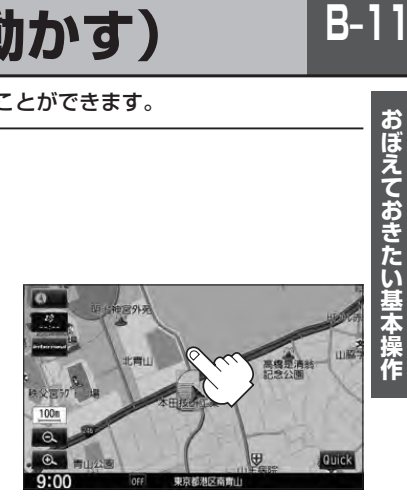

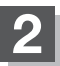

地図をスクロールする。

- 地図画面を低速でスクロールする場合
	- ① 画面のカーソル(---)近くを動かしたい 方向にタッチし続ける。

:低速でスクロールします。

■ 地図画面を高速でスクロールする場合 ① 画面のカーソル(---)から離れた位置を

動かしたい方向にタッチし続ける。

:高速でスクロールします。

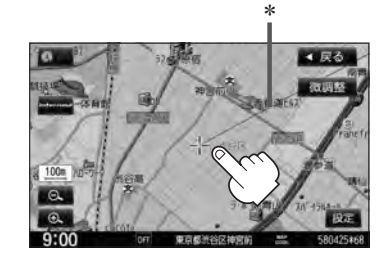

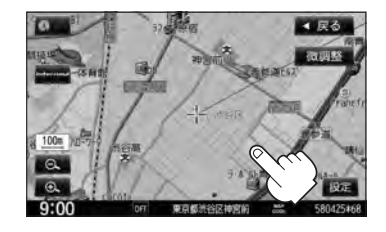

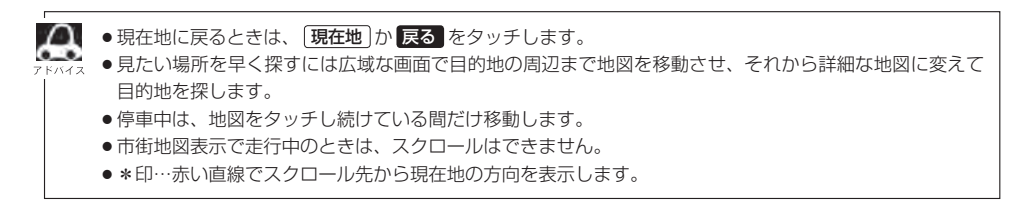

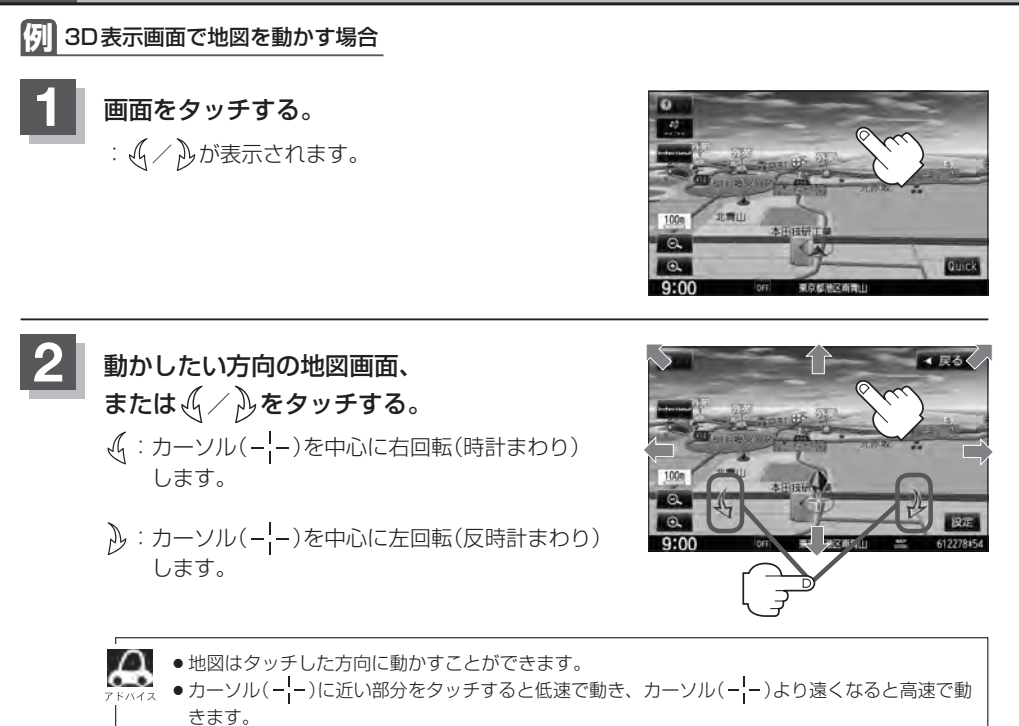

● 3D表示画面で地図を動かした場合の自車マークは ● になります。

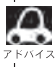

- $\bullet$  地図画面を切り替えるには $[\overline{B}^-$ 「地図表示(方位)を切り替える」B-10をご覧ください。
- 3D表示の角度調整をするには「A」「3D表示の角度を調整する」 F-4ご覧ください。

#### **微調整をする**

微調整は平面地図画面のみ行なうことができます。 ※3D表示画面の場合は、平面地図画面にしてください。 z「地図表示(方位)を切り替える」B–10 ※走行中 微調整 は選択できません。

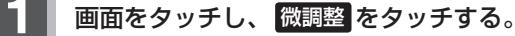

:画面に【1】が表示されます。

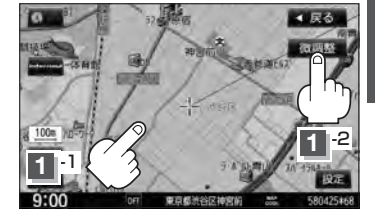

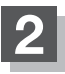

#### 動かしたい方向の矢印をタッチする。

:動かしたい方向に一定の速度でスクロールされます。

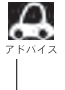

以外をタッチしてもスクロールはしません。 地図を微調整する場合は動かしたい方向の矢印をタッ チしてください。

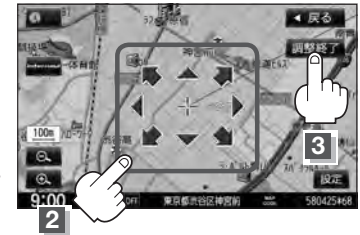

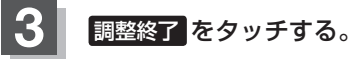

:スクロール画面に戻ります。

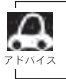

● 地図は矢印をタッチした方向に動かすことができます。 ●現在地に戻るときは、 現在地 か 戻る をタッチします。

### **B–14 地図を拡大/縮小する**

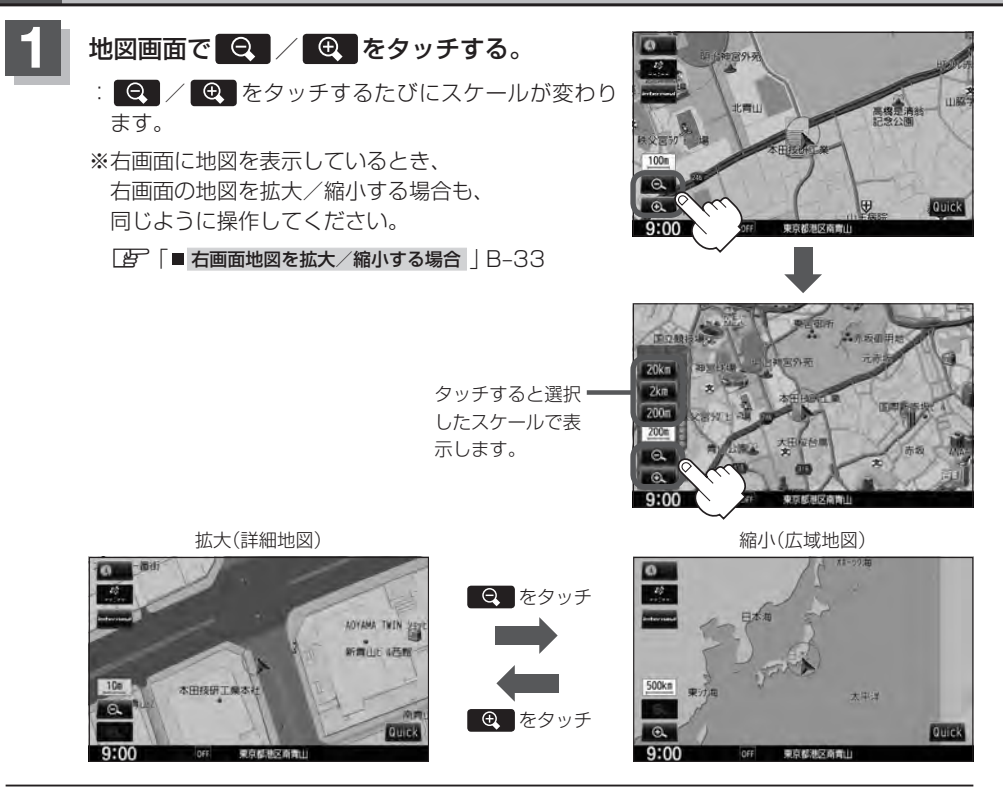

- ●指定の縮尺の地図がないときは、メッセージが表示され、選ばれた縮尺より広域な地図を表示します。
- $\boldsymbol{\mathcal{L}}$ ●地図をフリーズームさせたいときは、 | Q | / | @ | をタッチし続けます。お好みの縮尺レベルになった らタッチするのを止めてください。止めたところの縮尺レベルで止まります。
	- ●市街地図データの収録エリアは、LBFT-32をご覧ください。
	- ●市街地図(10 m/25 m/50 m/100 m)表示のスケールの背景色は薄い橙色、それ以外は白色で表 示されます。
	- ●市街地図(10 m/25 m/50 m/100 m)から、ビルの中のテナント情報を見ることができます。施 設(物件)にカーソル(-'-)を合わせると、地図画面上にビル名が表示されます。 設定 をタッチし設定 MENUを表示させ、 テナント情報 をタッチすると、テナント情報を見ることができます。(ビルの名前 だけでなく、ビルの中のテナント名や階数、電話番号などの詳細情報を確認することができます。) ※データが収録されていない場合もあります。また、ビル名称のみ収録されている場合はテナント詳細情 報を見ることはできません。 ※電話番号が収録されている場合 電話する が表示されます。 電話する をタッチすると、電話をかける かどうかのメッセージが表示されるので はい を選択すると発信中画面を表示し、相手につながると通
		- 話中画面になります。(この機能を使用するにはBluetooth対応の携帯電話を接続する必要があります。· 携帯電話を接続していない場合、 電話する は選択できません。(ボタンは暗くなります)

### **NAVI MENU画面について**

#### **MENU画面を表示させる**

ナビゲーションの操作のほとんどは、MENUを使って行ないます。 本書では、画面下に配置している標準キーを ボタン 、画面に表示されるボタンを ボタン と表記し て操作説明をしています。

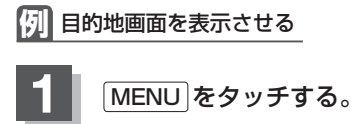

:MENU画面が表示されます。

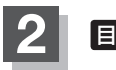

#### 2 日的地 をタッチする。

:目的地MENU画面が表示されます。

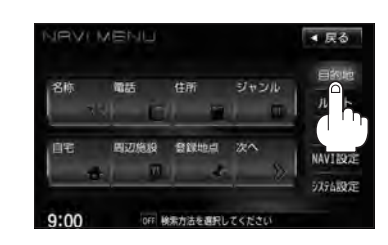

<u>● WXM-135VFNiとVXM-135VFNではMENU画面が異なるものもあります。本書では代表として</u> VXM-135VFNiのMENU画面を使用して説明しています。

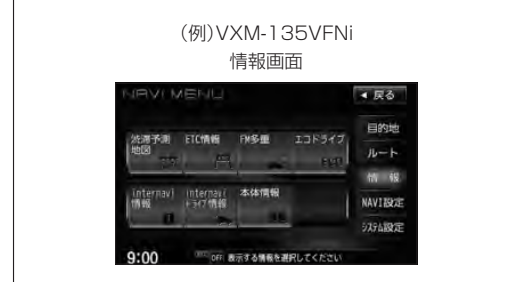

(例)VXM-135VFN 情報画面

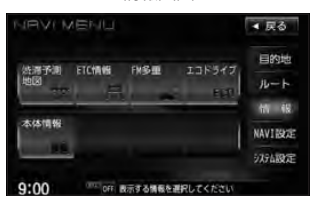

#### **各MENU項目について**

ナビゲーションの操作のほとんどは、MENUを使って行ないます。

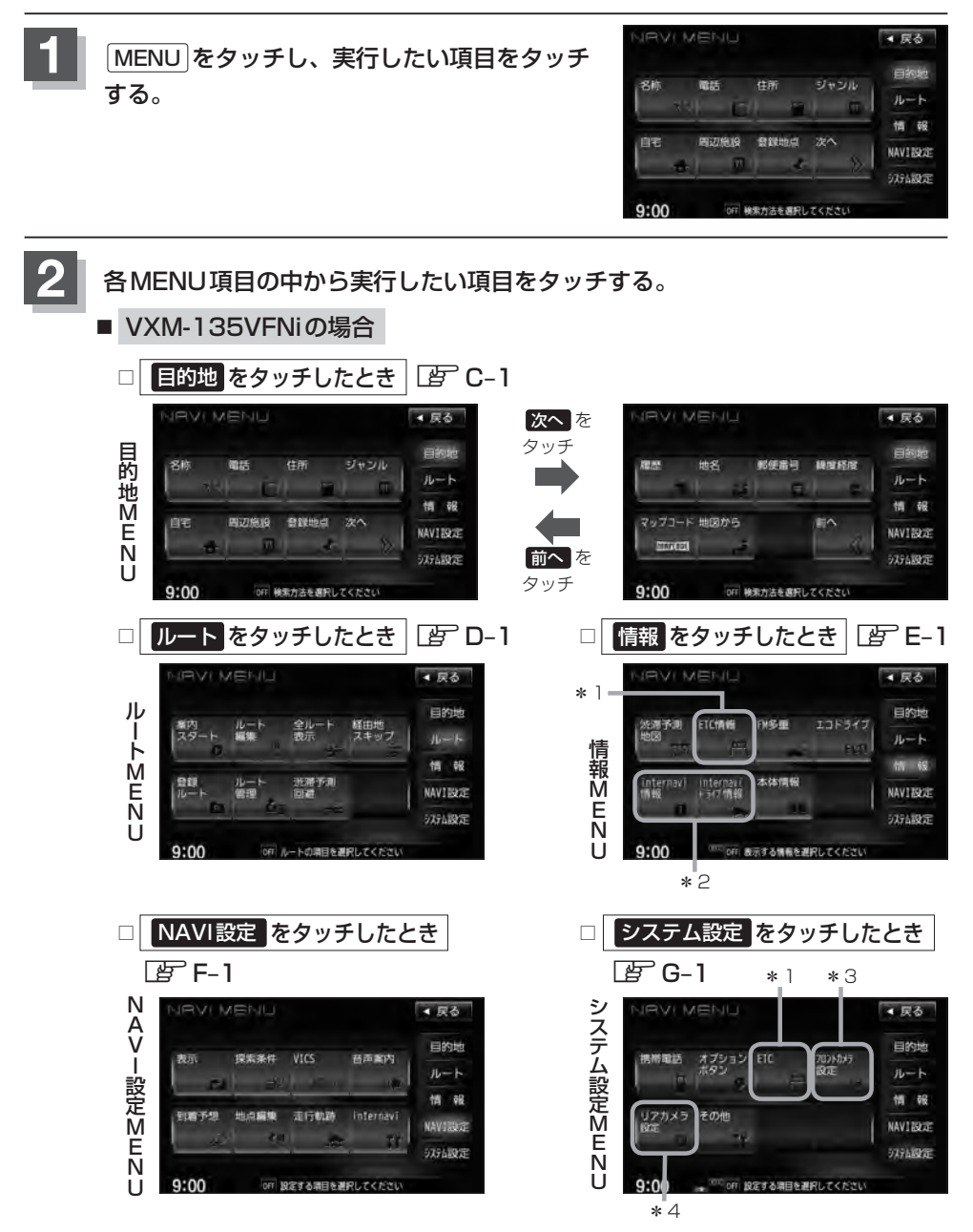

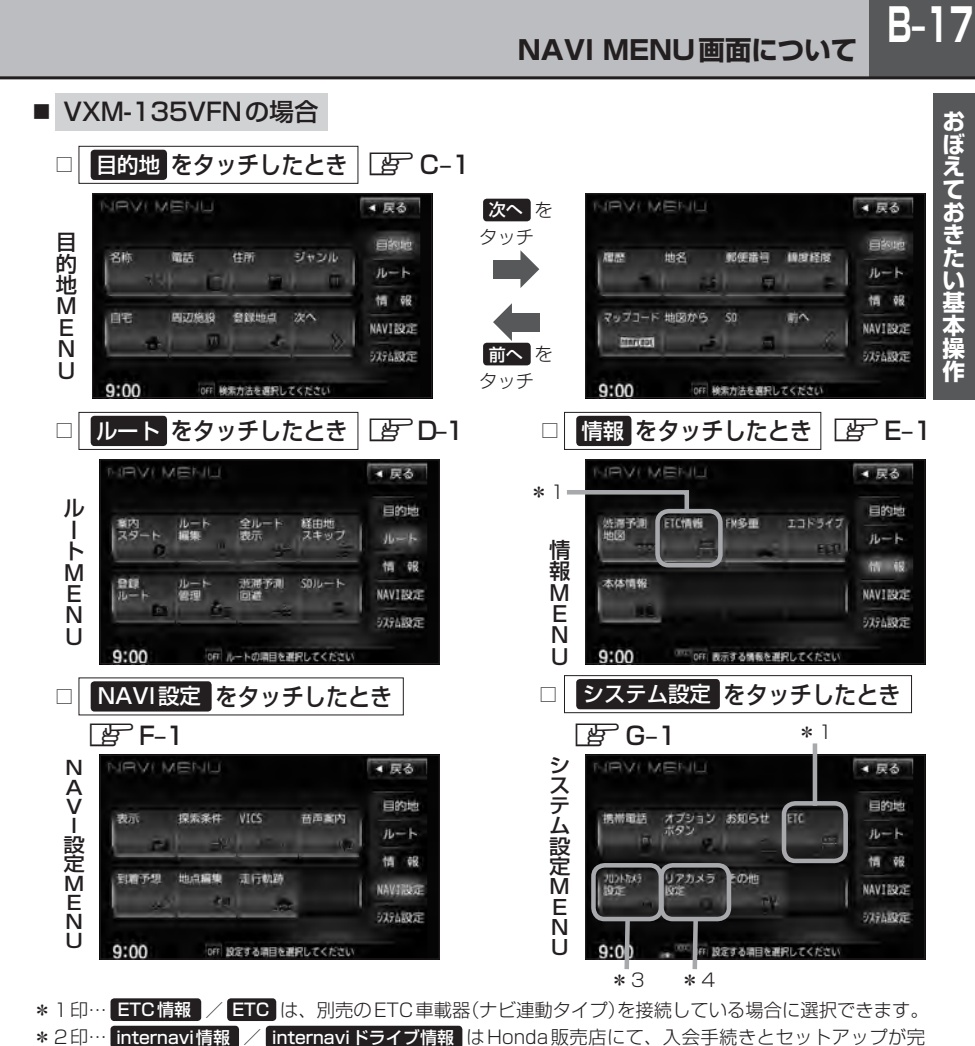

- 了した場合に選択/設定をすることができます。LEFE-33、F-53
- \*3印… フロントカメラ設定 / コーナーカメラ設定 は、別売のフロントカメラ/コーナーカメラ接続時 に表示されます。LBF G-15
- \*4印… リアカメラ設定 はリアワイドカメラ標準装備車または本機に別売のリアワイドカメラを接続時に表 示されます。LBF G-26

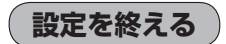

設定を終えるには下記操作を行ないます。

- 戻る / 現在地 / MENU をタッチする。 **1**
	- : 戻る をタッチすると、1つ前の画面に戻ります。 現在地 をタッチすると、現在地画面 に戻ります。 MENU をタッチすると、MENU画面に戻ります。

■■ 設定を変更するときに 決定 が表示される場合は 決定 をタッチして設定を保存してください。 決定 をタッ チしないで、「現在地」/ MENU / 戻る をタッチした場合は、設定を保存しないでそれぞれの画面に戻ります。

### **B–18 ページの送り/戻しについて**

#### リストや情報画面などのページを送り/戻しすることができます。

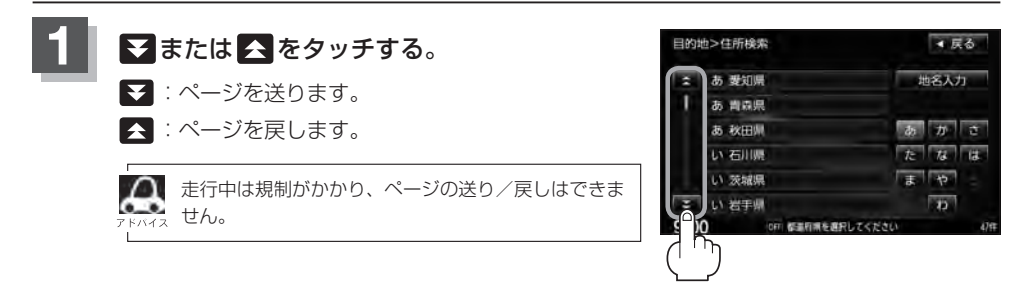

### **Quick MENUを表示する**

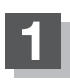

#### **1** 現在地表示時に Quick をタッチする。

:設定した項目が表示されます。

※走行中操作できないボタンまたは利用できない場合は暗くなります。

※地図をスクロールすると 設定 に変わります。 LBF B-22

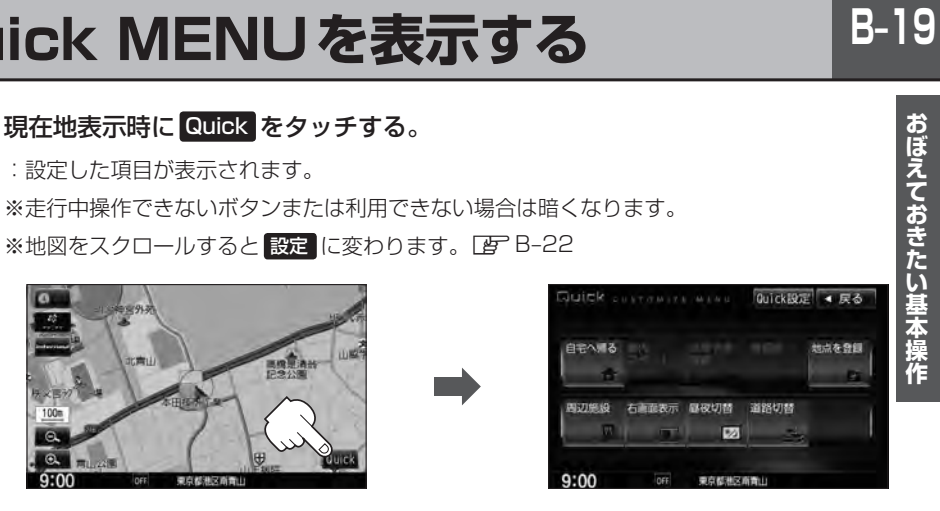

Quick MENUについては「GT 「Quick MENUの設定をする」B-20、「Quick 機能について IB-21 もあわせてご覧ください。

**B–20 Quick MENUの設定をする**

#### よく使う機能を10個までQuick MENUに設定することができます。

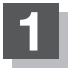

**現在地表示時に Quick → Quick設定 を** タッチする。

:Quick MENU設定画面が表示されます。

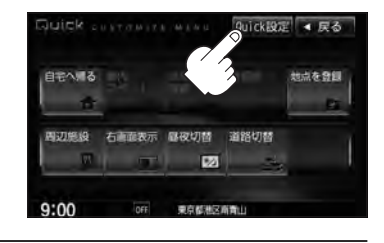

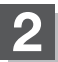

**2** 右側の配置イメージより配置したい場所を· 選んでタッチする。

> 現在設定されているメニューの配置イメージが。 表示されています。

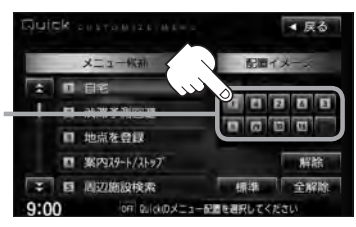

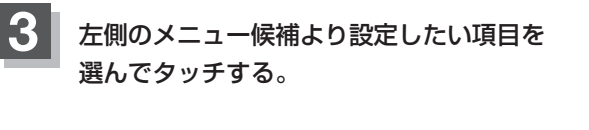

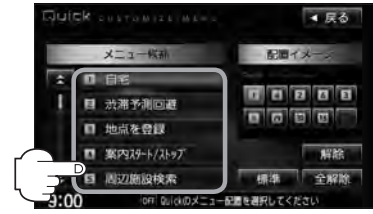

**4** 現在地の地図画面に戻るときは、 現在地 をタッチする。

- ¡ 解除 をタッチすると設定されているQuick MENUを解除します。
- 全解除 をタッチすると設定されている Quick MENUを全て解除します。
- Quick MENUの設定をお買いあげ時の状態に戻す場合は 標準 をタッチします。

#### Quick MENUに追加できる機能

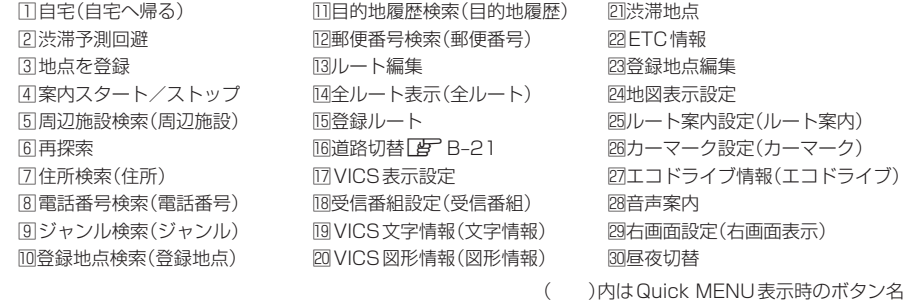

### **Quick機能について**

#### **をタッチ(現在地表示時)** Quick

#### ○ 自宅へ帰る

自宅までのルートを探索します。LAF「(現在地から自宅までのルートを探索する)」B-29 ※この機能を使うにはあらかじめ自宅を登録しておく必要があります。[F]「自宅を登録する」B-23

● 案内ストップ / 案内スタート タッチするたびに、ルート案内ストップ→スタートが切り替わります。

z「ルート案内をストップ/スタートする」D–18 ※ルートが設定されていない場合、このボタンは選択できません。(ボタンは暗くなります。)

スクロール時)をタッチします。「AP 「Quick MENUを表示する」B-19

#### • 渋滞予測回避

過去のVICS渋滞統計データをもとに日時を指定してルート上の渋滞を予測して回避するルート探索をします。 z「渋滞予測ルート探索をする」D–28 ※ルートが設定されていない場合、このボタンは選択できません。(ボタンは暗くなります。)

#### • 再探索

探索条件を変えて、再探索することができます。 z「再探索をする」D–19 ※ルート案内を停止している場合、このボタンは選択できません。(ボタンは暗くなります。)

○ 地点を登録

-<br>地点の登録を行ないます。LEF「地点を登録する1B-26

**• 周辺施設** 

現在地の周辺施設を検索することができます。「API「周辺にある施設から地点を探す」C-18

#### ○ 右画面表示

右画面に表示する情報画面を選択します。(選択時表示点灯)[An 「右画面に地図/情報を表示する | B-30

#### ○ 昼夜切替

画面の輝度を昼(通常)/夜(減光)と切り替えることができます。[子] 「(昼夜切替をする)」T-4

#### ○ 道路切替

一般または有料道の切り替えをします。「皆」「(道路切替ボタンの機能について)」下記

■△■ よくお使いになる機能を現在地表示時のQuick MENUに設定することができます。 z「Quick MENUの設定をする」B–20

#### **道路切替ボタンの機能について**

#### 一般道または有料道を走行中に、本機が実際の走行道路と違う道路を走行していた場合に 道路切替 をタッチすると強制的に他の道路へと切り替わります。

※強制的に道路変更できるのは、一般道と有料道が近くにある場合のみです。必ず、ご希望の道路に 切り替わるとは限りません。

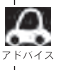

有料道に切り替えた場合、正しい料金計算ができないため料金表示はされません。

**B–22 Quick機能について**

#### **をタッチ(地図スクロール時)** 設定

#### ○ 目的地セット

目的地を登録し、ルートを探索します。「 ター 「 (現在地から目的地までのルートを探索する) | B-28

#### o **H発地セット**

出発地を登録し、ルート探索します。「 す 「 (出発地/目的地の変更 ) | D-10 ※ルート編集画面で出発地の変更を行なう場合に表示されます。

#### ○ 経由地セット \*

経由地を登録し、ルート探索します。LAF「 (経由地の追加)」D-13/「(経由地の変更/削除)」D-15 ※ルート案内を停止している場合、このボタンは表示されません。

#### ○ 複数探索

複数ルート探索を行ないます。LAP「複数ルートを探索する1D-9

#### ○ 自宅セット \*

自宅を登録します。LBP「自宅を登録する」B-23 ※自宅の登録を行なう場合に表示されます。すでに自宅が登録されている場合は表示されません。

#### ○ テナント情報

テナント情報(建物の名前だけでなく、建物の中のテナント名や階数、電話番号などの詳細情報)が確認できます。 ※市街地図(10m/25m/50m/100m縮尺スケール)でテナント情報のある物件にカーソル(--)をあわせます。

#### ○ 地点登録

**地点の登録を行ないます。「http://default.com**<br>地点の登録を行ないます。「http://the.com/edualt.com

#### ○ 地点編集

登録地点の編集や並び替え、削除ができます。  $\overline{B}$ 「登録地点の編集」F-38 /「登録地点を並び替える」F-43 / 「自宅/登録地点を削除する」F–46 ※登録地点マークにカーソル(---)をあわせます。

#### **• 周辺検索**

スクロール先の周辺施設を検索することができます。「PT」「周辺にある施設から地点を探す」C-18

#### **• 施設詳細**

施設の詳細がある場合にのみ情報が表示されます。

\*印…地図をスクロールしなくても表示される場合もあります。

### **自宅を登録する**

#### 自宅を登録しておくと、自宅までの参考ルートを探索することができます。

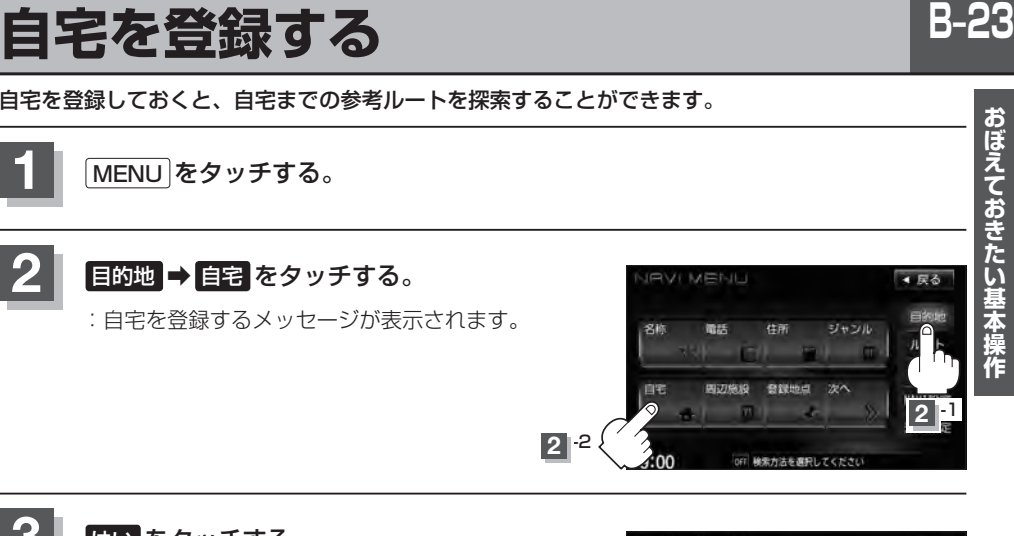

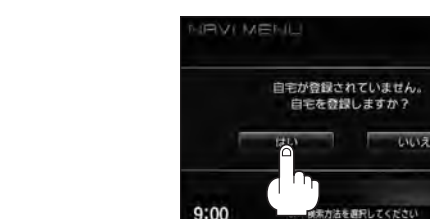

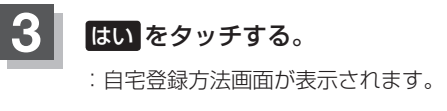

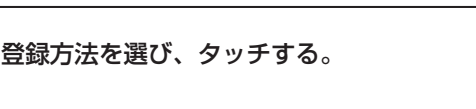

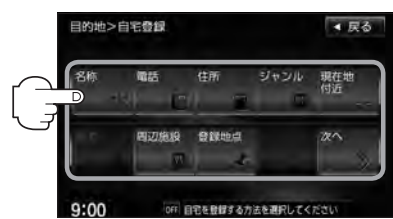

- 名称 FF C-2
- 電話 F C-6
- $\bullet$  住所  $F C$ -8
- ジャンル FC-12
- 周辺施設 PF C-18
- 登録地点 FC-24
- 履歴 F C-26
- $\bullet$  地名  $F$  C–29

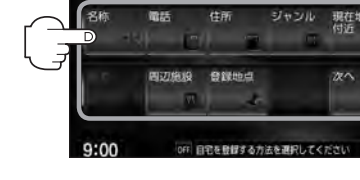

- 郵便番号 L字 C-31
- 緯度経度 EF C-32
- $\bullet$  マップコード  $F$  C–33
- 地図から :この画面に入る前の地図を表示
- $\cdot$  SD  $*$   $F C-35$
- 現在地付近の地図を表示
- 出発地付近の地図を表示
- 目的地付近の地図を表示

### **B–24 自宅を登録する**

- **例** 住所から自宅を探し登録する
- ① 住所 をタッチする。
- ②リストから画面に従って"都道府県名""市区町村 名""町名""丁目・字・街区・地番・戸番・枝番" を順次選びタッチしていく。
	- :自宅周辺の地図と設定MENUが表示されます。 ( 地図から / 現在地付近 / 出発地付近 / 日的地付近で探索した場合は、地図のみ表示されま す。)

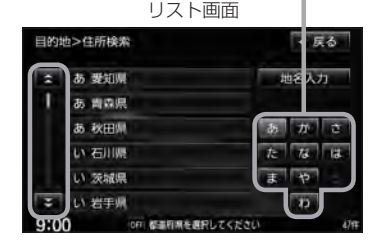

地名の頭文字表示\*

- 検索方法はz「住所で地点を探す」C–8の手順 **3** 、 **4** を参考にしてください。
- ■●リスト画面右のひらがなは地名の頭文字です。頭文字をタッチすると、該当する地名が表示され、効率よ く地域を絞り込むことができます。(選択できない文字は暗くなります。)
	- \*印…頭文字を連続でタッチすると選択している行のリストがくり返し表示されます。
	- 地名入力 をタッチすると地名入力検索画面が表示され、地名を入力して効率よく場所を絞り込むことが  $\overline{C}$ きます。 $\overline{B}$ 「■ 地名を入力して探す場合 | C–10
	- ●リスト画面右の数字をタッチすると、該当する住所が表示され、効率よく場所を絞り込むことができます。
	- ●選択したい番地が収録されていない場合は、その付近に近い番地を選択すると、その付近の地図が表示さ れます。
	- ●入力した住所を訂正したい場合は、 展る をタッチして、訂正したいリストまで戻してください。

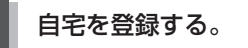

■ 表示された位置で良い場合

- ① 自宅セット をタッチする。
- 地図のみ表示された場合
	- ① 設定 をタッチする。

:設定MENUが表示されます。

② 自宅セット をタッチする。

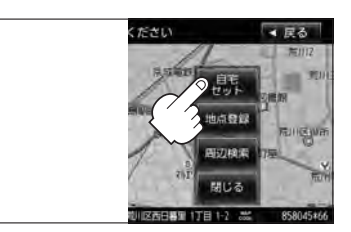

#### **自宅を登録する**

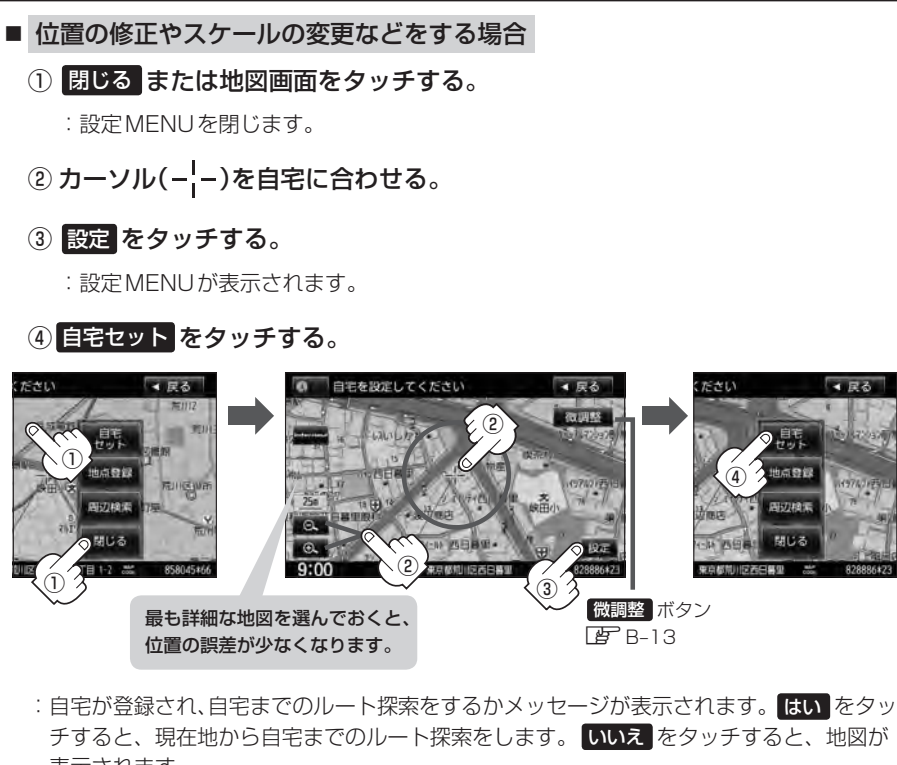

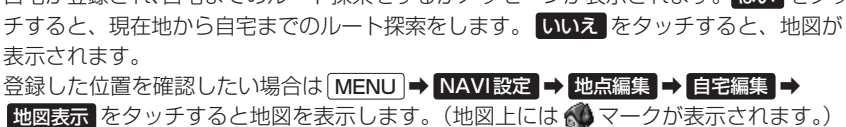

- ■●■ ●自動的にマークは になります。マークを変更したい場合はLAFF-41をご覧ください。
	- 登録地点を表示"しない"に設定している場合は、地点を登録しても、地図上にマークは表示されません。 z「表示項目の設定をする」F–6
	- ●自宅を変更したい場合は登録した自宅を削除してから再登録してください。 EFF-46

 $-77$ 

開じる

### **B–26 地点を登録する**

覚えておきたい場所に、マークをつけて登録することができます。(最大300カ所・自宅は含まれま せん)

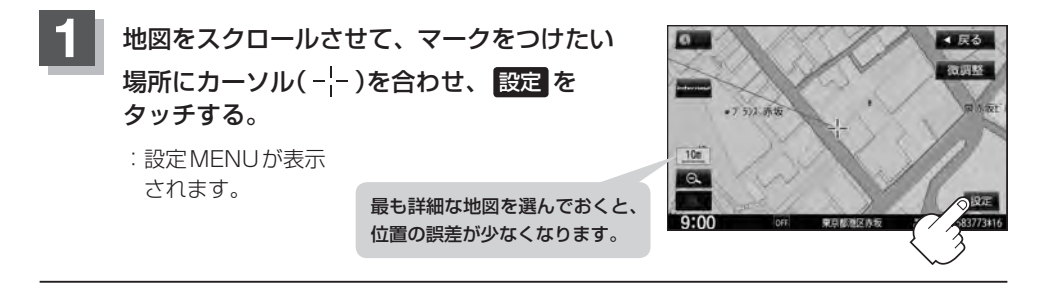

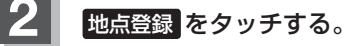

:"地点を登録しました。"とメッセージが表示され、地図上に地点マークが追加されます。

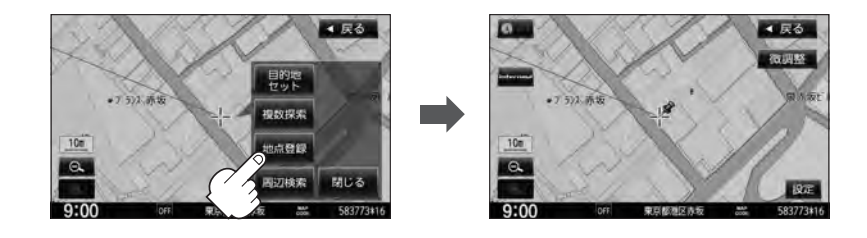

8 現在地の地図画面に戻るときは、 現在地 をタッチする。

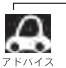

●地図画面をスクロールさせるにはLAP「地図スクロール(地図を動かす)|B-11をご覧ください。

- ●地点を登録してルート探索した結果と、ジャンル検索でルート探索した結果が異なる場合があります。
- ●別売のフロントカメラまたはコーナーカメラを接続している場合は、上記手順 2 の 地点登録 をタッチ した後に登録地点かカメラ地点のどちらで登録するかメッセージが表示されます。カメラ地点で登録する 場合はLAP「(フロントカメラ/コーナーカメラ地点を登録する)|G-18をご覧ください。
- ●SDカードに保存している地点を本機に登録する場合は「AP「SDカードから地点を登録する」F-48を ご覧ください。

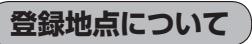

登録地点の名称、フォルダ、メモ、TEL、マーク、アラーム、 カメラ(別売のフロントカメラ/コーナーカメラ接続時)は変 更/登録することができます。

z「登録地点の編集」F–38

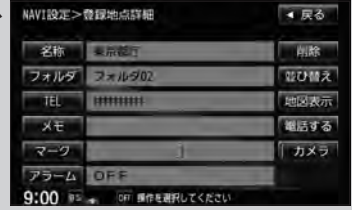

登録地点の地図を呼び出すことができます。 登録地点の表示方法は全表示とフォルダの2種類の表示方法があります。 z「登録地点で地点を探す」C–24 また、「AP「自宅/登録地点の地図を呼び出す」F-45でも呼び出せます。

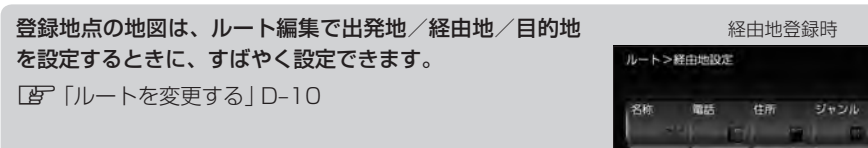

地図上の登録地点マークの表示をやめることができます。 「AP「表示項目の設定をする」F-6

自宅を登録しておくと、自宅までのルート探索(現在地から 自宅までの参考ルートを探索すること)ができます。また、 自宅の情報画面を表示することもできます。

「Kuick機能について | B-21

z「自宅を登録する」B–23

LEF [(現在地から自宅までのルートを探索する) | B-29

z「登録地点の編集」F–38

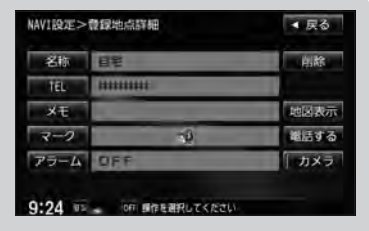

**BUSHO** STEEL  $6 - 1$ 9:22 or 経由地を探す方法を選択してください

■尿る

ジャンル 日的地

### **B–28 クイック ルート探索をする**

現在地から目的地までの参考ルートを探索し、地図上に表示します。また、自宅が登録してある場合 は、現在地から自宅までの帰り道を探索できます。

**現在地から目的地までのルートを探索する**

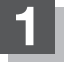

#### 画面をタッチして地図をスクロールさせ、目的地の地図画面を表示する。

**[gp]「地図スクロール(地図を動かす)|B-11 Lgp]「地図を拡大/縮小する|B-14** 

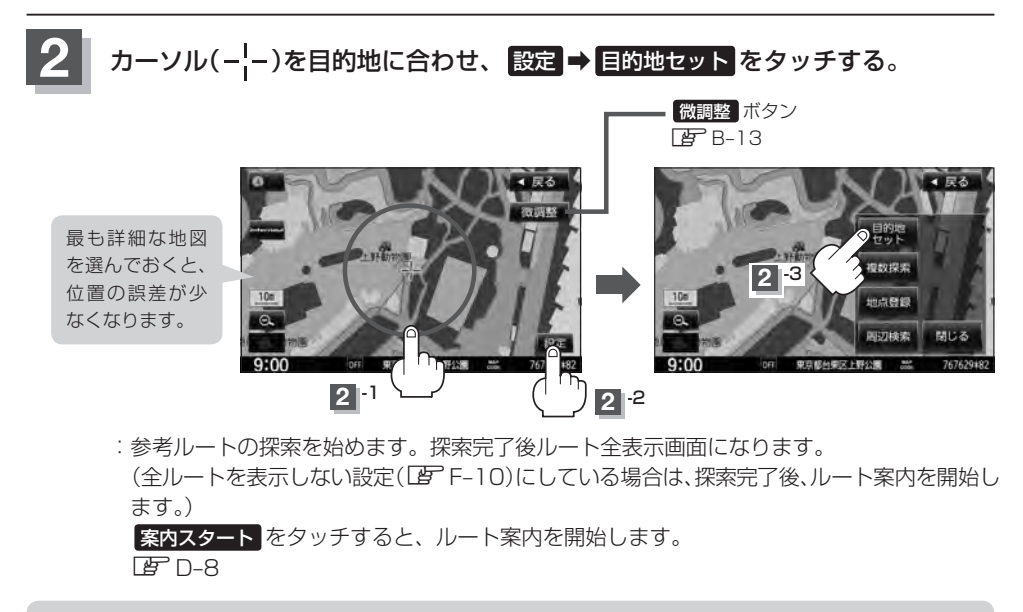

有料道路上に設定するかどうか確認メッセージがでたときは、有料道路(高速道路、都市高速道路を含む)上に設定 する場合は「有料道路」を、一般道路上に設定する場合は「一般道路」をタッチしてください。

**現在地から自宅までのルートを探索する**

現在地表示中に Quick をタッチしてQuick MENUを表示させ、 自宅へ帰る をタッチする。

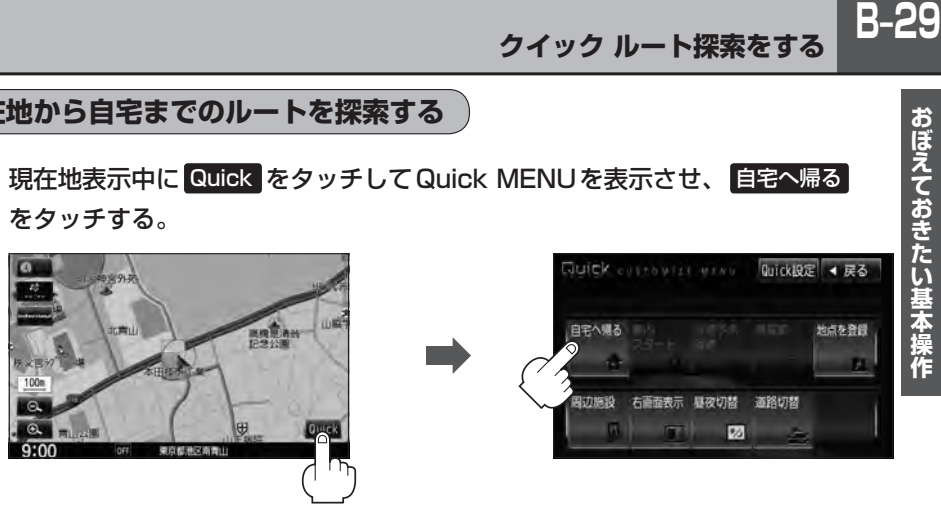

:参考ルートの探索を始めます。探索完了後全ルート表示画面になります。

(全ルートを表示しない設定(「AFF–10)にしている場合は、探索完了後、ルート案内を開始し ます。)

案内スタート をタッチすると、ルート案内を開始します。

 $E = D - R$ 

**1**

※すでに探索されているルートがある場合、ルートを削除するかどうかのメッセージが表示 されるので はい を選択するとルート探索を開始します。

- ● (オプション)に "自宅" 機能を設定している場合は、 (オプション)をタッチすると自宅までのルー ト探索をします。LB 「オプションボタンの設定をする」G-3
	- ●自宅までのルート探索をするには、あらかじめ、自宅を登録しておく必要があります。上記手順 1 で自 字が登録されていない場合、自宅を登録するかどうかメッセージが表示され、 はい をタッチすると自宅 登録方法画面が表示されるので、自宅を登録してください。 z「自宅を登録する」B–23
	- 新たにルート探索すると、前回探索した参考ルートは消えます。
	- ●参考ルートは必ずしも、最短ルートが選ばれるわけではありません。
	- Cuick / 設定 (Quick MENU)の詳しい内容は「孕 「Quick機能について | B-21をご覧ください。

#### お願い

交通規制の変更などにより、実際には参考ルートが通れない場合があります。 この場合は、実際の交通規制に従って走行してください。

**B–30 右画面に地図/情報を表示する**

現在地表示時、画面を2つに分けてルート情報やエコドライブ情報などの情報画面を表示させること ができます。

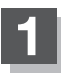

現在地表示時に、 Quick ➡ 右画面表示 をタッチする。

:右画面表示画面が表示されます。

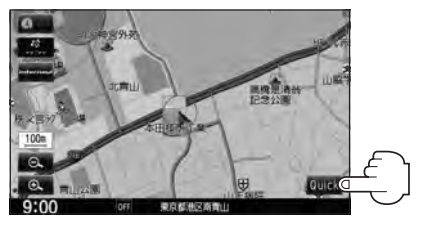

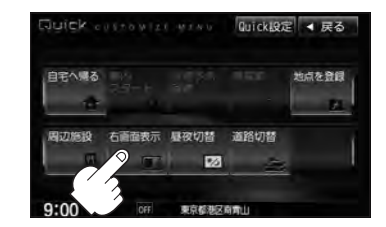

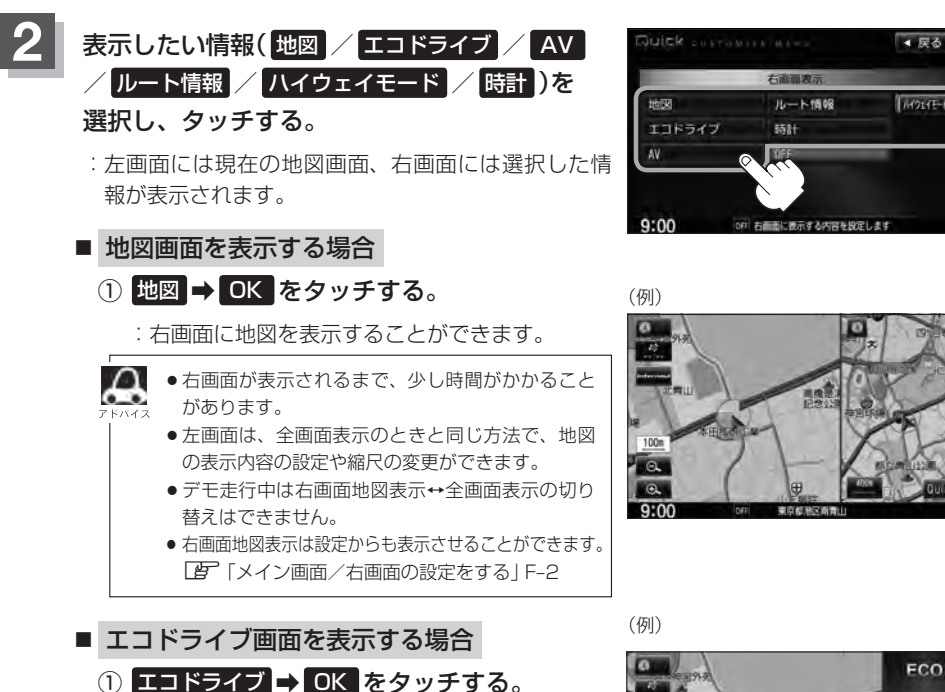

:右画面にアニメーション、走行速度・加速度イ ンジケーターまたは、走行速度・加速度履歴グ ラフを表示することができます。

( 表示切替 をタッチで表示の切り替え)

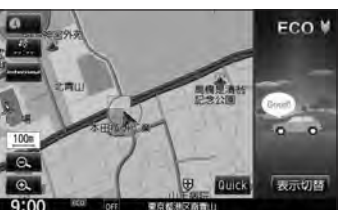

●ルート案内中は交差点拡大図などを表示する設定にしている場合、交差点拡大図などを優先 して表示します。

●2画面表示したエコドライブ画面につきましてはLEF E-32をご覧ください。

■ 右画面にオーディオ画面を表示する場合 (例) ① AV ➡ OK をタッチする。 n NHKOOOOOO

**右画面に地図/情報を表示する**

:右画面にオーディオ画面が表示されます。

- $\cap$ ● 右画面にオーディオ画面を表示するには、オーディオ をONの状態にしてください。
	- 右画面にオーディオ画面表示はNAVI設定で設定する こともできます。 z「表示項目の設定をする」F–6 ※表示内容については「AP F-8をご覧ください。
- ルート情報を表示する場合
	- ① ルート情報 ➡ OK をタッチする。
		- :ルート探索をしてルート案内に従って走行して いるとき、道路名称、曲がるべき方向/距離な どを表示します。

△ ルート情報は、ルート案内時とデモ走行時に表示で きます。ルート情報は、NAVI設定からも設定するこ とができます。 「 子 「■ ルート情報の表示を設定する場合 | F-13

\*印…経由地や各ポイントへの必要時間と距離を表 示します。

- ハイウェイモードの表示切り替えをする場合
	- ① ハイウェイモード をタッチする。
		- :表示灯が点灯の時はハイウェイモード(高速道路 /一般有料道路の情報)を表示する設定になりま す。消灯の時は表示しない設定になります。

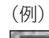

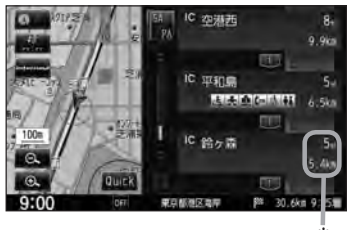

**B–31 おぼえておきたい基本操作**  $100$  $\alpha$  $\overline{\phantom{a}}$  $9:00$ (例)

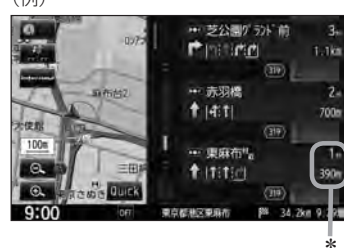

\*

Δ ● ハイウェイモードはルート案内時とデモ走行時に表示されます。

- ハイウェイモードはNAVI設定からも設定することができます。
	- z「 ハイウェイモードの表示を設定する場合 」F–13
	- FF 「■ ルート情報を表示する場合 」(上記)で ルート情報 を選択または、 ■ ルート情報の表示を設定する場合 |F-13で"ルート情報の表示"を する を選択すると高 速道路/一般有料道路の情報も表示する設定になるため、 ハイウェイモード を選択できなく なります。
	- ●ハイウェイモードを選択している場合、他の項目を選択していてもハイウェイモードを優先 して表示します。
	- ●ハイウェイモードを表示する設定にしていても、ルートを引いていないと表示されません。
	- \*印…経由地や各ポイントへの必要時間と距離を表示します。

■ 時計を表示する場合 **① 時計 → OK をタッチする。** :右画面に日付と時間が表示されます。

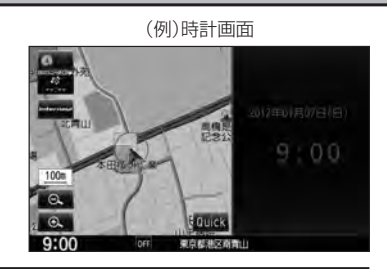

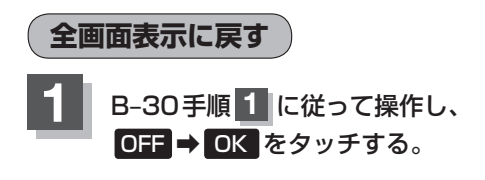

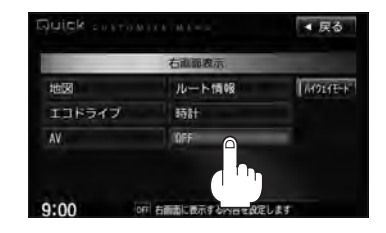

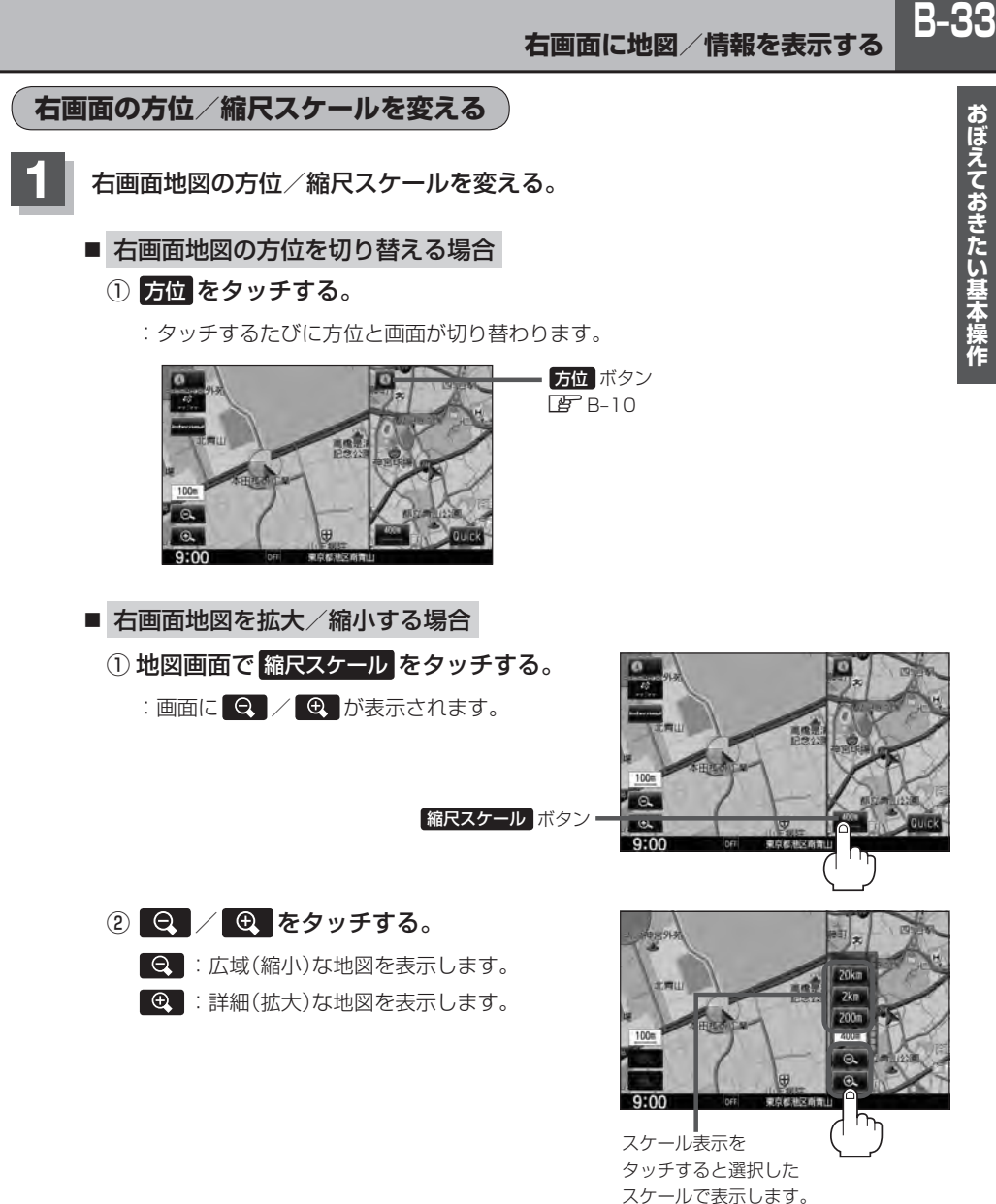

- 
- ●右画面表示時に地図のスクロールをすると全画面表示に切り替わります。 「現在地 または 戻る をタッチすると、右画面表示に戻ります。
- 右画面地図表示は設定 MENU画面から表示することもできます。 z「メイン画面/右画面の設定をする」F–2
- ●右画面地図をフリーズームさせたいときは、スケール表示が出ているときに / をタッチし続 けます。お好みの縮尺レベルになったらタッチするのを止めてください。止めたところの縮尺スケールで 止まります。
## **B–34 目的地を設定してルート探索をする**

目的地を検索して、ルートを探索することができます。

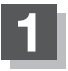

### **1** MENU をタッチする。

:MENU画面が表示されます。

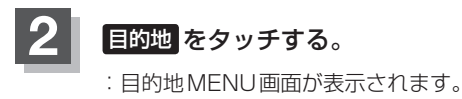

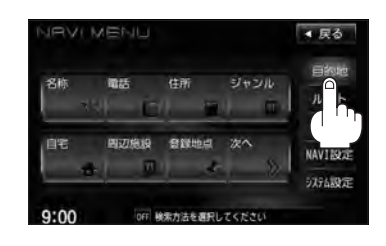

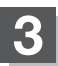

## **3** 検索方法を選択する。

z検索方法につきましてはC–2~C–36をご覧ください。

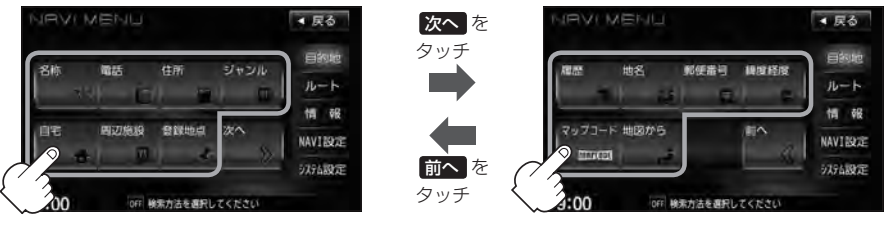

※VXM-135VFNの場合、上記画面 で SD が表示されます。

### **4** 目的地セット をタッチする。 :ルートの探索を始めます。探索完了後、 全ルート表示画面になります。 (全ルートを表示しない設定(LFF-10)にしている場合 は、探索完了後、ルート案内を開始します。)

※設定MENU画面が表示されていない場合は、 設定 をタッチして表示させてください。

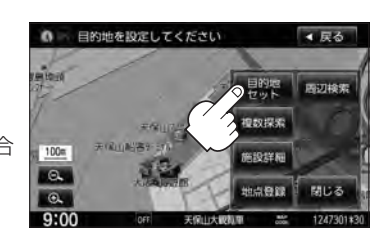

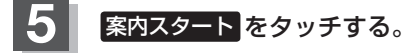

:ルート案内を開始します。

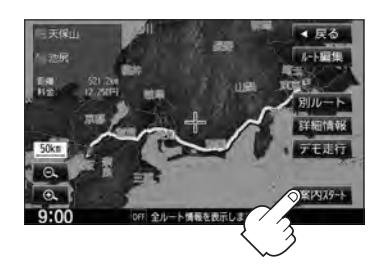

## **文字/数字の入力方法について**

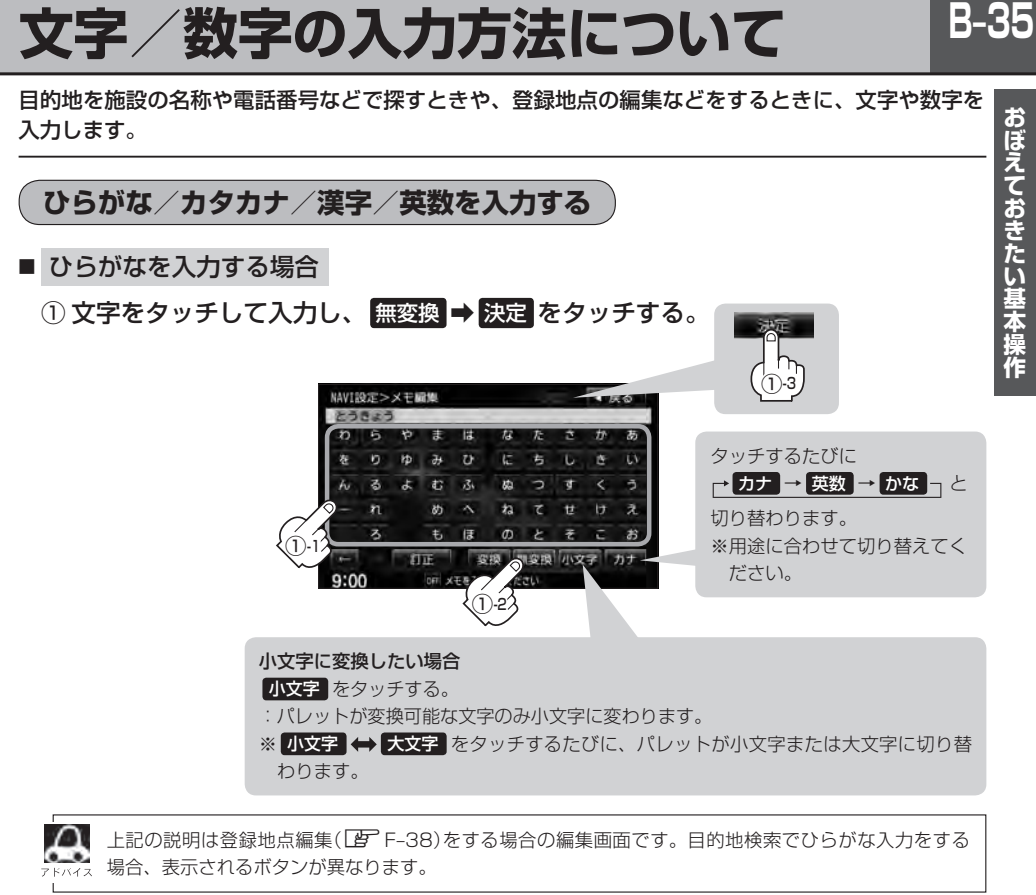

### ■ 漢字を入力する場合

ひらがなを漢字に変換します。

- ① 文字をタッチして入力し、 変換 をタッチする。
	- :変換候補画面が表示されます。
- $\Lambda$ ●漢字変換しない場合は 無変換 をタッチしてください。
	- ■ / をタッチして変換する文字の範囲を選択する ことができます。
		- ■ をタッチすると1文字分のスペースを空けることが できます。
		- ●目的地検索では漢字を入力することはできません。

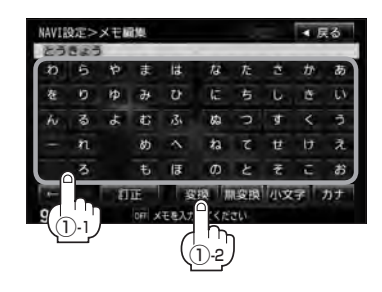

② 変換したい漢字をタッチし、 決定 をタッチする。

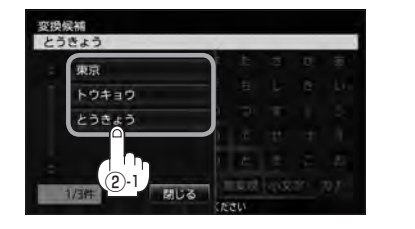

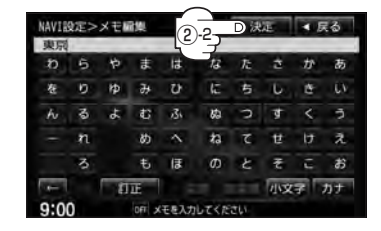

- カタカナ/英数を入力する場合
	- ① カナ / 英数 をタッチする。

:パレットがカタカナ/英数表示になります。

② 文字をタッチして入力し、 決定 をタッチする。

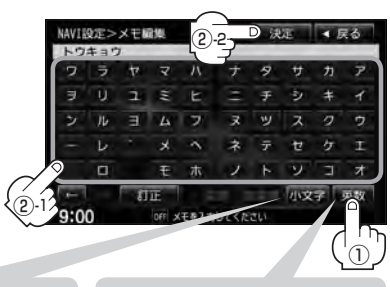

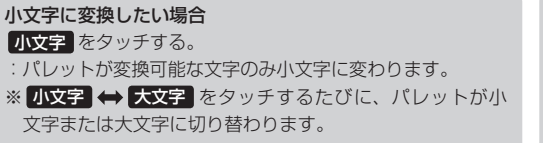

タッチするたびに ┌→ カナ → 英数 → かな ┐と 切り替わります。 ※用途に合わせて切り替えてく ださい。

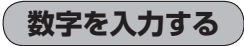

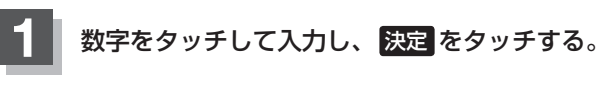

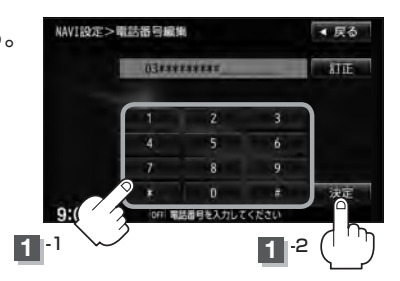

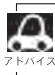

**】 設定を変更するときに 決定 が表示される場合は 決定 をタッチして設定を保存してください。 決定 を** 。<br>ペ タッチしないで、 [現在地] / MENU / 反る をタッチした場合は、設定を保存しないでそれぞれの画面に 戻ります。

### **文字/数字の入力方法について**

### **文字/数字を訂正する**

- 最後の文字を訂正する場合
	- ① 訂正 をタッチする。
- 全ての文字を訂正する場合
	- ① 訂正 を1.5秒以上タッチする。
- 途中の文字を訂正する場合
	- ① ← / → をタッチし、訂正したい場所へカーソルを移動する。
	- ② 訂正 をタッチする。

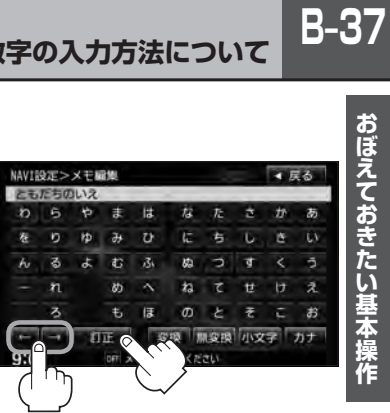

# **目的地を探す C**

**C–1**

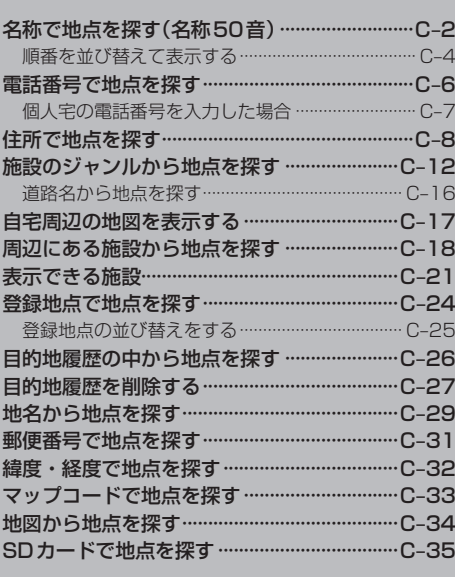

## **C–2 名称で地点を探す(名称50音)**

#### 主な施設の名称を入力して探すことができます。行きたい施設の名前がわかっているときに便利です。 また、ハイブリッド検索\* で探すことができます。

\*印…施設の候補が多い場合に候補を絞り込んで探すこと。

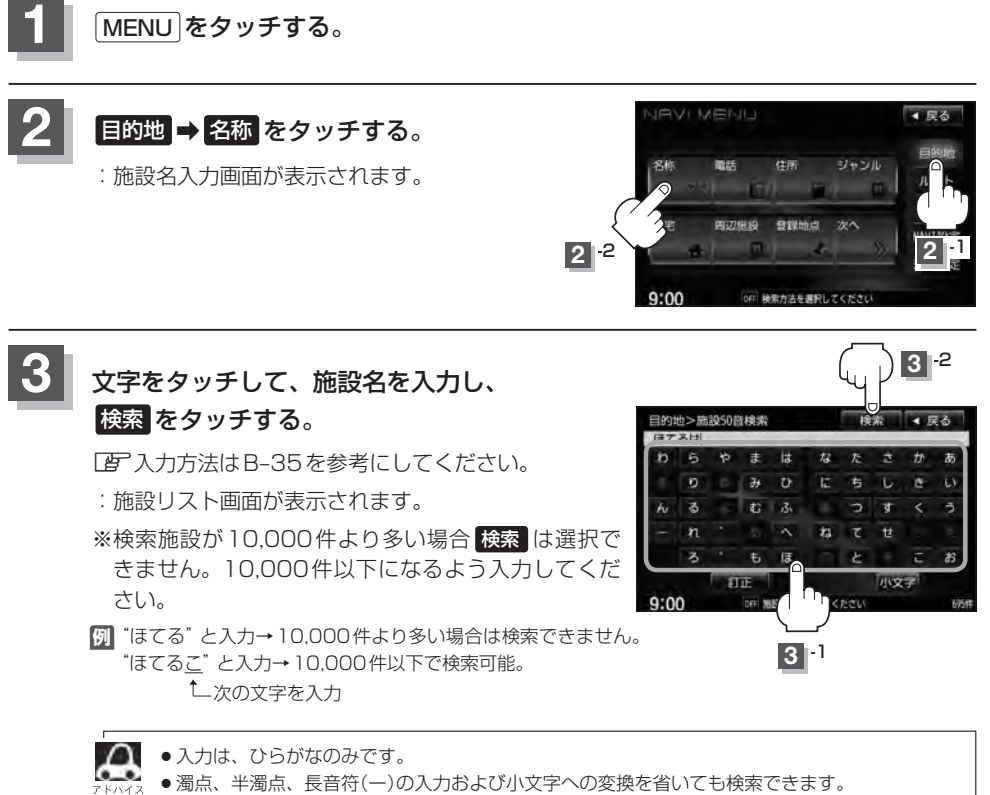

●入力できない文字は暗くなります。

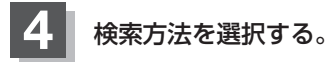

- リストから施設名を選択する場合
	- ① リストから施設名を選択し、タッチする。 : 左画面に選択した施設の周辺地図が表示されます。
	- ② ここを をタッチする。
		- :施設周辺の地図が表示されます。さらに施設・出 入り口情報のリスト画面が表示された場合は、リ ストより選択し、ここを をタッチしてください。
- ハイブリッド検索で施設を選択する場合
	- ① 絞込み をタッチする。

:条件選択画面が表示されます。

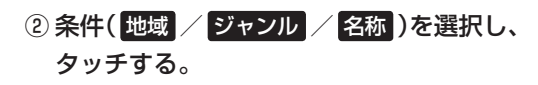

□ 地域 をタッチしたとき

:検索リスト画面が表示されます。

1."都道府県名""市区町村名"の順に選択· する。

z検索方法は「住所で地点を探す」C–8 手順 3 を参考にしてください。

\*印…頭文字を連続でタッチすると選択している行の リストが繰り返し表示されます。

□ ジャンル をタッチしたとき

- :検索リスト画面が表示されます。
- 1. 施設のジャンルを選択し、さらに細かく 分類された施設の種類を選択してタッチ していく。

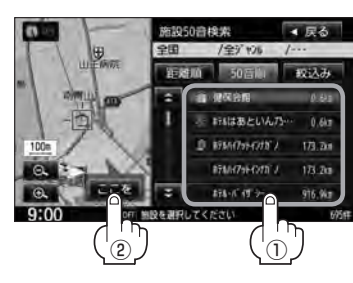

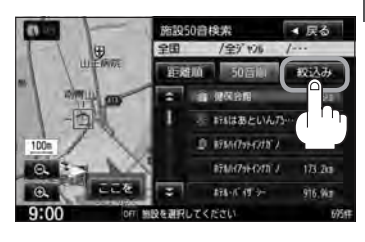

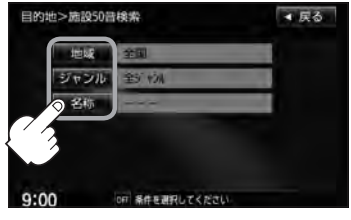

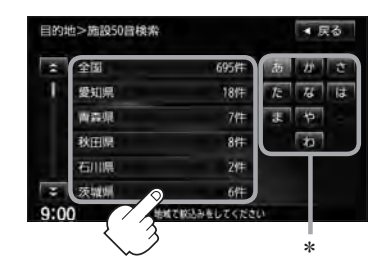

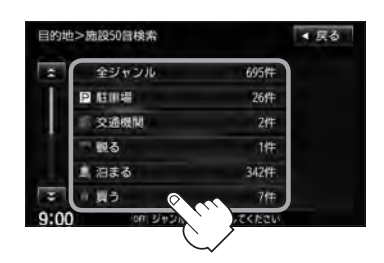

**C–3**

## **C–4 名称で地点を探す(名称50音)**

□ 名称 をタッチしたとき

:名称50音検索入力画面が表示されます。

- 1. 文字をタッチして、施設名を入力する。 z入力方法はB–35を参考にしてください。
- 2. 決定 をタッチする。

## ③リストから"施設名"を選択し、

### ここを をタッチする。

- :施設周辺の地図が表示されます。さらに施設・ 出入り口情報のリスト画面が表示された場合 は、リストより選択してください。
- ※ルート探索する場合は、「HP「目的地を設定し」 てルート探索をする」B–34をご覧ください。

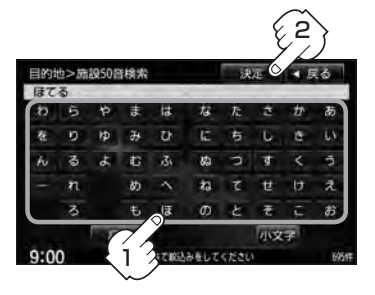

条件入力画面で選択した条件 が水色文字で表示されます。

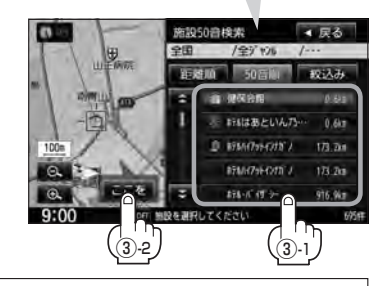

- ●検索施設の件数が多くなるほど施設のリストが表示されるのに時間がかかります。
	- 手順②(C-3)で 地域 を選択した場合のリスト画面右のひらがなは地名の頭文字です。頭文字を タッチすると該当する地名が表示され、効率よく地域を絞り込むことができます。(選択でき ない文字は暗くなります。)
		- ●名称がはっきりわからない場合や、病院・学校などを検索する場合は、周辺施設またはジャ ンルで検索してください。
			- 「图」「周辺にある施設から地点を探す」C–18 /「图」「施設のジャンルから地点を探す」C–12
		- ●ハイブリッド検索は、最初に地域で絞り込み、さらにジャンルで絞り込むというように条件 を組み合わせて絞り込むことができます。
		- ●手順②(C-3)で ジャンル を選択した場合、検索リスト画面には、選択したジャンルに従い、入 力した名称に該当する施設が表示されます。
		- 指定した条件を変更したい場合は、手順②(C-3)の条件選択画面で変更したい条件のボタンを タッチして変更してください。
		- ●リストの施設名が表示しきれない場合、施設名をタッチしてスクロールさせ、つづきを確認 することができます。(施設名がスクロールし続けます。)

**順番を並び替えて表示する** 

表示させたい方法( 50音順 / 距離順 )を選択し、 タッチする。

50音順 …50音順に表示

距離順 …地図上の直線距離で現在地から近い順に表示

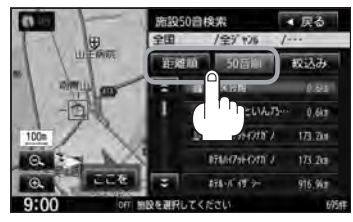

目的地を設定してください

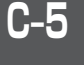

再功能量

接数提案

**所以注射 HIGHT** 

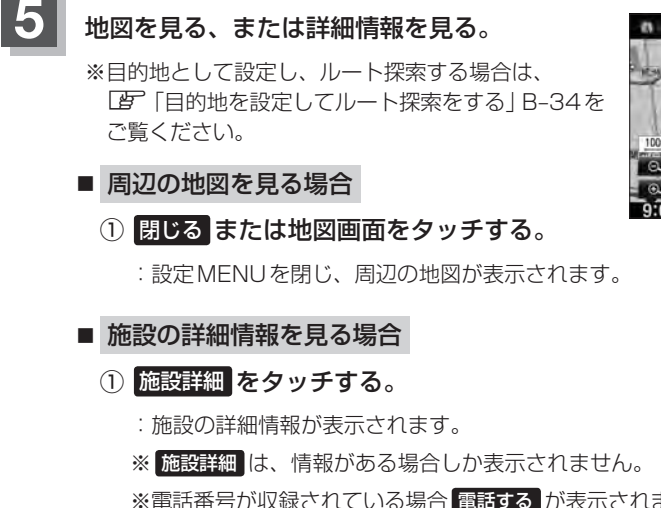

※電話番号が収録されている場合 電話する が表示されます。 電話する をタッチすると、 電話をかけるかどうかのメッセージが表示されるので はい を選択すると発信中画面を

表示し、相手につながると通話中画面になりま す。(この機能を使用するにはBluetooth対応の 携帯電話を接続する必要があります。[BFS-5) 携帯電話を接続していない場合、電話する は選 択できません。(ボタンは暗くなります)

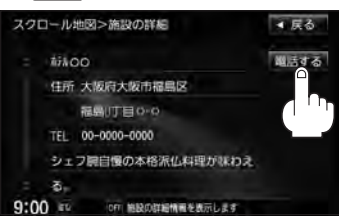

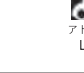

詳細情報画面で 電話する をタッチして電話をかけるとハンズフリーの発信履歴に電話番号のみ 登録されます。

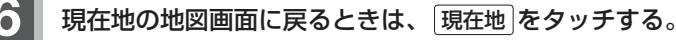

## **C–6 電話番号で地点を探す**

電話番号から、その地域の地図を表示することができます。電話番号を入力して地点を探すことがで きます。本機には、NTTタウンページの情報の一部(約800万件)および(株)ダイケイのテレデータ (個人宅情報約3,000万件)が収録されています。

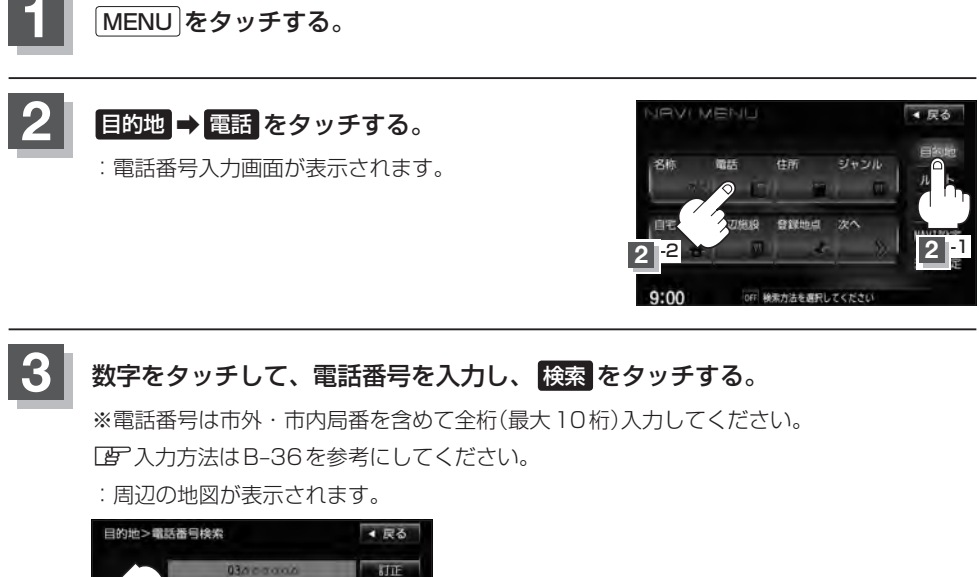

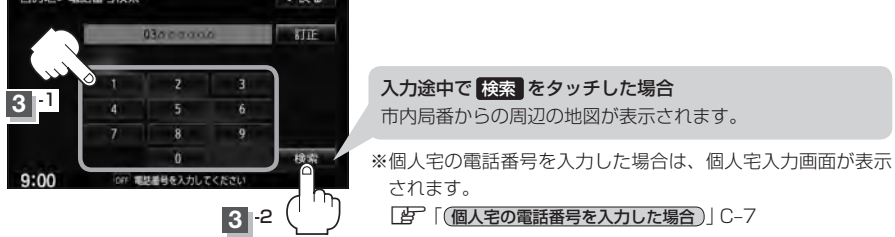

※入力した電話番号に対して複数の施設候補がある場合は、項目を選択すると地図が表示さ れます。

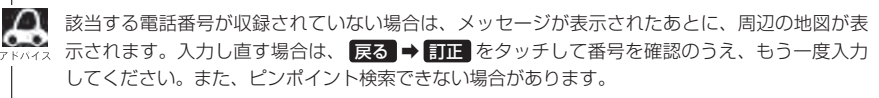

目的

## **4** 地図を見るまたは詳細情報を見る。

z操作方法につきましてはC–5を参考にしてください。 ※ルート探索する場合は、LAF「目的地を設定してルート探索をする」B-34をご覧ください。

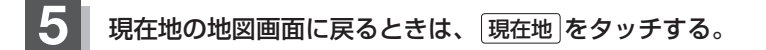

### **個人宅の電話番号を入力した場合**

プライバシー保護のため、個人宅の電話番号と登録者名の名字が合致したときに· 地図が表示されます。

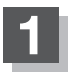

## **1** C–6手順 **<sup>3</sup>** <sup>で</sup> 検索 をタッチする。

:個人宅入力画面が表示されます。

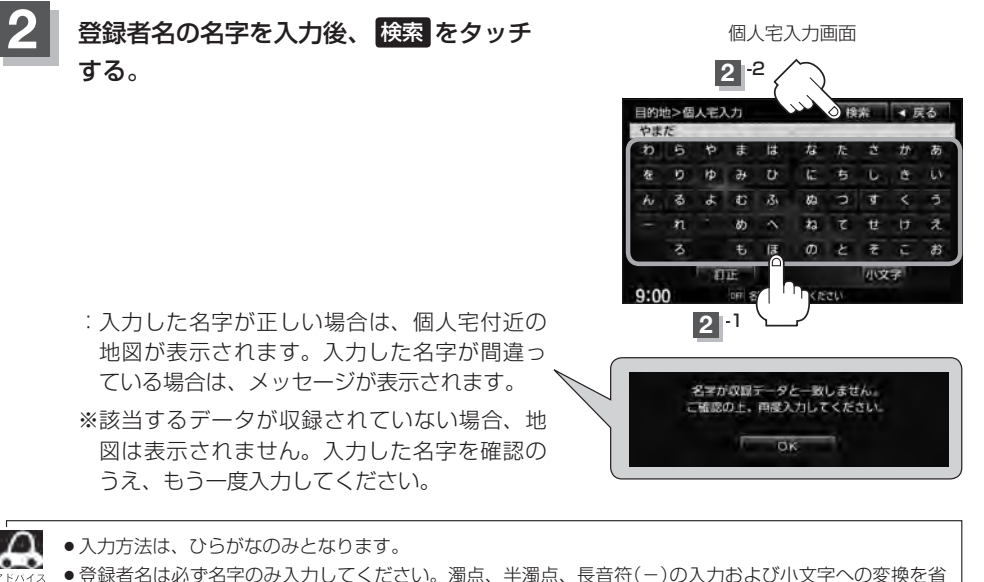

- ●登録者名は必ず名字のみ入力してください。濁点、半濁点、長音符(-)の入力および小文字への変換を省 いても検索できます。
- ●公開電話番号登録者の名字で複数の読み方が可能なものは、データ上、実際とは異なった読み方で収録さ れている場合があります。
- ●個人宅電話番号検索では、一部検索できない場合または、ピンポイント検索ができない場合があります。
- 電話番号非公開個人宅のデータは収録されておりません。

## **C–8 住所で地点を探す**

住所を入力して地点を探すことができます。地図ソフトには、約3,500万件のデータが収録されて います。

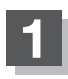

MENU をタッチする。

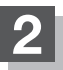

日的地 → 住所 をタッチする。

:住所検索リスト画面が表示されます。

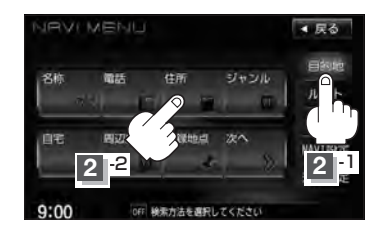

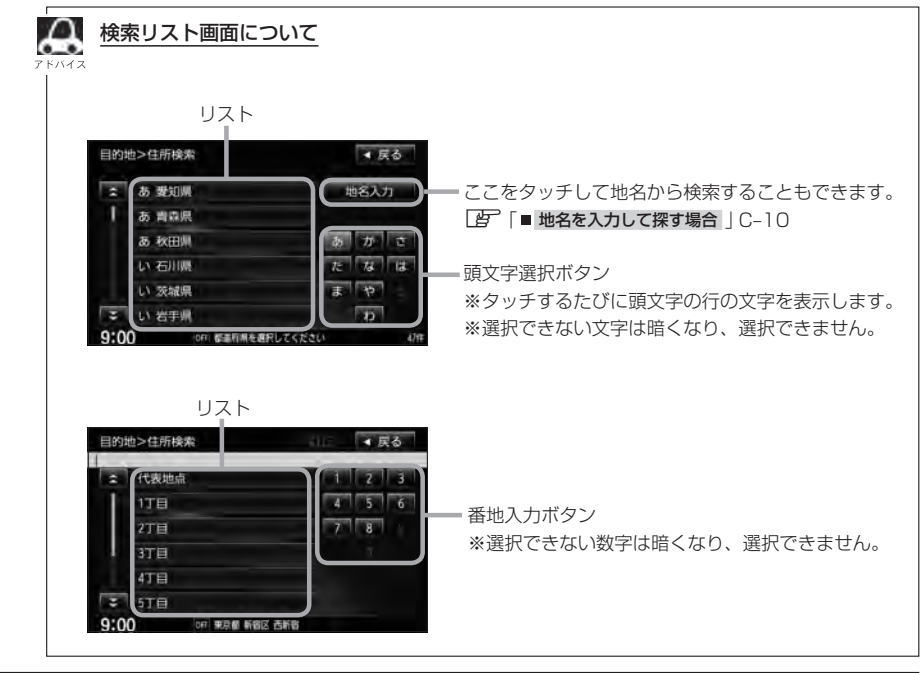

**C–9**

目的地

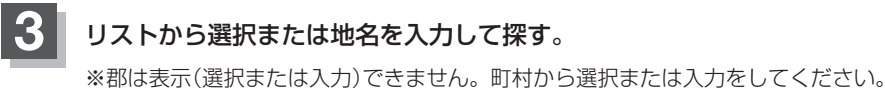

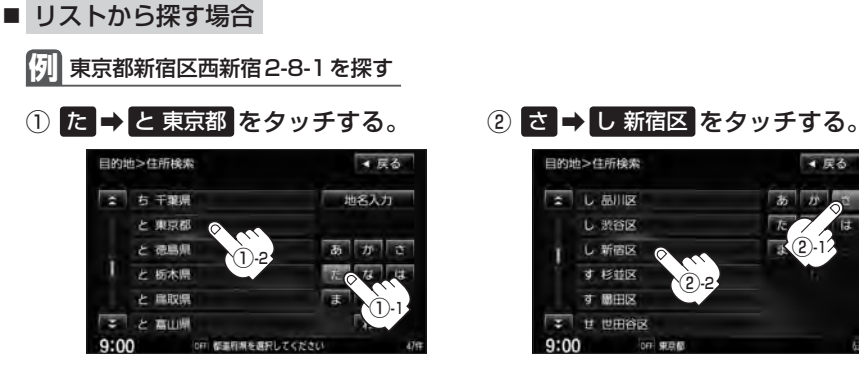

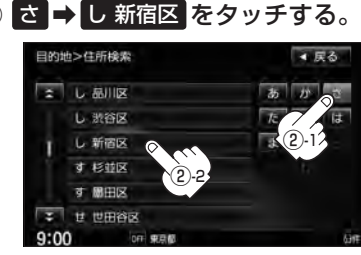

③ な → マ → に 西新宿 をタッチする。 4 2 → エ → 8 → エ → 1 を タッチする。

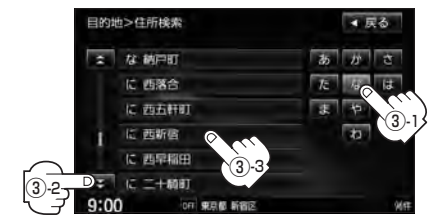

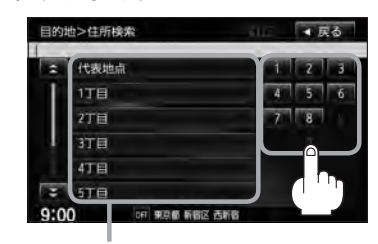

リストをタッチして選択することも できます。

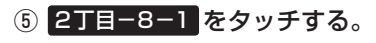

:周辺の地図が表示されます。

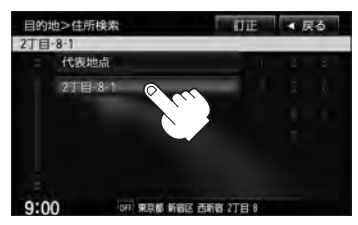

## **C–10 住所で地点を探す**

岡山県鎮野町大 高知県大豊町尾生 鹿児島県鹿屋市大姶良町

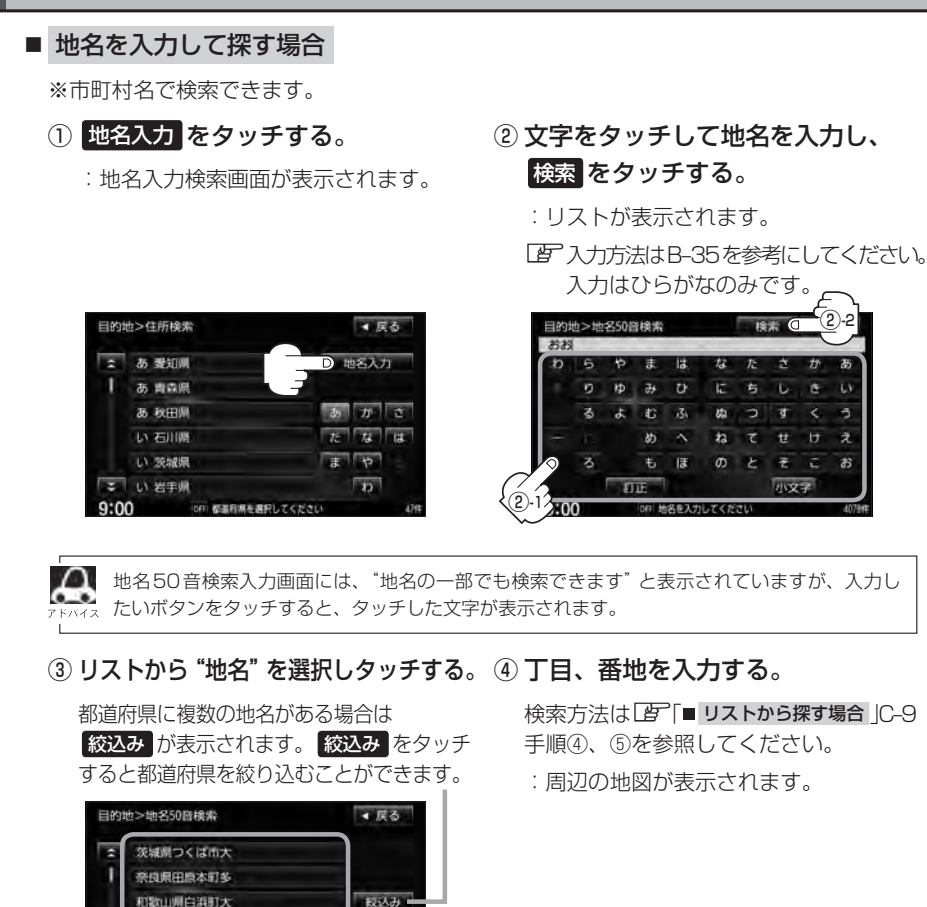

②-2

**D** 

ð

## **4** 地図を見る。

し - 1 1<br>- 定 い。<br>- 「 」 目的地<br>- 「 」 目的地 ※ 閉じる または地図画面をタッチすると設定MENUを閉じることができます。再度設定 MENUを表示させるときは 設定 をタッチしてください。 「Auick機能について1B-21

※ルート探索する場合は、LAF「目的地を設定してルート探索をする」B-34をご覧ください。

## **5** 現在地の地図画面に戻るときは、 現在地 をタッチする。

- Д ●リスト画面右のひらがなは地名の頭文字です。頭文字をタッチすると、該当する地名が表示され、効率よ く地域を絞り込むことができます。(選択できない文字は暗くなります。)
	- ●入力した住所を訂正したい場合は、 戻る をタッチして、訂正したいリストまで戻してください。
	- ●番地など住所の詳細が分からないときは "都道府県名" "市区町村名" "町名" を選択したあと 代表地点 を タッチすると、選択した場所の代表地点の地図が表示されます。

目的地

 $C-11$ 

## **C–12 施設のジャンルから地点を探す**

施設のジャンルや都道府県を指定して、該当する施設の名称リストを表示させ、住所や電話番号など の施設情報を見ることができます。ドライブ先の観光スポットを探すときなどに便利です。検索でき る施設の種類については、「客「表示できる施設」C-21をご覧ください。

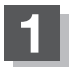

**1** MENU をタッチする。

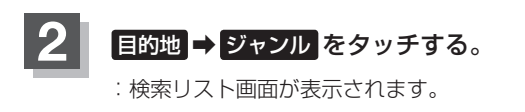

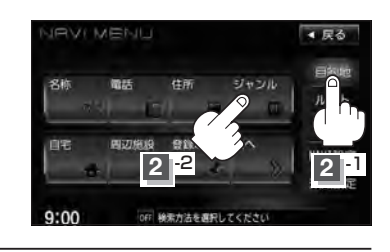

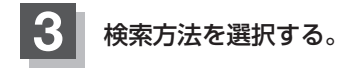

- リストを選択して探す場合
	- ① 探している施設のジャンルを選択し、· さらに細かく分類された施設の種類を· 選択してタッチしていく。

:ジャンル検索条件選択画面が表示されます。

■ ジャンル名を入力して探す場合

① ジャンル名入力 をタッチする。

:ジャンル名入力画面が表示されます。

細かい分類がある場合は▶マークが表示されます。

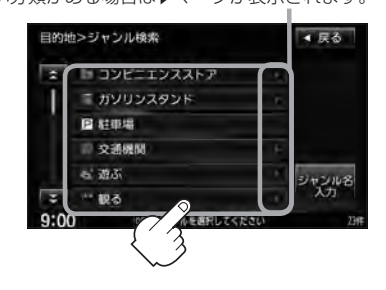

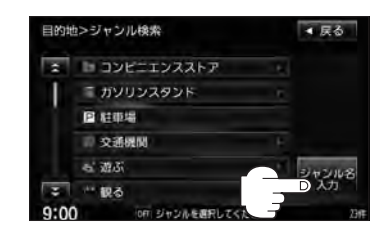

② 文字をタッチしてジャンル名を入力し、 検索 をタッチする。

:ジャンル検索リスト画面が表示されます。

z入力方法につきましてはB–35を参考にして ください。

※候補が100件より多い場合は検索できません。

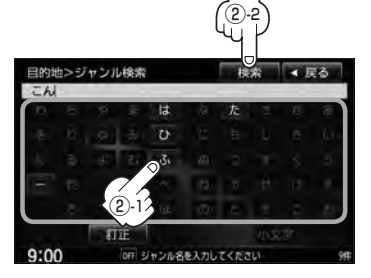

### **施設のジャンルから地点を探す**

● xh 2-1090トレコX (1099ト) 2 1099NDX (1099NDX) t IDI コル派遣 THE TOTAL TEXT OF THE  $1.101135$ The 1-9-900

■ 尿る

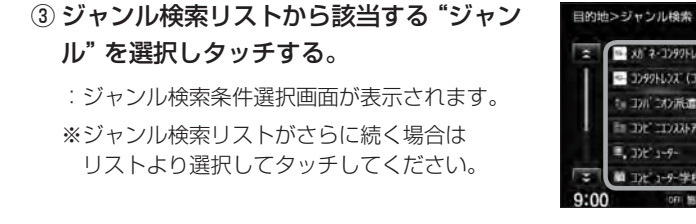

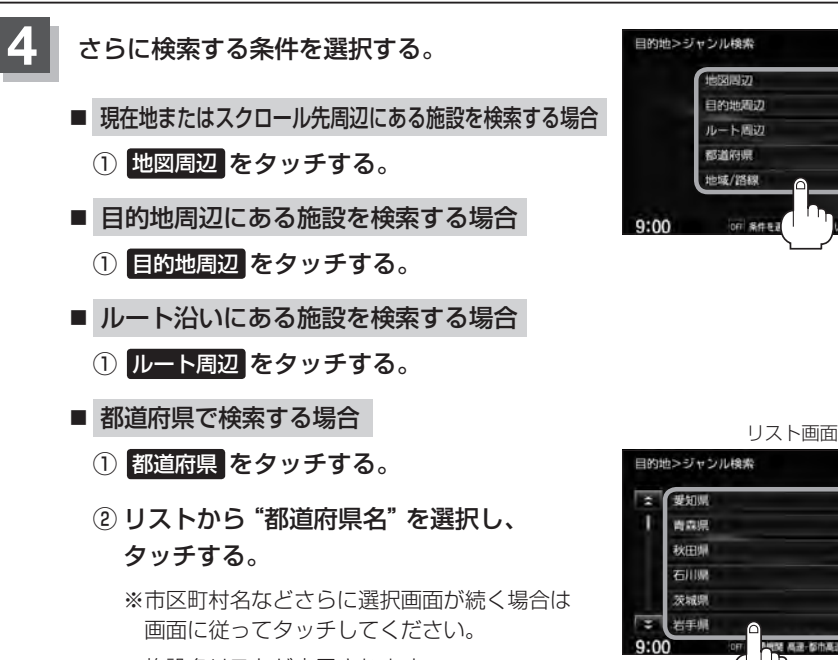

:施設名リストが表示されます。

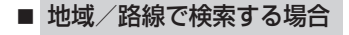

- 1 地域/路線 をタッチする。 キャラン アイオン 地域選択画面
- ② リストから地域を選択し、タッチする。

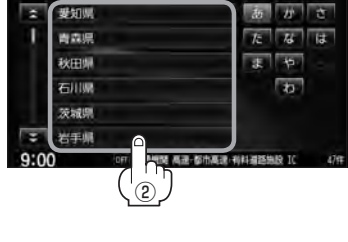

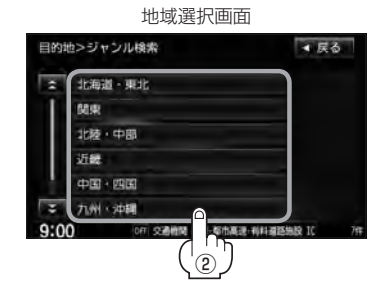

※ 地域/路線 は、手順 3 (LF C-12)で 交通機関 → 高速・都市高速・有料道路施設 → IC / SA / PA を選択したときのみボタンをタッチすることができます。

**C–13目的地** ▲ 戻る 目的地

▲ 尿る

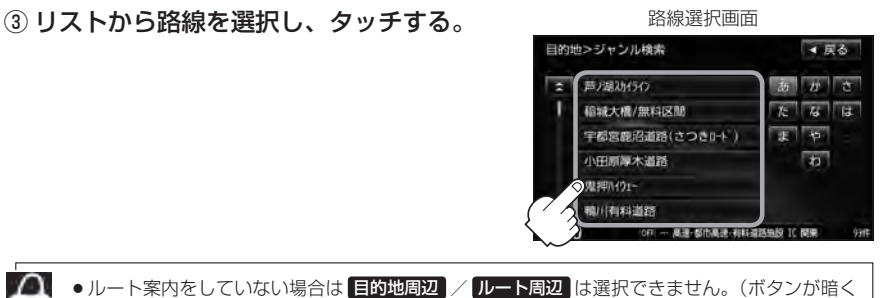

- なります。)
	- ●現在地またはスクロール先周辺を検索する場合は、現在地またはスクロール先周辺から半径 10km以内に存在する施設を最大100件まで表示します。
		- ●ルート周辺にある施設を検索する場合は現在地からルートの進行方向にそって 10km以内で、 ルートの左右約100m以内に存在する施設を最大100件まで表示します。現在地が設定し たルートから離れすぎている場合は検索できません。
		- 地図周辺 / 目的地周辺 / ルート周辺 では、リストに表示される施設は異なります。
		- ●入力したジャンルを訂正したい場合は、 戻る をタッチして、訂正したいリストまで戻し てください。
		- "都道府県名"を選んだあと 全市区町村 をタッチすると、選んだ場所の全施設名がリストに 表示されます。
- **5** リストから"施設名"を選択する。
	- C-13手順 4 で 地図周辺 / 目的地周辺 / ルート周辺 を選択した場合
		- ① リストから"施設名"を選択し、タッチする。

施設までの

- :左画面に選択した施設の周辺地図が表示され ます。
- ② ここを をタッチする。
	- :周辺の地図が表示されます。さらに施設・出入 り口情報のリスト画面が表示された場合はリス トより選択し、 ここを をタッチしてください。

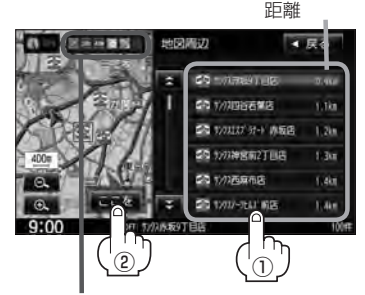

コンビニエンスストア、ファーストフード、 ファミリーレストランの場合、選択した施設 に情報があるときは、アイコンが表示されます。 (駐車場(P)、ATM、酒、タバコ、ドライブスルー の有無や営業時間(24h)が表示されます。)

### **施設のジャンルから地点を探す**

### ■ C-13手順 4 で 都道府県 を選択した場合

① リストから"施設名"を選択し、· タッチする。

※左画面に選択した施設の周辺地図が表示されま す。

### ② ここを をタッチする。

:施設の周辺地図が表示されます。さらに施設・ 出入り口情報のリスト画面が表示された場合は リストより選択し、 ここを をタッチしてくだ さい。

※現在地から近い順にリスト表示したい場合は 距離順 をタッチして表示灯を点灯させてくだ さい。

### ■ C-13手順 4 で 地域/路線 を選択した場合

- ① リストから施設名を選択し、タッチする。
	- :左画面に選択した施設の周辺地図が表示され ます。
- ② ここを をタッチする。
	- :周辺の地図が表示されます。

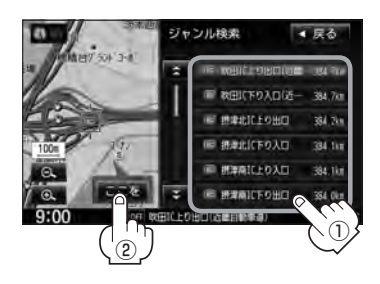

リストの施設名が表示しきれない場合、施設名をタッチしてスクロールさせ、つづきを確認する ことができます。(施設名がスクロールし続けます。)

## **6** 地図を見る、または詳細情報を見る。

z操作方法につきましてはC–5を参考にしてください。

※ルート探索する場合は、LAF「目的地を設定してルート探索をする」B-34をご覧ください。

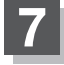

**7** 現在地の地図画面に戻るときは、 現在地 をタッチする。

選択した頭文字の行をリストに表示します。 (リストにない場合は、ボタンが暗くなり 選択できません。)

現在地から近い順に リストを表示します。 頭文字を送る ことができます。

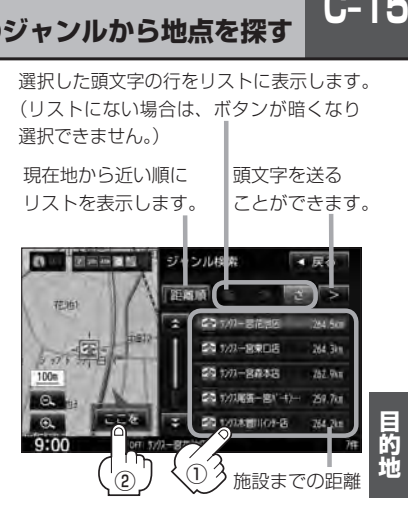

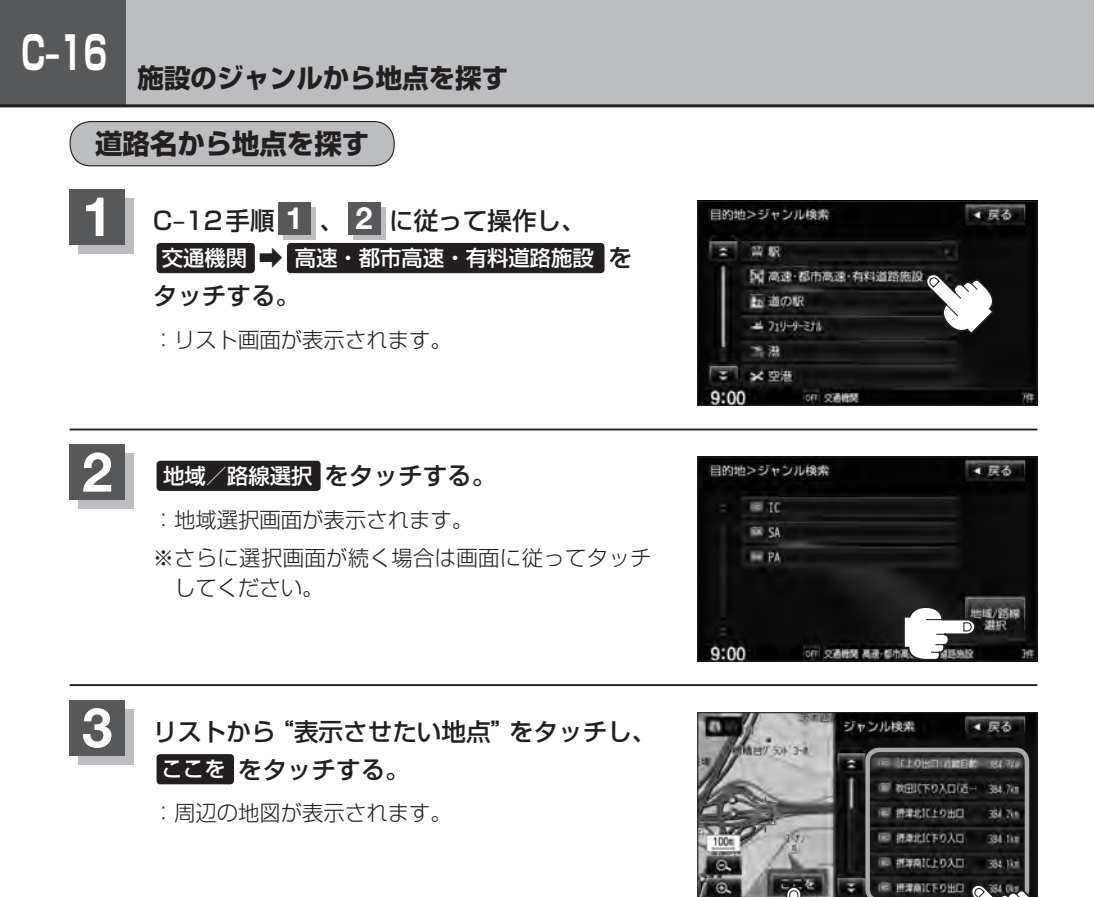

**3**  $2(^{111})$  **3** 

## **自宅周辺の地図を表示する**

#### 自宅周辺の地図を表示します。

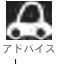

この機能を使うには、あらかじめ自宅を登録しておく必要があります。 z「自宅を登録する」B–23

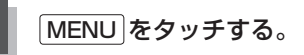

## 日的地 → 自宅 をタッチする。

- :自宅周辺の地図が表示されます。
- ※ルート探索する場合は、「雪「目的地を設定して ルート探索をする | B-34 ご覧ください。
- ※ 閉じる または地図画面をタッチして設定MENU を閉じることができます。再度設定MENUを表 示させるときは 設定 をタッチしてください。 **LAP 「Quick機能について」B-21**

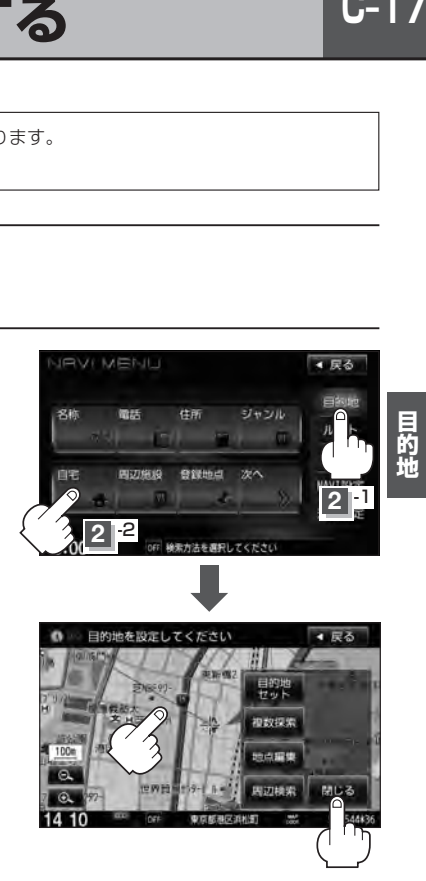

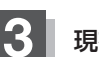

**3** 現在地の地図画面に戻るときは、 現在地 をタッチする。

## **C–18 周辺にある施設から地点を探す**

現在地またはスクロール先周辺にある施設の中から地点を探すことができます。施設までの距離と施 設の位置も確認でき、近くのコンビニエンスストアなどを探したいときなどに便利です。検索できる 施設の種類については、「AP「表示できる施設」C-21をご覧ください。

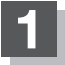

### ■ 現在地周辺の施設を検索する場合

下記手順 **2** へ進んでください。

#### ■ スクロール先周辺の施設を検索する場合

地図上のカーソル(-'-)を検索したい施設の場所に合わせる。

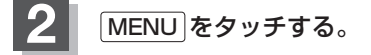

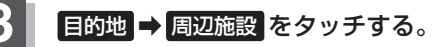

:検索リスト画面が表示されます。

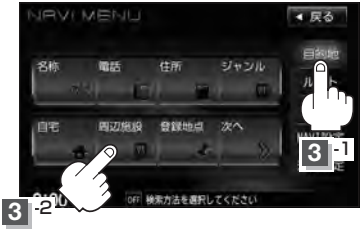

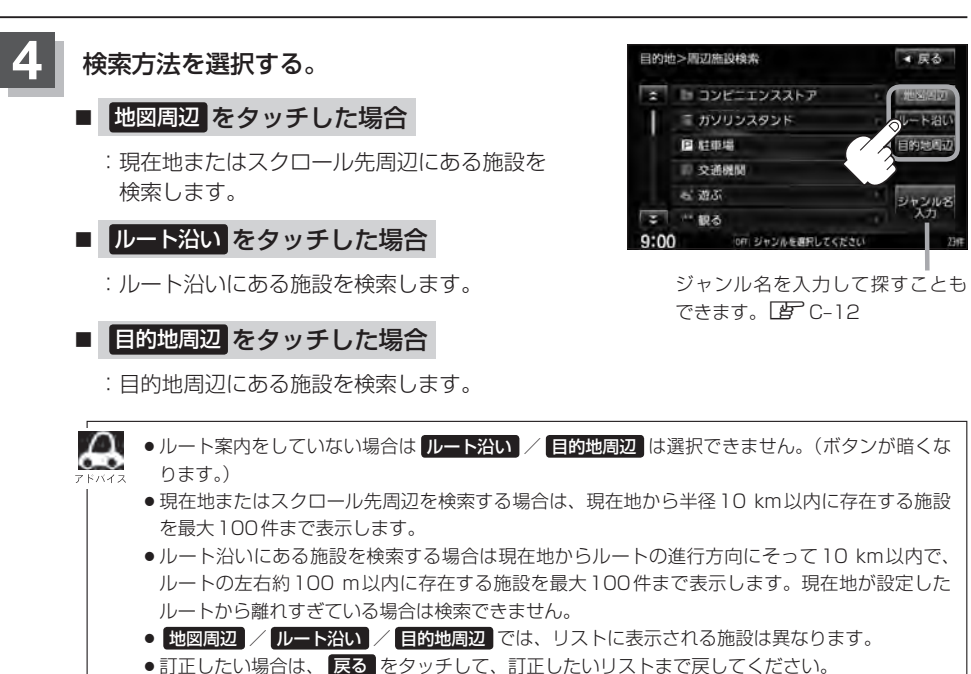

目的地

### **周辺にある施設から地点を探す**

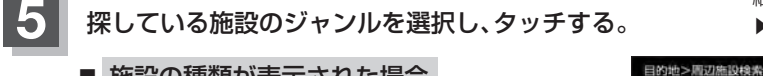

- 施設の種類が表示された場合 下記手順 **6** へ進んでください。
- 施設名が表示された場合 下記手順 **7** へ進んでください。

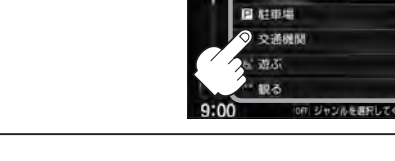

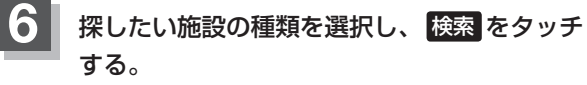

- ※リスト横に▶ が表示された場合はタッチすると、 さらに細かくリストを選択することができます。
- :選択した施設にマーク(✔印)が付きます。 全選択 をタッチすると、すべてにマーク(ノ印)が付 きます。
- ※選択をやめたい場合は再度ボタンをタッチしてマー ク(√印)を消します。全解除 をタッチすると、リス トに付いているマーク(✔印)が全て消えます。

## **7** リストから"施設名"をタッチし、· ここを をタッチする。

- :周辺の地図が表示されます。さらに施設・出入口 情報のリスト画面が表示された場合は、リストよ り選択してください。
- ※リストに表示された6カ所施設が、地図にアイコ ン表示されます。

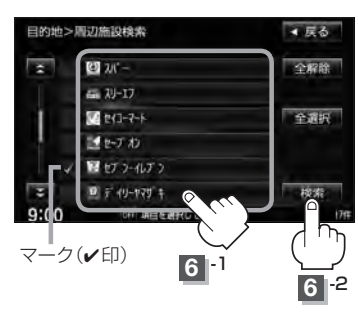

コンビニエンスストア、ファーストフード、 ファミリーレストランの場合、選択した施設 に情報があるときは、アイコンが表示されます。 (駐車場(P)、ATM、酒、タバコ、ドライブスルー の有無や営業時間(24h)が表示されます。)

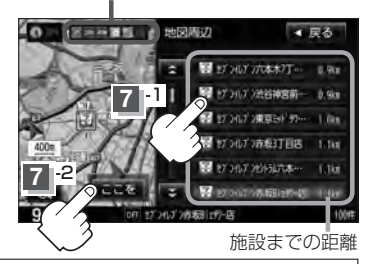

¡C–18手順 **4** で 地図周辺 を選択した場合、施設名の横に施設から現在地またはスクロール先への距離 を表示します。また、左画面の地図に現在地またはスクロール先から施設の方向を赤い線で表示します。

- C-18手順 4 で ルート沿い を選択した場合、現在地からの距離と地図にルート沿いの左右どちらに施設 があるかを表示します。また、左画面の地図に現在地またはスクロール先から施設の方向を赤い線で 表示します。
- C-18手順 4 で 目的地周辺 を選択した場合、右画面リストに目的地からの距離を表示します。
- リストから施設を選択しタッチすると左側の地図に選択した施設の周辺地図が表示されます。
- © / © をタッチして地図を見やすく表示させることができます。( 方位 は選択すること ができません。)
- ●リストの施設名が表示しきれない場合、施設名をタッチしてスクロールさせ、つづきを確認する ことができます。(施設名がスクロールし続けます。)

細かい分類がある場合 ▶マークが表示されます。

■尿る

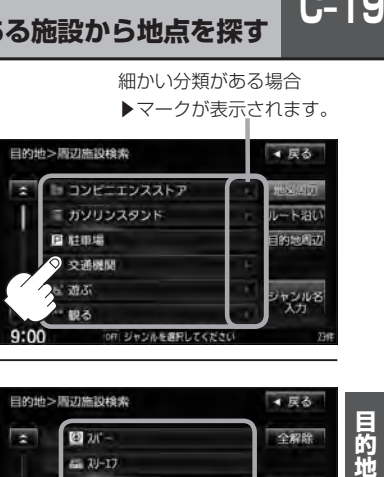

**C–20 周辺にある施設から地点を探す**

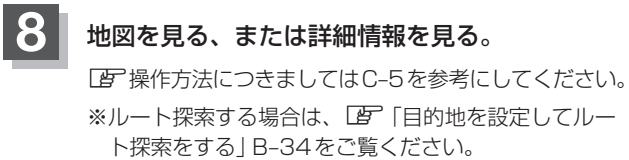

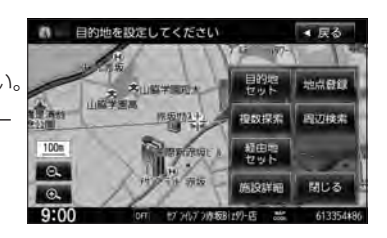

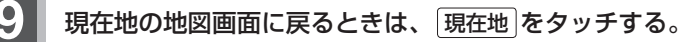

## **表示できる施設**

#### 交通機関

駅、高速・都市高速・有料道路施設、道の駅、フェリーターミナル、港、空港、タクシー

#### 公共施設

役所、警察署・交番、消防署、図書館、裁判所、税務署、年金事務所、保健所、法務局、 運転免許試験場

#### 銀行

都市銀行、地方銀行、その他銀行

#### 駐車場

駐車場

#### 学校・教育施設

大学、高校、中学校、小学校、短大、高専、中等教育学校、幼稚園、保育園、 特別支援学校、自動車学校、各種専門学校、予備校、その他学校・教育施設

#### 病院

病院

#### 冠婚葬祭

冠婚葬祭場、結婚式場、霊園・墓地、造花・装飾・花環

#### スポーツ施設

ゴルフ、スキー・スケート、マリンスポーツ、野球場、競技場、プール、モータースポーツ、 自転車、テニスコート、体育館、武道館、スポーツクラブ、バッティングセンター、 公営スポーツ施設、その他スポーツ施設

#### 神社・仏閣・教会・巡礼

神社、仏閣・寺、教会、全国著名巡礼名所

#### 遊ぶ

遊園地(テーマパーク)、レジャー公園・牧場、その他レジャー施設、海洋・海浜公園、サファリパーク、 海水浴場、川くだり、果物狩り、遊覧船、遊覧飛行機、リフト・ロープウェイ、釣り、キャンプ場、 公営ギャンブル、パチンコ、麻雀、ゲームセンター、ビリヤード、ボウリング場、カラオケボックス、 マンガ喫茶、インターネットカフェ、アニメ・ゲームグッズ、プラネタリウム、 クラブ・ライブハウス、マリーナ、待ち合わせ場所、趣味・娯楽・教養

 $C-21$ 

## **C–22 表示できる施設**

#### 観る

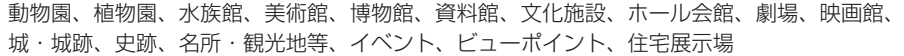

#### 泊まる

ホテル、ビジネスホテル、旅館、ペンション、公共の宿、ファッションホテル、カプセルホテル、 家族旅行村、国民休暇村、民宿、その他宿泊施設

#### 食べる

ファミリーレストラン、ファーストフード、ラーメン、うどん・そば、日本料理、中華、 イタリア料理、寿司屋、回転すし、フランス料理、カレーハウス、焼肉・ホルモン、韓国料理、 お好み焼き、とんかつ、持ち帰り弁当、喫茶、酒場、うなぎ料理店、おでん屋、海鮮料理店、· 懐石料理、割烹・料亭、スパゲティ専門店、ステーキハウス、てんぷら料理店、鳥料理店、· ピザハウス、アイスクリーム、その他和風飲食店、その他洋風・中華飲食店

#### 買う

カー用品、ホームヤンター、ディスカウント、スーパー、デパート、複合大型商業施設、 アウトレットモール、家雷、本、ファッション、衣服・呉服・小物、シューズ、バッグ・コート・毛皮、 その他繊維製品、スポーツ、雑貨、ドラッグストア、100円ショップ、その他日用品・雑貨・文具、 チケット売買・プレイガイド、携帯電話ショップ、リサイクルショップ、おもちゃ屋、酒屋、食材、 パン・お菓子、花屋、園芸店、家具店、インテリア用品店、メガネ・コンタクトレンズ、釣具店、 アウトドア用品店、CDレコード店、中古CDレコード店、レンタルビデオ・CD、化粧品・装飾品・ 民工芸品、オーディオ・パソコン・OA、金物店・刃物店、ガラス・陶磁器、その他小売店

#### 生活施設

郵便、理容・美容、クリーニング、温泉、銭湯、サウナ・健康センター、クアハウス・スパ、· 教養施設・福祉施設、写真・写真館、組合、人材紹介・代行サービス、録音スタジオ、 クレジット・質屋・買取、宅配便・運輸、リース・レンタル・修理

#### トイレ

トイレ

#### Honda Cars店

Honda Cars店

#### カーディーラー

Honda Cars店、スズキ、スバル、ダイハツ、トヨタ、日産、マツダ、三菱、レクサス、· アウディ、アルファロメオ、クライスラー、シトロエン、ジャガー、GM、GMDAT、BMW、· フィアット、フェラーリ、フォルクスワーゲン、フォード、プジョー、ベントレー、ポルシェ、· ボルボ、マセラティ、MINI、メルセデス・ベンツ、ヤナセ、ランドローバー、ランボルギーニ、ルノー、 ロータス、ロールスロイス、いすゞ、日野、三菱ふそう、UDトラックス、その他カーディーラー

#### 自動車関連

自動車整備工場、中古車販売、レッカーサービス、ロードサービス、レンタカー、レンタルバイク、 その他自動車・オートバイ・自転車

#### コンビニエンスストア

コンビニエンスストア

#### ガソリンスタンド

ガソリンスタンド

#### エコステーション

エコステーション

#### その他ジャンル

大使館・領事館、マスメディア、旅行・観光業、ペット、製造・卸売業、農園・果樹園

## **C–24 登録地点で地点を探す**

あらかじめ登録しておいた場所の中から地点を探すことができます。よく利用する場所を登録してお くと、簡単に目的地として設定することができます。

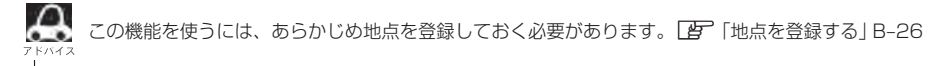

MENU をタッチする。

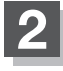

**1**

### **目的地 → 登録地点 をタッチする。**

:登録地点検索リスト画面が表示されます。

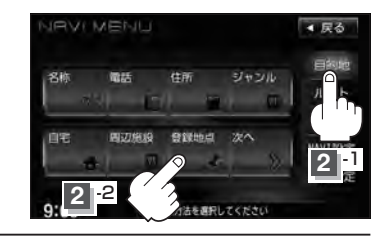

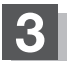

#### **3** 登録地点の表示方法を選択しタッチする。

※初期状態の表示方法は「全表示」で表示されています。

- フォルダごとに表示する場合
	- ① フォルダ をタッチする。

:フォルダ選択画面が表示されます。

### ② 表示させたい登録地点が入っているフォルダ ( フォルダ指定なし 〜 フォルダ20 )をタッチ する。

- :選択したフォルダ内の登録地点リストが表示さ れます。
- ※登録地点が入っていないフォルダは選択するこ とができません。
- ※登録地点を編集するときに、フォルダ変更やフォルダ名編集をすることができます。 z「登録地点の編集」F–38

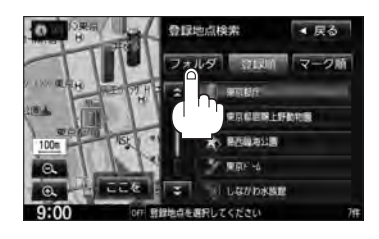

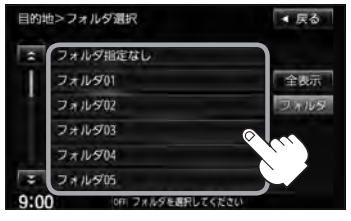

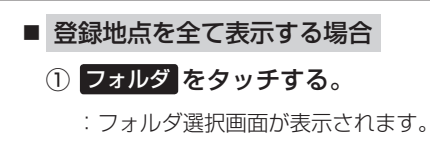

② 全表示 をタッチする。

:登録されているすべての登録地点リストが表示 されます。(自宅は除く)

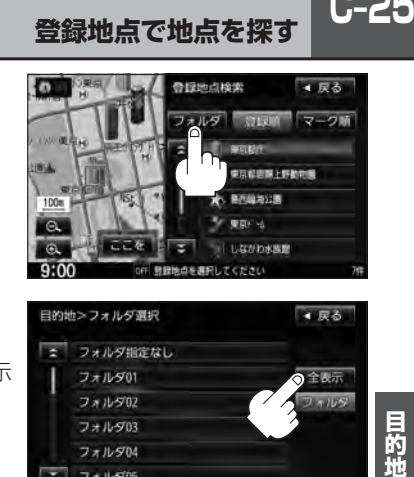

**登録地点で地点を探す**

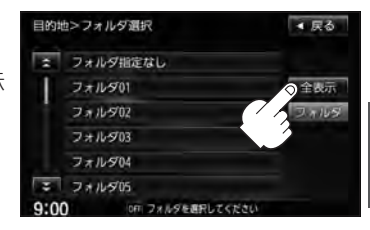

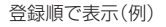

## **4** リストから登録地点を選択し、· ここを をタッチする。

- :周辺の地図が表示されます。
- ※ルート探索する場合は、「胃「目的地を設定してルー ト探索をする」B–34をご覧ください。

※ 閉じる または地図画面をタッチすると、 設定MENUを閉じることができます。 再度設定MENUを表示させるときは 設定 を タッチしてください。 「AP」「Quick機能について1B-21

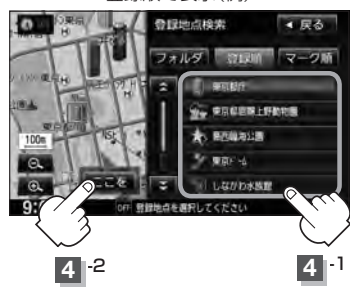

### **登録地点の並び替えをする**

登録地点検索リストに表示される地点の並び順を替えることができます。

表示させたい順(登録順 / マーク順)をタッチする。

:リストに表示されている並び順が替わります。

登録順 ……地点が登録された順(古いものから)に表示します。

マーク順 …同じマークのもの同士をまとめて表示します。

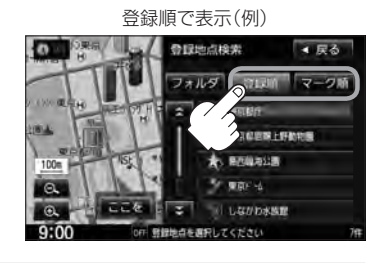

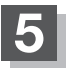

**5** 現在地の地図画面に戻るときは、 現在地 をタッチする。

## **C–26 目的地履歴の中から地点を探す**

最近設定した目的地周辺の地図を表示することができます。 一度設定した目的地に、また行きたいときに便利です。

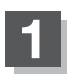

**1** MENU をタッチする。

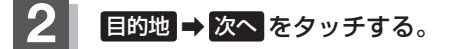

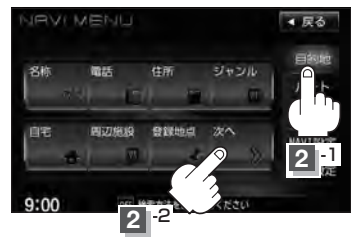

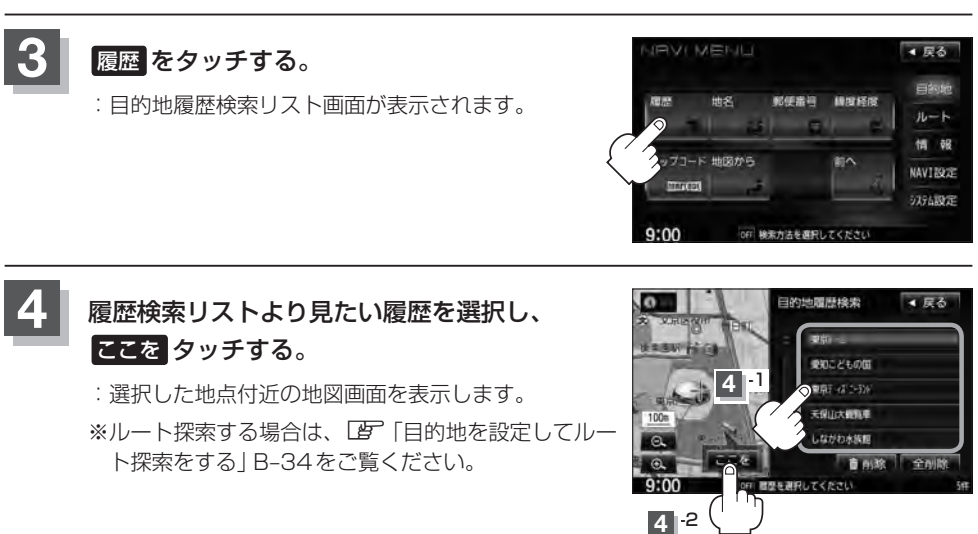

 $\Omega$ 設定した目的地は、最新のものから順に20カ所まで自動的に登録されます。 登録件数が20件を超えると古いものから順に消去されます。

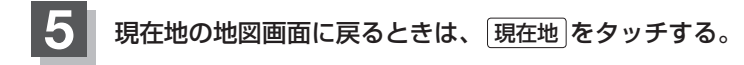

## **目的地履歴を削除する**

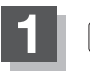

**1** MENU をタッチする。

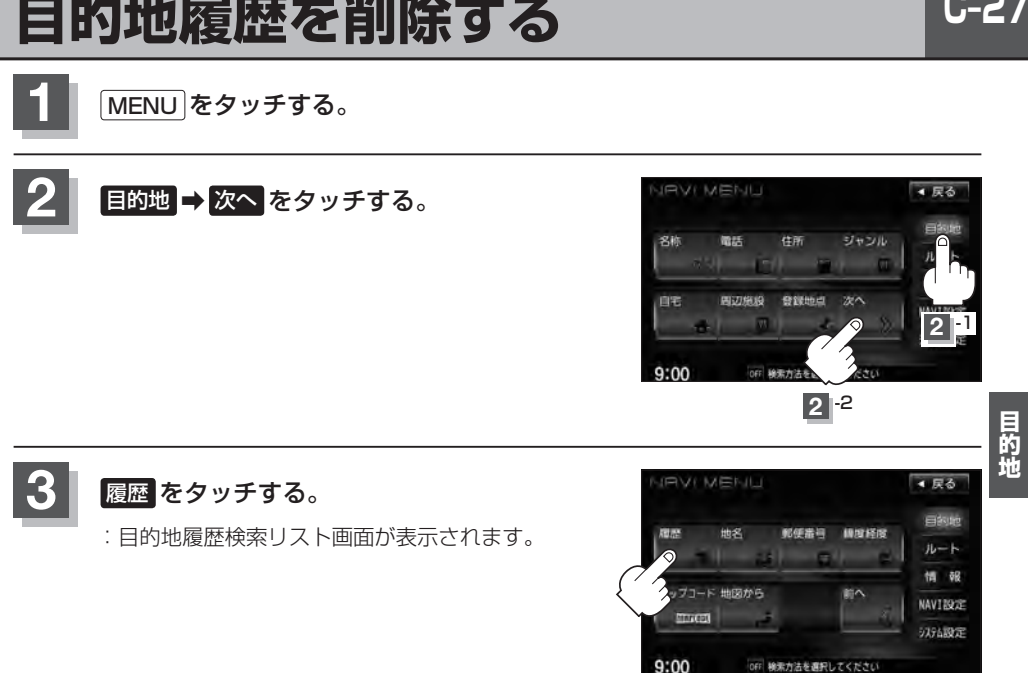

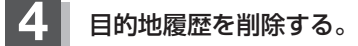

- 目的地履歴を削除する場合
	- ① リストから削除したい目的地履歴を選択し、 削除 をタッチする。

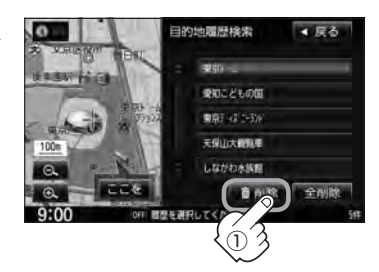

② 選択した目的地履歴を削除してもいいかど うかのメッセージが表示されるので はい を タッチする。

:選択した履歴を削除し、リスト画面に戻ります。 ※他にリストに履歴がない場合は目的地MENU画 面に戻ります。

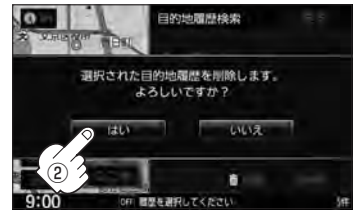

- 目的地履歴を全削除する場合
	- ① 全削除 をタッチする。

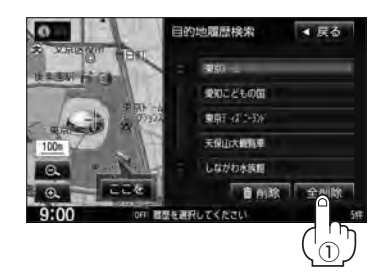

② 全ての目的地履歴を削除してもいいかどう かのメッセージが表示されるので はい を タッチする。

:全ての目的地履歴を削除し、目的地MENU画面 に戻ります。

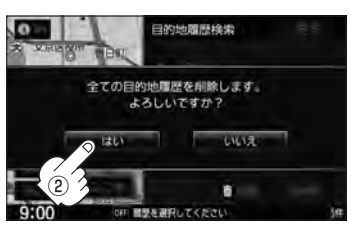

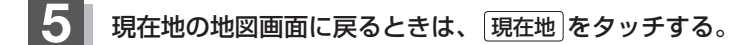

## **地名から地点を探す**

#### 地名を入力して地点を探すことができます。

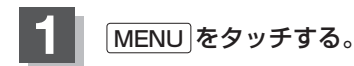

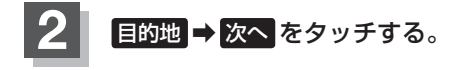

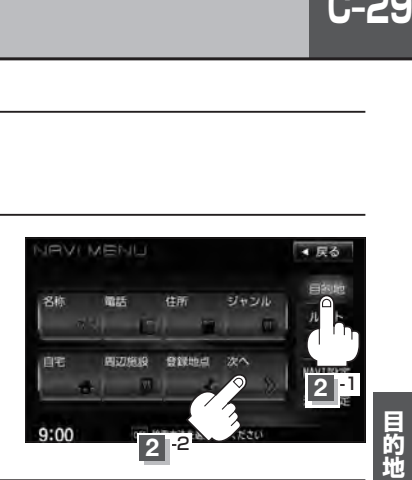

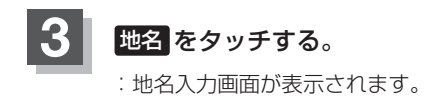

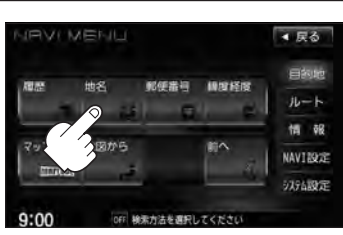

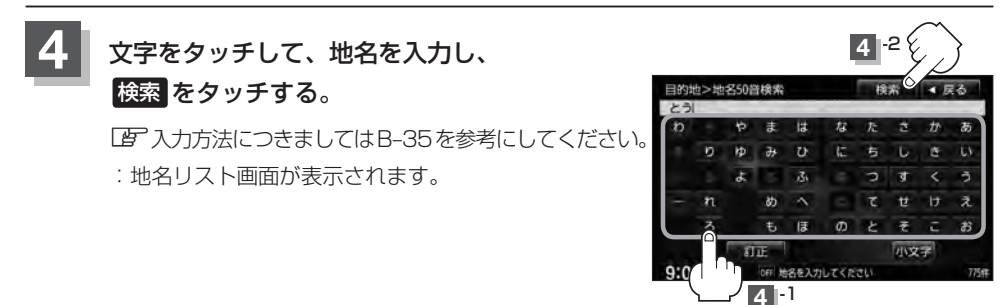

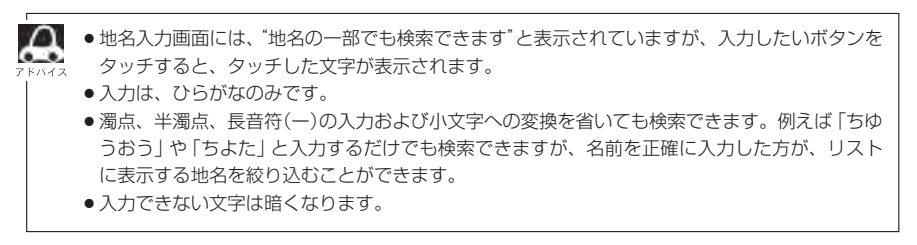

## **C–30 地名から地点を探す**

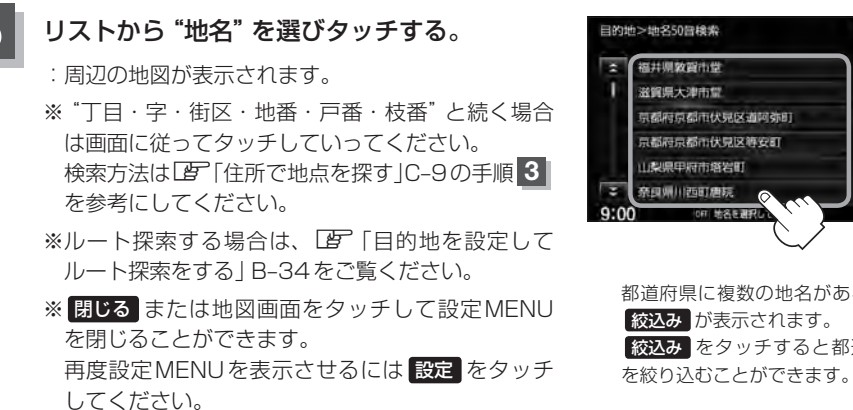

京都府京都市伏見区道阿弥町 取込み 京都府京都市伏見区等安町 OFF MORTHER 都道府県に複数の地名がある場合に 絞込み が表示されます。 彼込み をタッチすると都道府県名

◆尿る

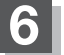

**6** 現在地の地図画面に戻るときは、 現在地 をタッチする。

## **郵便番号で地点を探す**

郵便番号簿(ポスタルガイド)などに掲載されている郵便番号から、周辺の地図を表示することができ ます。

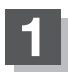

**1** MENU をタッチする。

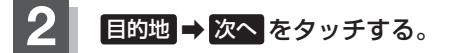

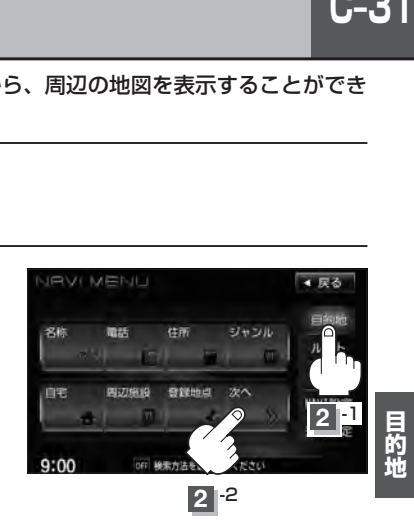

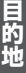

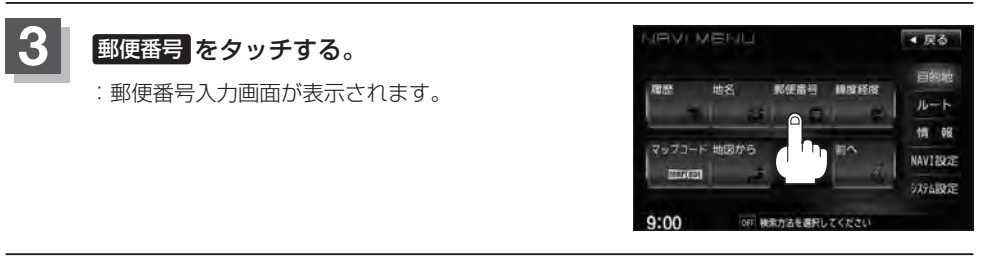

## **4** 数字をタッチして、郵便番号を入力し、 検索 をタッチする。

z入力方法につきましてはB–36を参考にしてください。 ※4桁以上の入力が必要です。

:周辺の地図画面が表示されます。

※入力途中で 検索 をタッチした場合、検索リストが 表示されます。リストから選択して ここを をタッ チすると周辺の地図を表示します。

※ルート探索する場合は、「PF「目的地を設定してルート探索をする」B-34をご覧ください。

※ 閉じる または地図画面をタッチすると設定MENUを閉じることができます。再度設定 MENUを表示させるには 設定 をタッチしてください。

**5** 現在地の地図画面に戻るときは、 現在地 をタッチする。

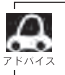

企業など専用の郵便番号は検索できない場合があります。

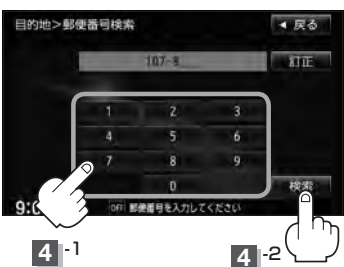
### **C–32 緯度・経度で地点を探す**

#### 見たい場所の緯度と経度(日本測地系)を入力して地点を探すことができます。

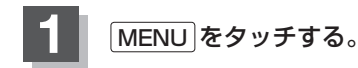

$$
\boxed{2}
$$
 **EBB**  $\rightarrow$   $2\pi$  **Res**  $\sqrt{2}$  **Res**

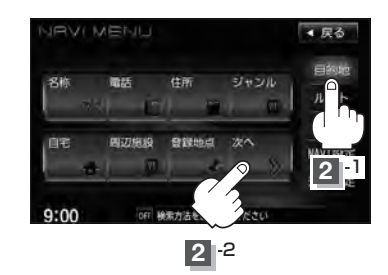

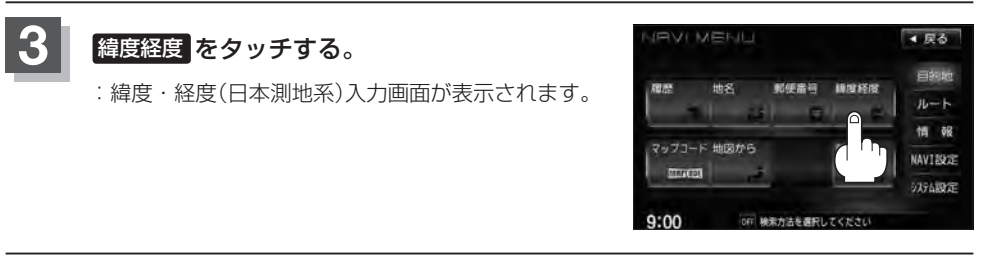

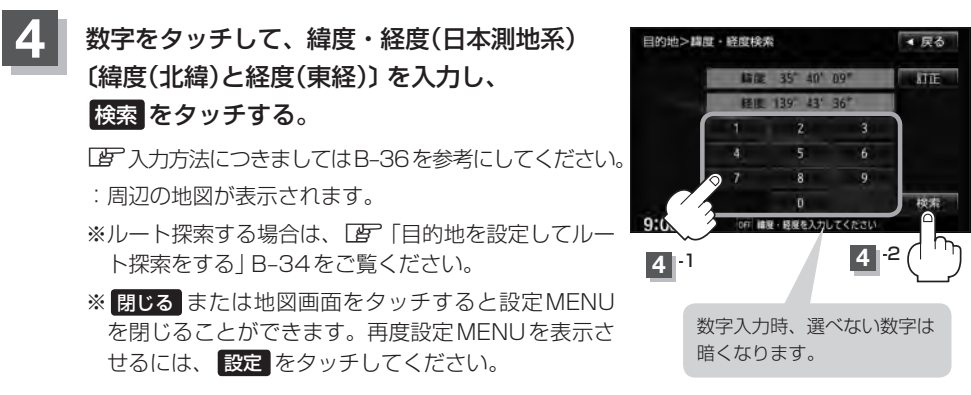

**5** 現在地の地図画面に戻るときは、 現在地 をタッチする。

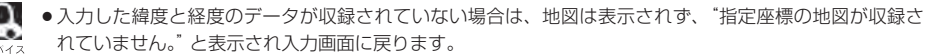

●本機で表示している緯度・経度の座標数値は、日本測地系に基づくものとなっていますので、世界測地系 に基づいた緯度・経度で検索すると異なる場所を表示する場合があります。

### **マップコードで地点を探す**

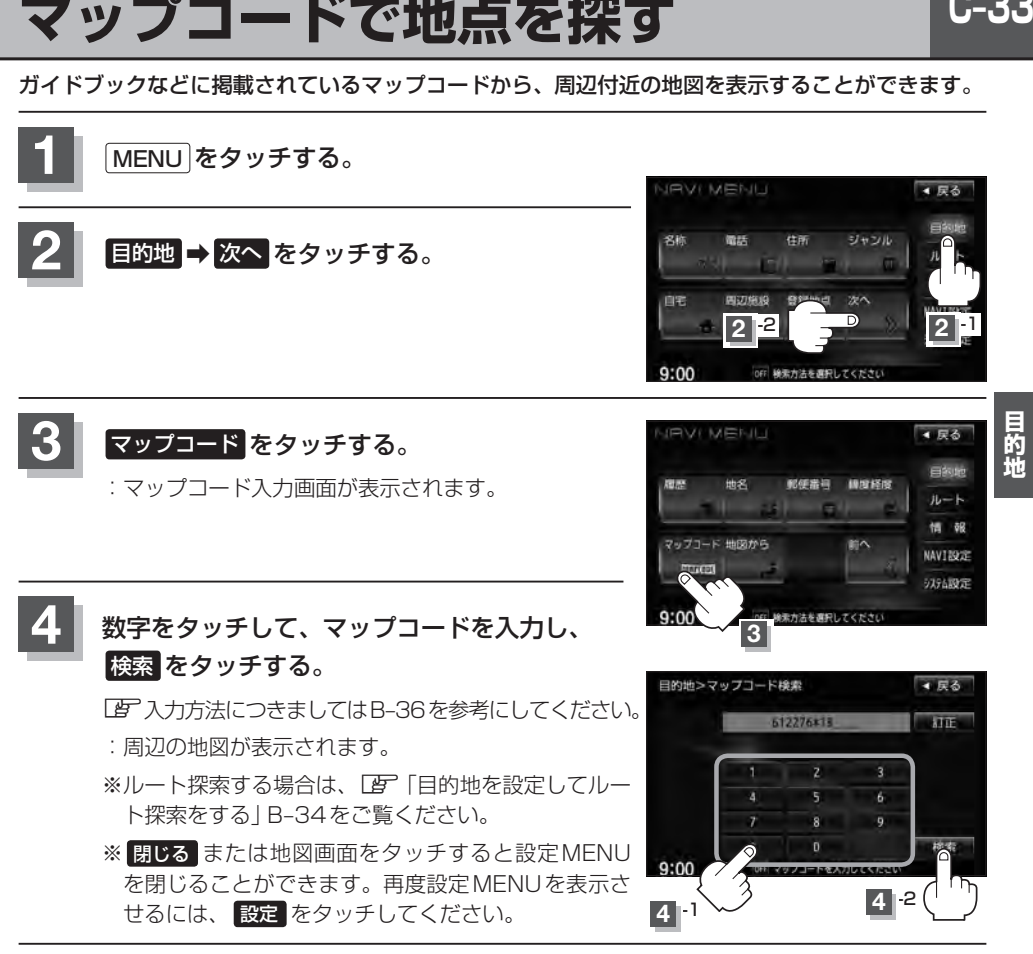

**5** 現在地の地図画面に戻るときは、 現在地 をタッチする。

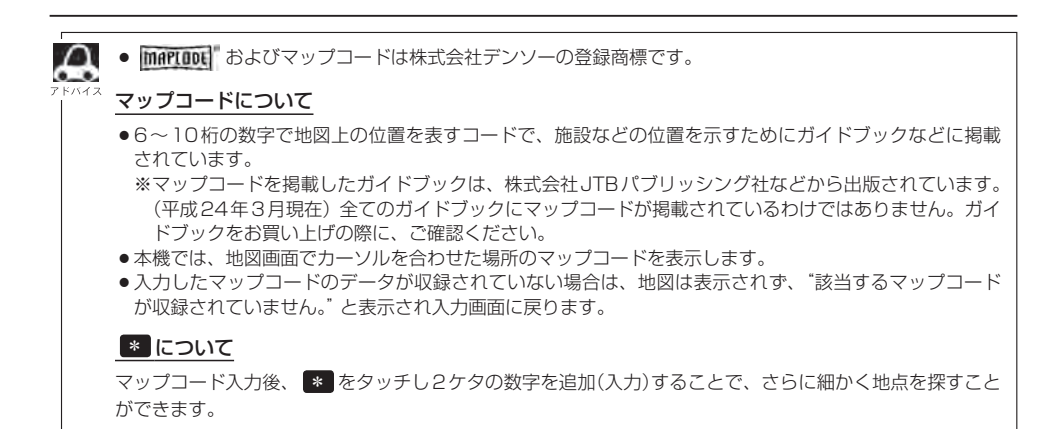

## **C–34 地図から地点を探す**

#### 表示中の地図から地点を探すことができます。

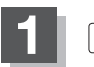

**1** MENU をタッチする。

$$
\boxed{2}
$$
 **EBBW**  $\rightarrow$  **X**  $\sim$  **Z**  $\sim$  **Z** <math display="</math>

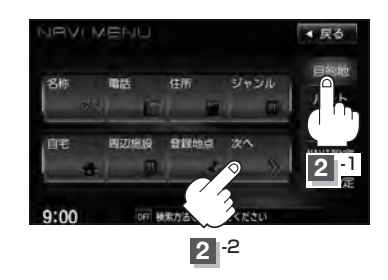

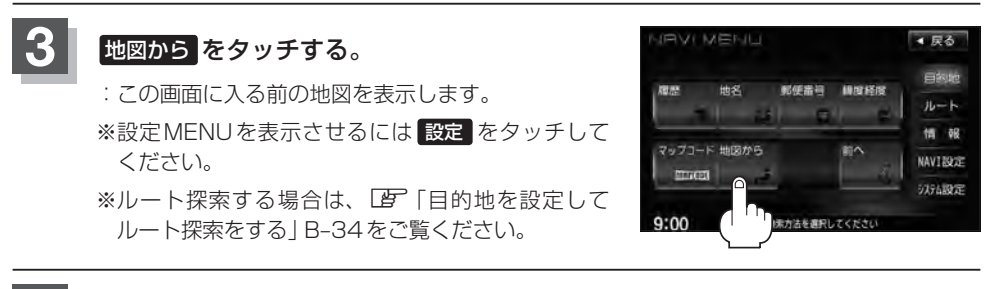

**4** 現在地の地図画面に戻るときは、 現在地 をタッチする。

## SDカードで地点を探す **VXM-135VFN のみ**

パソコンを使用してSDカードに保存した地点情報の周辺地図を表示します。 **「写「パソコン連携(いつもNAVI)」A-28** ※SDカードの再生を停止してから操作してください。 ※SDカードに保存した地点情報は本機に登録することができます。(最大300カ所) z「SDカードから地点を登録する」F–48

#### **1** ➡ OPEN をタッチする。

:ディスプレイ部が開きます。

#### **2** SDカード挿入口にSDカードを差し込む。

z「SDカードを入れる/取り出す」B–4をご覧ください。

:自動でディスプレイ部が閉じます。

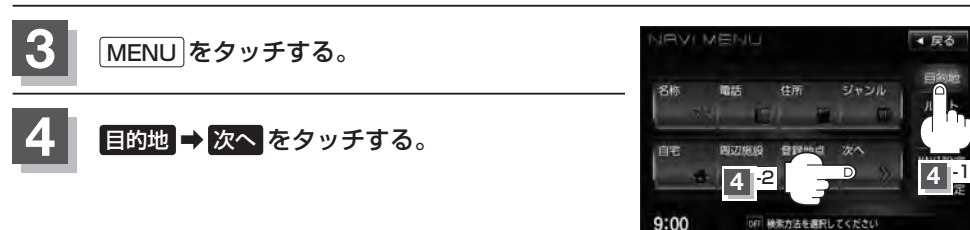

#### **5 SD をタッチする。**

:SDカードに保存した地点のファイルリスト画面が表 示されます。

※SDカード内に保存した地点ファイルリストが1つの 場合は、下記手順 **6** -2(フォルダリスト画面)へ進 んでください。

※SDカードに"DRIVE"フォルダがない場合、SDカー ド内に"DRIVE"フォルダの作成をうながすメッセー ジが表示されます。メッセージを確認し、 はい いいえ を選択してください。

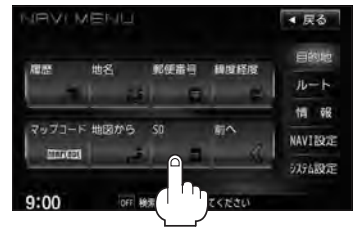

#### **6** 確認したい地点が保存されているファイルをタッチし、フォルダをタッチする。

:SDカード内に保存した地点リスト画面が表示されます。

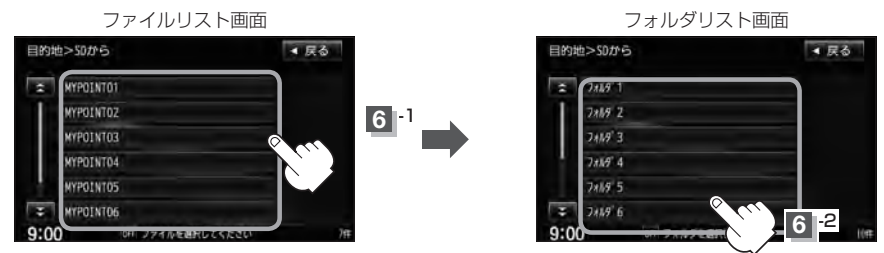

 $C-35$ 

#### 詳細 ボタン

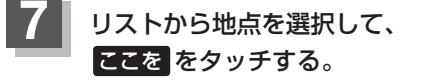

- ※詳細情報を見たい場合は 詳細 をタッチして ください。
- :周辺の地図が表示されます。
- ※ルート探索する場合は、LAP「目的地を設定して ルート探索をする」B–34をご覧ください。

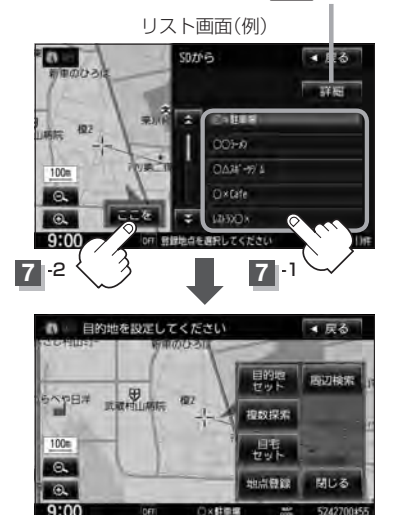

※ 閉じる または地図画面をタッチすると、設定MENUを閉じることができます。再度設定 MENUを表示させるには、 設定 をタッチしてください。

#### 8 現在地の地図画面に戻るときは、現在地 をタッチする。

 $\Omega$ 

● SDカードを挿入していない場合は、SDカードを挿入してください。

- ●指定のホームページ(いつもNAVI)からダウンロードした位置情報ファイルはSDカードのDRIVEフォル ダ内に入れてください。SDカード内に"DRIVE"という名前のフォルダがない場合は、半角で"DRIVE" という名前のフォルダを新規作成し、作成したDRIVEフォルダ内に位置情報ファイルを入れてください。 SDカードを挿入していない/SDカード内に位置情報ファイルがない場合は手順 5 KFM C–35)でSDカー ドを挿入またはSDカードに位置情報ファイルの書き込みをうながすメッセージが表示されます。SDカー ドが挿入されていること/DRIVEフォルダ内に位置情報ファイルがあることを確認してください。 **「写」「パソコン連携(いつもNAVI) | A-28**
- ●指定のホームページからルート探索したデータを本機で探索する場合は「An ISDカードからルート探索 をする」D–30をご覧ください。
- ●miniSDカード/microSDカードを使用する場合は、必ずminiSDカードアダプター/microSDカード アダプターを使用し、正しい差し込み方向をご確認ください。アダプターが装着されていない状態で本機 に差し込むと、機器に不具合が生じることがあります。また、miniSDカード/microSDカードが取り 出せなくなる可能性があります。必ずアダプターごと抜き、本機にアダプターだけ残さないようにしてく ださい。

# $\blacksquare$ ルート探索をする

 $D-1$ 

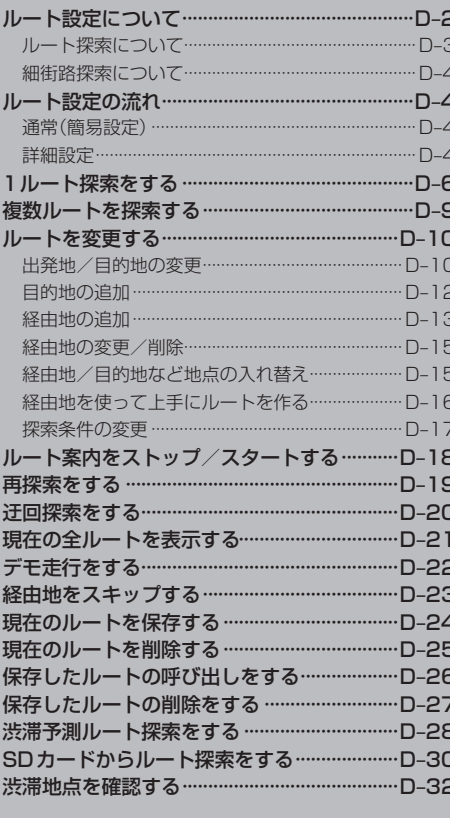

## **D–2 ルート設定について**

ルート設定をすると、本機は、登録した条件と地図ソフトのデータをもとに、出発地から目的地まで の参考ルートを探索し、地図上に表示します。(この画面をルート案内画面と呼びます。) この参考ルート上を走ることによって、目的地に到着します。

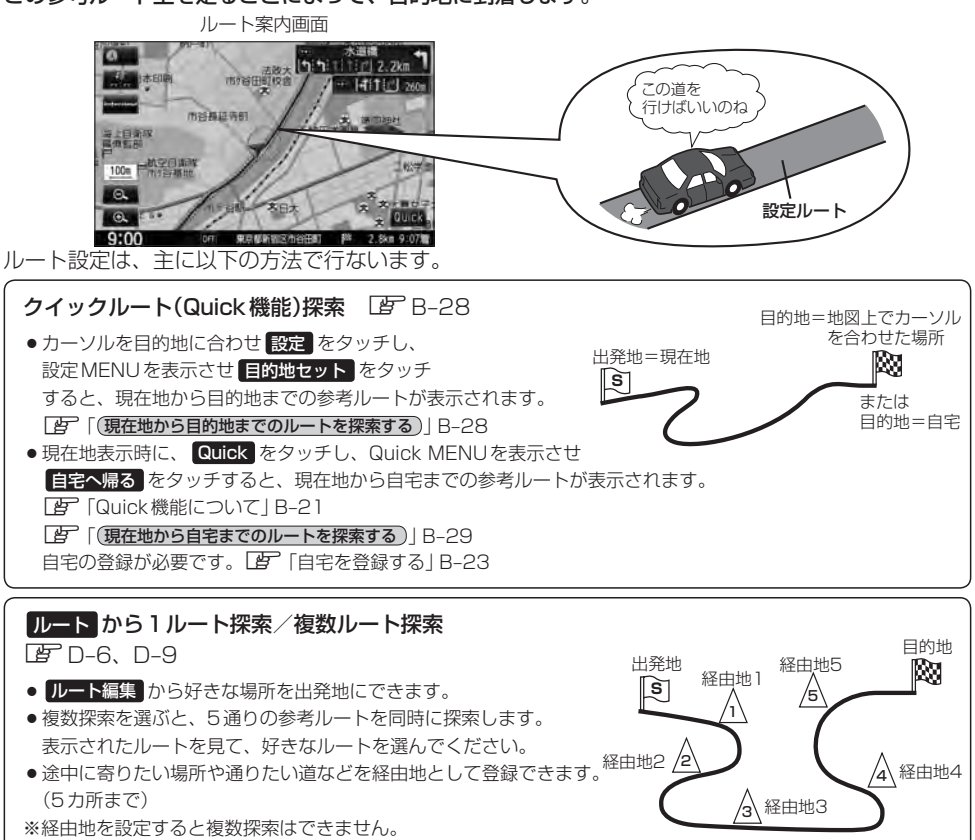

#### E的地 から探索方法を選択してルート探索 LF C-1

名称/電話/住所/ジャンルなど、お好きな方法で目的地を登録し、現在地から目的地までのルートを探索します。

#### NAVI設定 から探索条件を設定

探索条件や有料道路料金表示の車種を設定することができます。 z「ルート探索条件の設定をする」F–28 ※ルート案内中に探索条件を変更した場合、自動で再探索します。

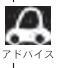

参考ルートは必ずしも、最短ルートが選ばれるわけではありません。

#### お願い -

交通規制の変更などにより、実際には参考ルートが通れない場合があります。 この場合は、実際の交通規制に従って走行してください。

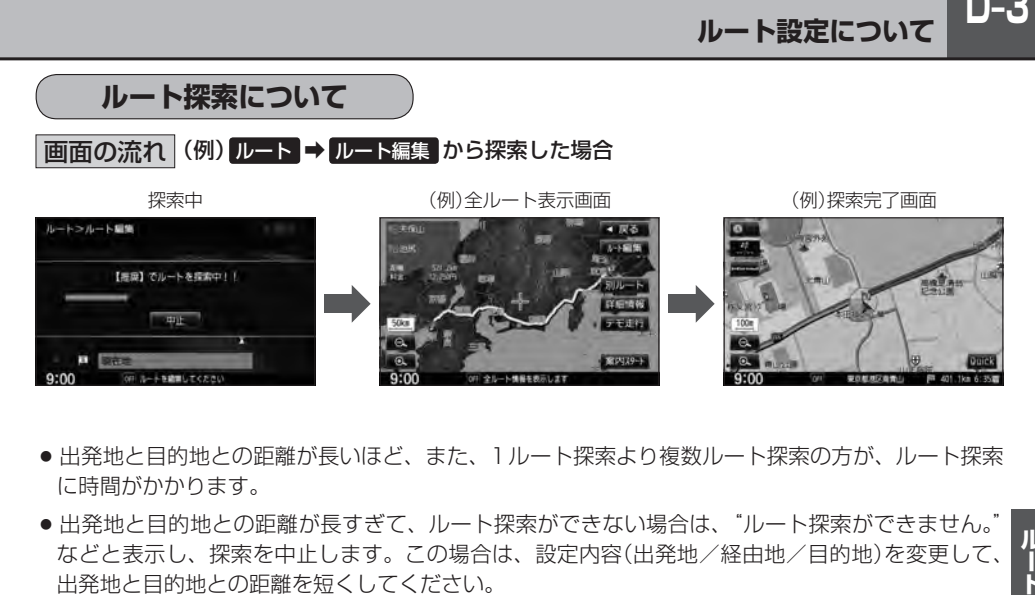

- 出発地と目的地との距離が長いほど、また、1ルート探索より複数ルート探索の方が、ルート探索 に時間がかかります。
- 出発地と目的地との距離が長すぎて、ルート探索ができない場合は、"ルート探索ができません。 などと表示し、探索を中止します。この場合は、設定内容(出発地/経由地/目的地)を変更して、 出発地と目的地との距離を短くしてください。

例えば、A地点からC地点に行く場合、

- ①A地点からB地点までのルートを設定して、 B地点まで行く。
- ②B地点からC地点までのルートを設定して、 C地点まで行く。

というのも、1つの方法です。

●ルート探索は地図ソフトに収められている探索データをもとに行ないますが、地図上の全ての道路 (場所)にこのデータがあるわけではありません。

出発地 $(\sqrt{\Im})$ /経由地 $(\Lambda)$ /目的地 $(\sqrt{\Im})$ を登録した地点から直線距離で一番近い探索データの ある地点がルート探索の実際の出発地/経由地/目的地になります。

ただし規制などがあって道路が通れない場合、出発地( $\widehat{{\mathbb R}}$ ) / 経由地( $\bigwedge$ ) / 目的地( $\widehat{{\mathbb R}}$ ) を登録 した道路を通るルートになるとは限りません。

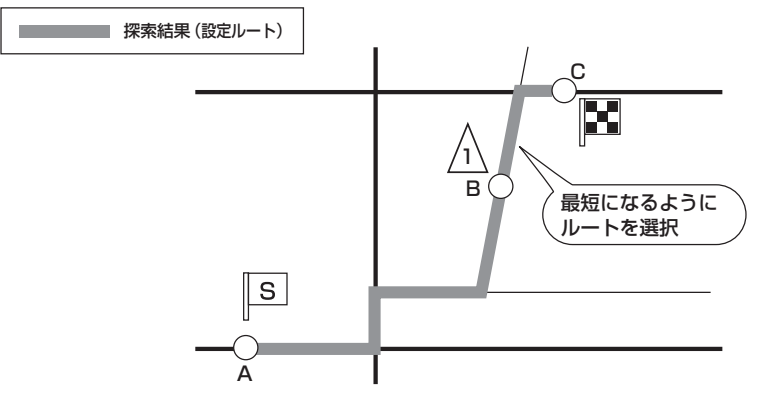

※有料道路(高速道路、都市高速道路を含む。)と一般道路が隣接している地点に設定した場合は、 有料道路上に設定するかどうかの確認メッセージが表示されます。

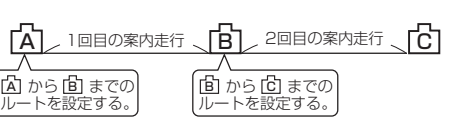

**D–4 ルート設定について**

- ●地図ソフトの更新によって収められている探索データが異なり、出発地/経由地/目的地や探索条 件が同じであっても、参考ルートが異なる場合があります。
- ●ルート探索中に車のエンジンスイッチを0(ロック)に入れると、ルート探索を中断します。この後 に車のエンジンスイッチをⅠ(アクセサリー)またはⅡ(ON)にすると前回探索途中のルートは中止 (削除)されています。

#### **細街路探索について**

- 細街路(日本全国)を含めたルートの探索を行なうことができます。
- 細街路の時間規制は考慮されない場合があります。 ※市街地図の収録エリアにつきましては、「APT-32をご覧ください。

#### < ■ お願い -

狭すぎて、自動車が通行できない細街路を案内することがあります。 運転の際は現地の状況に従ってください。

### **ルート設定の流れ**

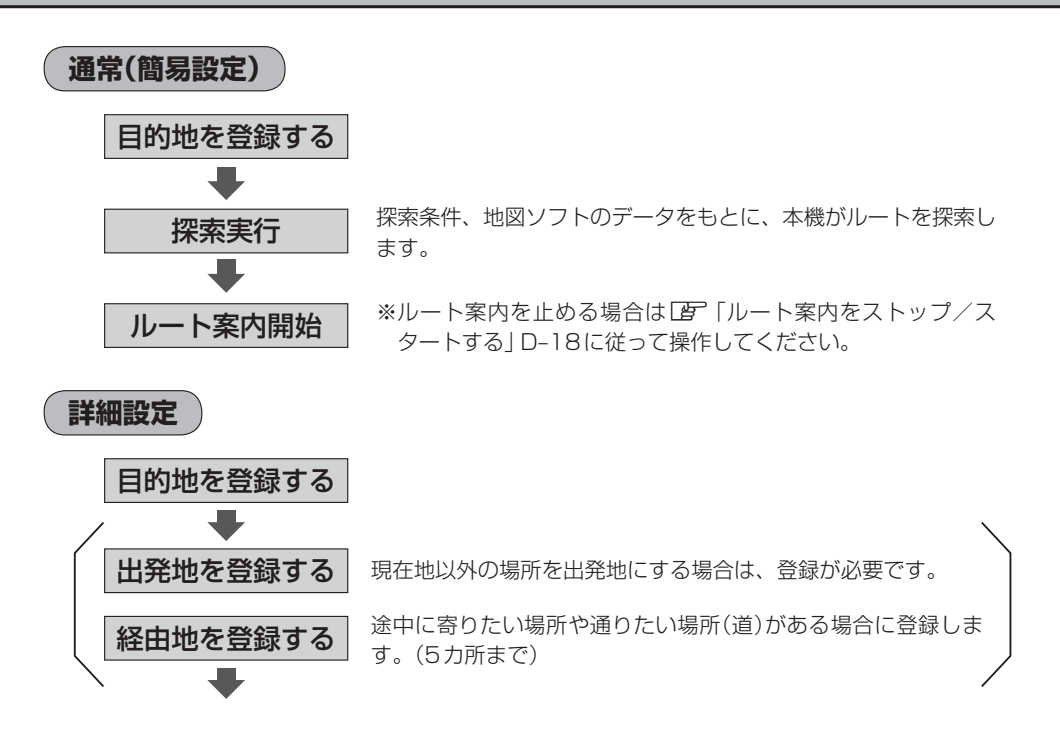

D-5

ルート

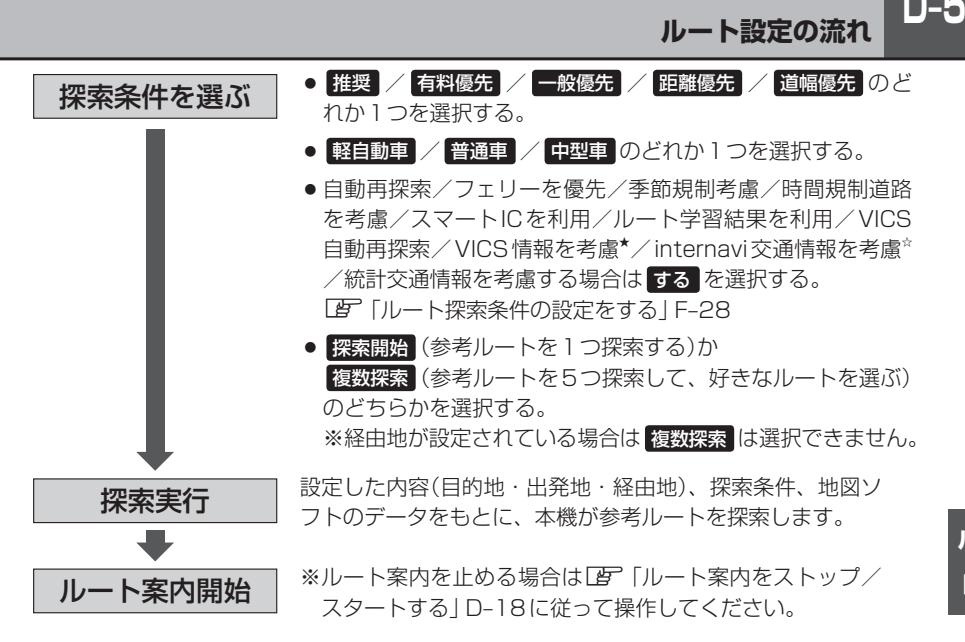

- $\boldsymbol{\mathcal{L}}$ ●現在地を出発地にする場合は、ルート設定をする前に、実際の現在地を表示していることを確認してくだ さい。
	- ●ルート探索後、高速道路/フェリー/スマートICを通るルートが設定された場合、音声でお知らせします。 設定されたルートを確認し、良い場合は 案内スタート をタッチしてください。変更したい場合は z「ルートを変更する」D–10または「ルート探索条件の設定をする」F–28を参考に変更してください。
	- ●有料道路(高速道路、都市高速道路を含む)と一般道路が接近している地点に、出発地/経中地/目的地を 登録すると、有料道路上に設定するかどうかの確認メッセージが表示されます。目的地登録時のみ 「現在地 でキャンセルできます。有料道路上に設定する場合は 有料道路 を、一般道路上に設定する場合 は 一般道路 を選び、タッチしてください。
	- ●ジャンルから高速ICの出入口を選択した場合は出入口が反映された地点が表示されます。その地 点を登録し、登録地点から表示させルート探索をすると出入口情報は反映されません。画面にメッセージ が表示されるので 有料道路 / 一般道路 を選択してください。
	- ●参考ルートは、必ずしも最短ルートが選ばれるわけではありません。

#### スマートICとは

SA/PAなどから一般道に出入り可能なETC専用のインターチェンジで、ETCを搭載していない車両は通 行できません。通行可能車両、通行可能時間などが制限されている場合がありますので、ご利用の際はご注 意ください。

#### ルート学習結果について

ルート案内中に探索したルートを外れて他のルートを何度か走行した場合、そのルートを学習します。探索 したルートが渋滞している場合、ルート学習結果は考慮されません。

#### <sup>Ⅲ</sup>】 お願い -

交通規制の変更などにより、実際には参考ルートが通れない場合があります。 この場合は、実際の交通規制に従って走行してください。

☆印…VXM-135VFNiの場合 ★印…VXM-135VFNの場合

## **D–6 1ルート探索をする**

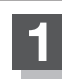

**1** MENU をタッチする。

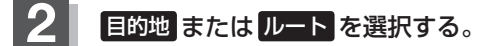

- 目的地画面から選択する場合
	- ① 目的地 をタッチし、検索方法を選択してタッチする。

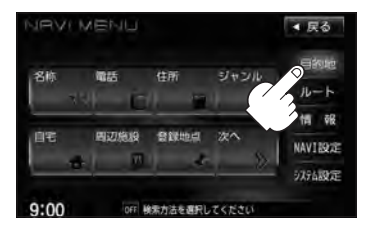

- ルートから選択する場合
	- ① ルート ➡ ルート編集 をタッチする。

:ルート編集画面が表示されます。

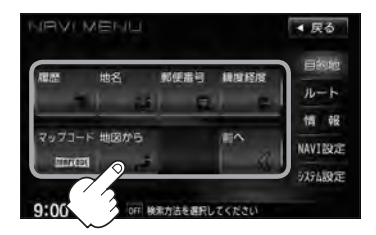

② ■■ をタッチする。

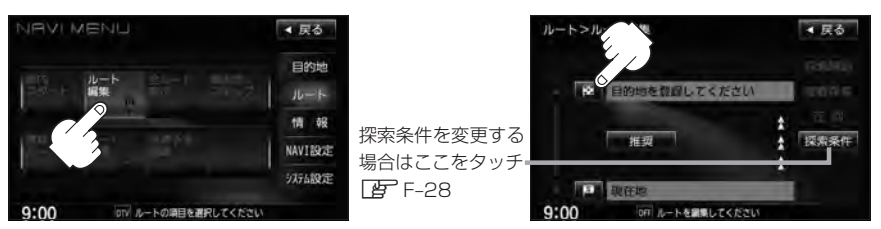

この後は、選んだ方法で登録する場所周辺の地図画面を表示させます。

- 目的地付近 :目的地の地図を表示
- 出発地付近 :出発地の地図を表示
- 経由地付近 : 経由地の地図を表示
- 現在地付近 :現在地の地図を表示
- 名称 FF C-2
- **電話 LET C-6**
- $\bullet$  住所  $F C$ -8
- ジャンル PF C-12
- 自宅 LF C-17
- $\bullet$  周辺施設  $Z$  C–18 ● 登録地点 LPF C-24  $\bullet$  履歴  $F$  C-26  $\bullet$  地名  $F$  C-29 • 郵便番号 L字 C-31 ● 緯度経度 FF C-32
- マップコード FC-33
- 地図から FC-34
- $\bullet$  SD  $*$  F C-35

 $\textcircled{\scriptsize{1}}$ 

てください

**Bonifess** 

■ 目的地を設定してください

② <u>③</u>

日的地を設定してくださし

②

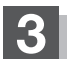

**3** 日的地を設定する。

- 表示された目的地で良い場合
	- ① 設定 をタッチし、設定MENUを表示させ 目的地セット をタッチする。
- 設定MENUと共に表示された目的地で良い場合
	- ① 目的地セット をタッチする。
- 設定MENUが表示されている場合に、目的地の位置調整をする場合
	- ① 閉じる または地図画面をタッチして 設定MENUを閉じる。

- ② カーソル(---)を目的地に合わせる。
- 3 設定 をタッチする。

:設定MENUが表示されます。

最も詳細な地図を選んでおくと、 位置の誤差が少なくなります。

④ 目的地セット をタッチする。

- : 目的地 から探索した場合、現在設定されている探索条件でルート探索が開始されます。 ルート探索が完了すると、全ルート表示画面が表示されます。
	- ルート から探索した場合、目的地を登録すると、ルート編集画面に戻ります。 探索開始 をタッチすると、現在設定されている探索条件でルート探索が開始されます。 ルート探索が完了すると、全ルート表示画面が表示されます。

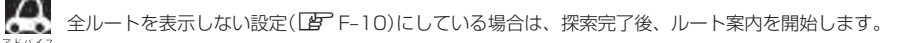

 $D-7$ 

微調整 ボタン  $B - 13$ 

①

■ 尿る

**COURS** 

FRIVAS

▲尻る

 $M + \overline{B}$  and  $H$ 見物た 古教師

④

### **D–8 1ルート探索をする**

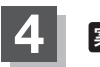

案内スタート をタッチする。

:ルート案内を開始します。

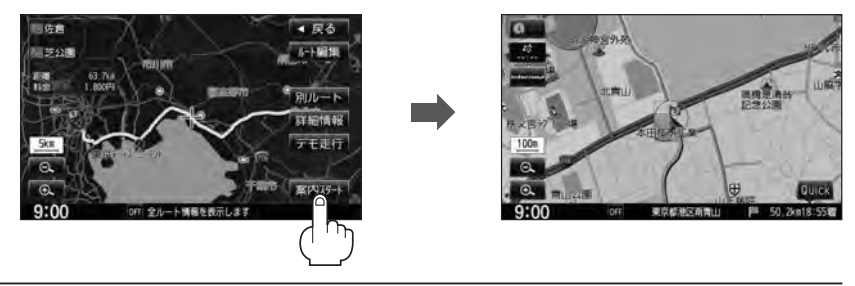

- ¡到着予想時刻は走行速度の設定によって異なります。z「平均時速を設定する」F–37 ●有料道路を優先しない設定にしていても、有料道路を使用したルート探索をするときもあります。
	- ●ルート案内を止める場合はLAP「ルート案内をストップ/スタートする」D-18に従って操作してください。
	- ●ルート案内の設定で"全ルートを表示"を する に設定している場合、上記手順 4 で 別ルート が表示さ れます。(ルート探索方法によって 別ルート が表示されない場合もあります。) 別ルート をタッチする と、複数ルート探索を開始します。経由地を設定している場合は、 別ルート は、暗くなります。 「 子 「 ■ 全ルートの表示を設定する場合 | F-10
	- ●探索条件を変更する場合は、LAP「(探**索条件の変更**)」D-17/「ルート探索条件の設定をする」F-28を ご覧ください。

### **複数ルートを探索する**

ルート設定した後、表示されたルートの中から("推奨" "有料優先" "一般優先" "距離優先" "道幅優先") お好みのルート案内を開始することができます。 ※複数ルート探索はMENUの ルート より操作します。

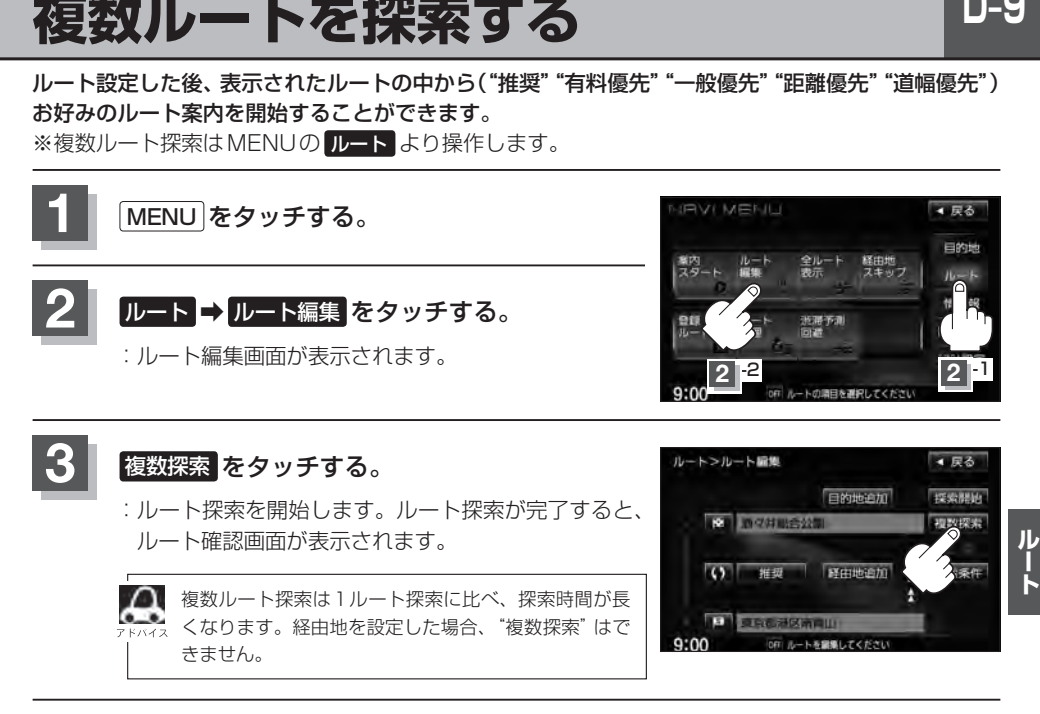

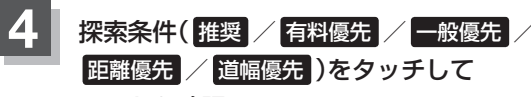

ルートを確認する。

:有料道路は青、一般道路はピンク/イエローで 表示されます。

> 出発時刻と到着予想時刻、目的地までの距離 と所要時間、料金(有料道路をルート案内した 場合は合計料金を表示し、一般道路や一部の 有料道路などで料金不明な場合は「−−−円」 と表示されます。)を表示します。

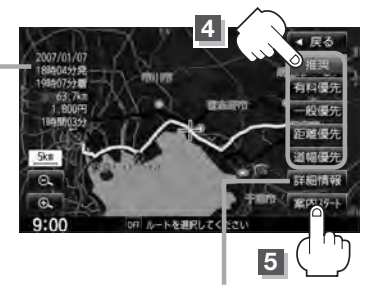

#### **5** 案内スタート をタッチする。

:ルート案内を開始します。

このボタンをタッチすると、ルートの 詳細情報を見ることができます。 z「現在の全ルートを表示する」D–21

- 
- ¡ルート確認画面で地図をスクロールして出発地から目的地までのルートを確認することができます。 z「地図スクロール(地図を動かす)」B–11
	- ●到着予想時刻は平均速度によって異なります。「AP「平均時速を設定する」F-37
	- ●有料道路を優先しない設定にしていても、有料道路を使用したルート探索をすることもあります。
	- ●有料道路を優先する設定にしていても、有料道路を使用しないルート探索をすることもあります。
	- ●出発地(現在地)または目的地の変更や出発地と目的地の入れ替えなどは上記手順 3 で "複数探索"をタッ チする前に設定できます。「AP「ルートを変更する」D-10
	- 探索条件については「ター「 (探索条件の変更) ID-17 / 「ルート探索条件の設定をする IF-28 をご覧ください。

## **D–10 ルートを変更する**

設定したルートを修正して、新しいルートを探索することができます。 出発地の変更、目的地の変更、経由地の追加/変更/削除、経由地/目的地の入れ替え、探索条件の 変更ができます。変更前のルートは自動的に削除されます。変更前のルートが必要な場合には、保存 しておいてください。「習「現在のルートを保存する」D-24

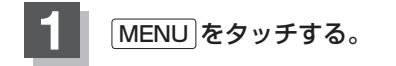

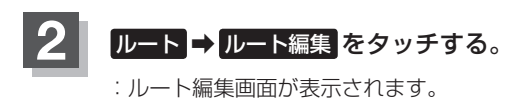

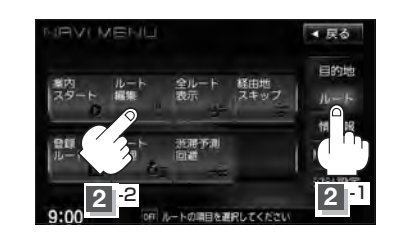

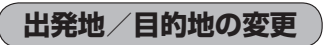

出発地や目的地を変更することができます。

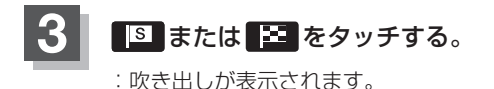

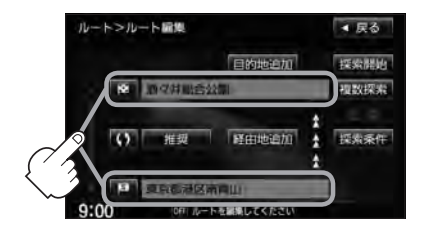

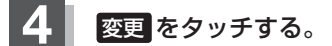

:出発地または目的地設定画面が表示されます。

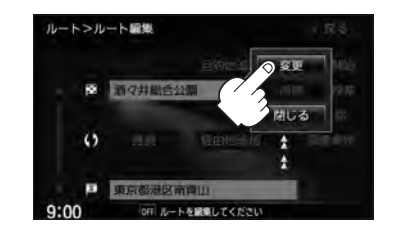

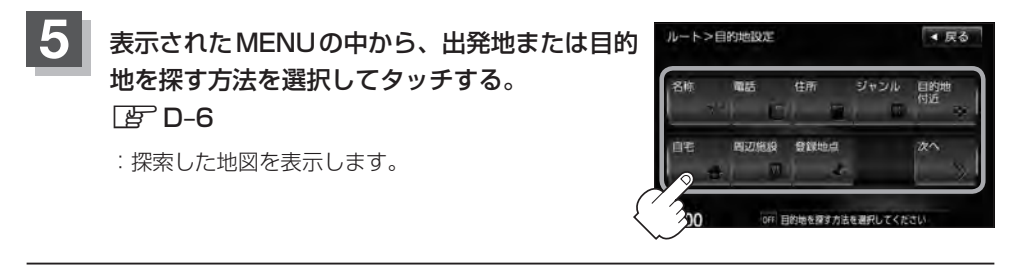

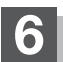

- **6** 出発地または目的地を設定する。
	- 表示された出発地または目的地で良い場合
		- ① 設定 をタッチし、設定MENUを表示させ 出発地セット / 目的地セット を タッチする。
	- 設定MENUと共に表示された出発地または目的地で良い場合
		- ① 出発地セット / 目的地セット をタッチする。
	- 設定MENUが表示されている場合に、出発地または目的地の位置調整をする場合
		- ① 閉じる または地図画面をタッチして 設定MENUを閉じる。

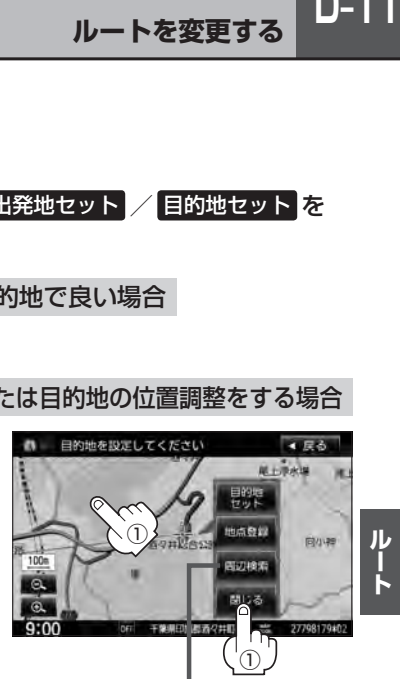

設定MENUの 周辺検索 をタッチして出発地や目的 地を探すこともできます。DBPC-18

②

- ② カーソル(---)を目的地に合わせる。
- ③ 設定 をタッチする。
	- :設定MENUが表示されます。

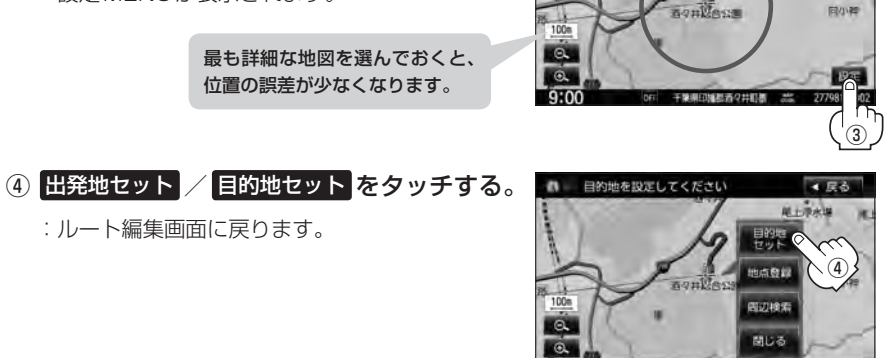

 $D-11$ 

微調整 ボタン  $E$ –13

> ▲ 尿る  $R^2 + 1$  and  $R^2$

### **D–12 ルートを変更する**

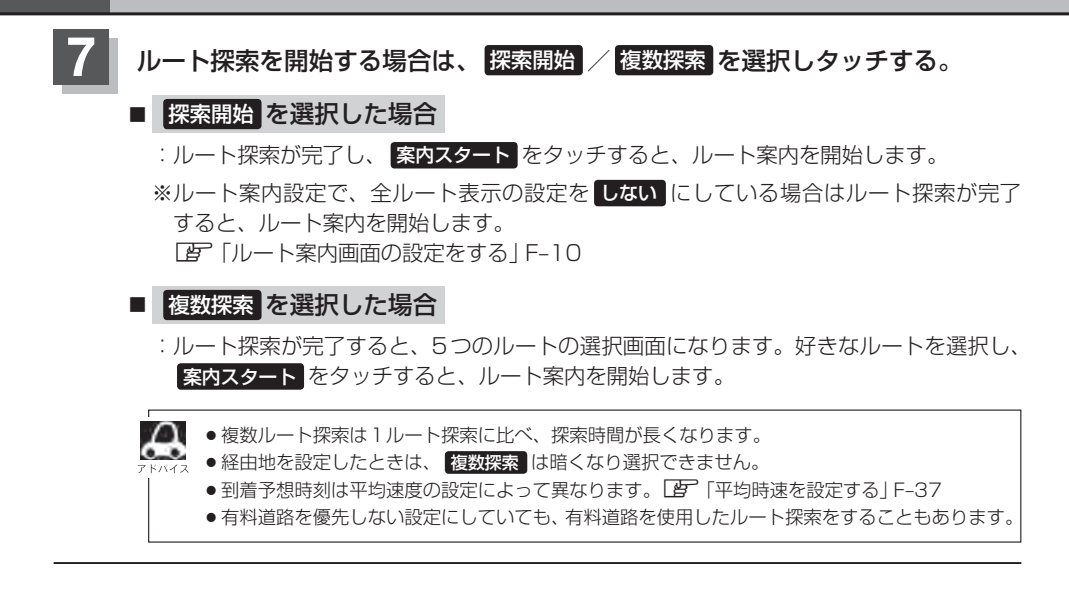

**目的地の追加**

追加する地点を目的地にし、すでに設定されている目的地を経由地にすることができます。

**1** D–10手順 **<sup>1</sup>** 、 **<sup>2</sup>** に従って操作し、 目的地追加 をタッチする。

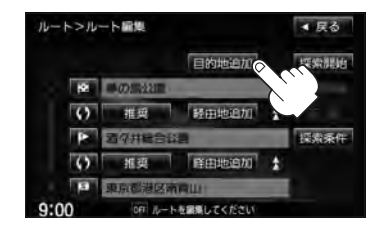

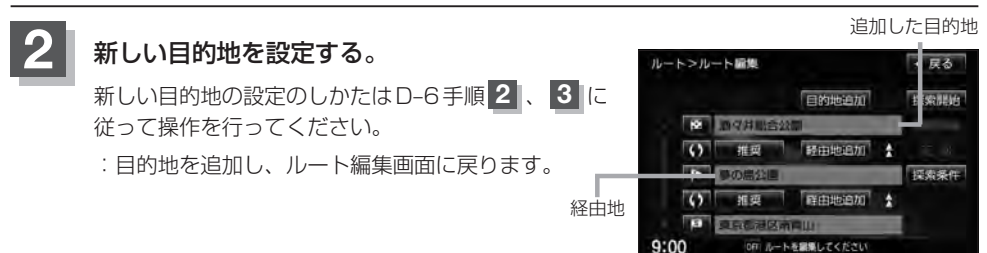

#### **経由地の追加**

経由地を追加することができます。追加方法は、ルート編集画面、目的地画面またはスクロール画面 から設定できます。

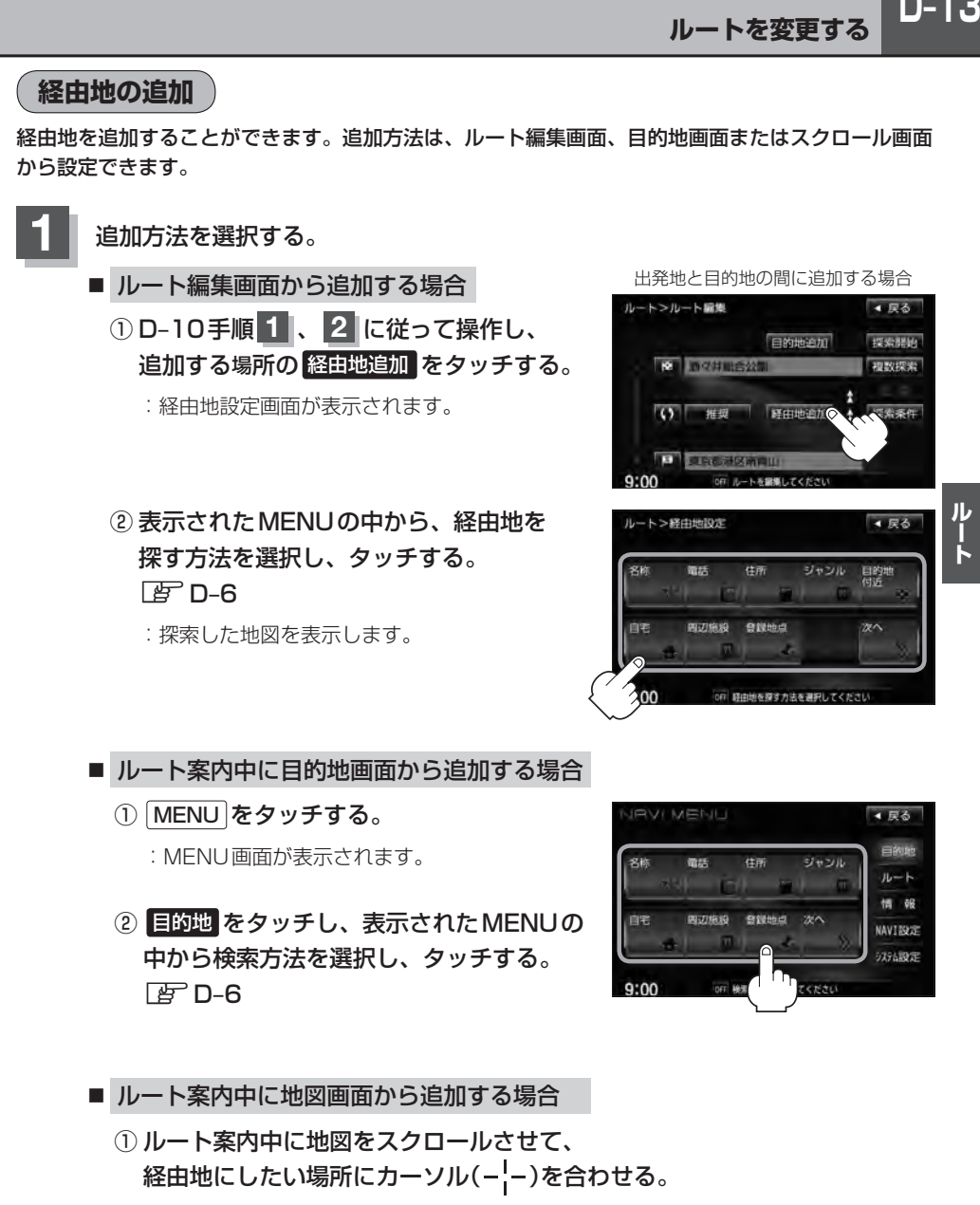

※経由地の位置を調整する場合は、地図をスクロールさせて経由地の地図を表示させて ください。

z「地図スクロール(地図を動かす)」B–11

 $D-13$ 

### **D–14 ルートを変更する**

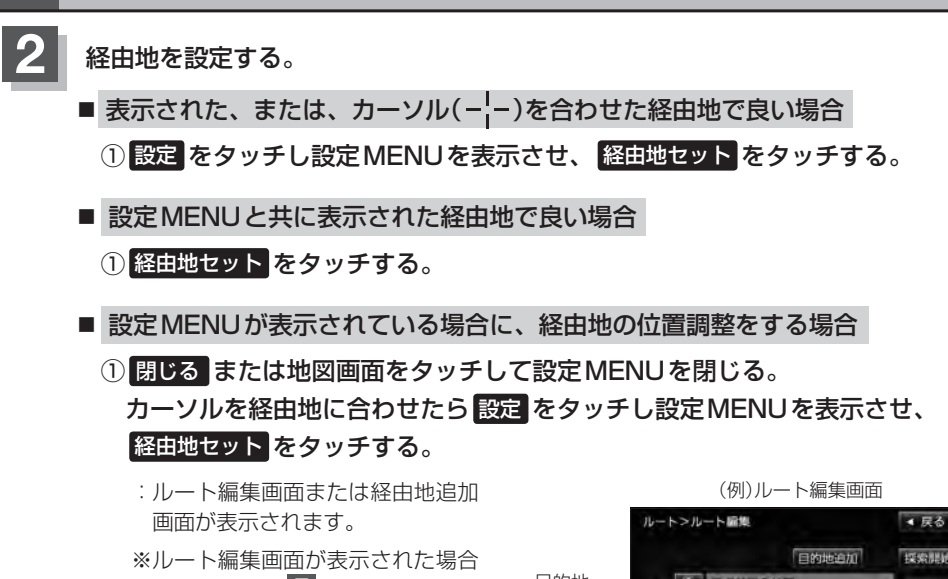

はD–12手順 **7** へ、経由地追加 画面が表示された場合はD–14· 手順 **3** へ進んでください。

探索開始 目的地 图 2月  $\overline{O}$ 维司 经由地追加 o 追加した。 採索条件 呼中地追加 経由地  $\sim$ 加亚

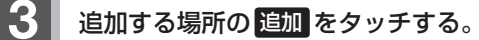

- :ルート探索を開始します。ルート探索が完了すると、 全ルート表示画面が表示されます。ルート探索が完 了し、 案内スタート をタッチすると、ルート案内を 開始します。
- ※ルート案内設定で、全ルート表示の設定を しない にしている場合はルート探索が完了すると、ルート 案内を開始します。 z「ルート案内画面の設定をする」F–10

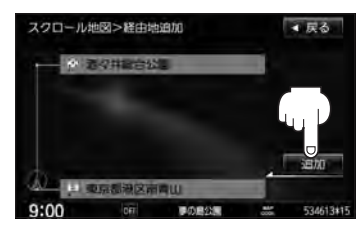

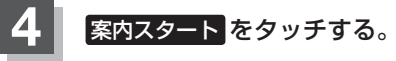

:ルート案内を開始します。

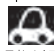

- ●となりあう経由地間の距離が短すぎると、経路探索機能が正常に働かない場合があります。
- ●経由地は5カ所まで登録できます。また、すでに通過した区間には経由地を登録することはできません。
	- 地図画面または 日的地 から経由地を追加する場合、ルート案内を停止していると 経由地セット は表示 されません。

**経由地の変更/削除**

経由地を変更または削除することができます。

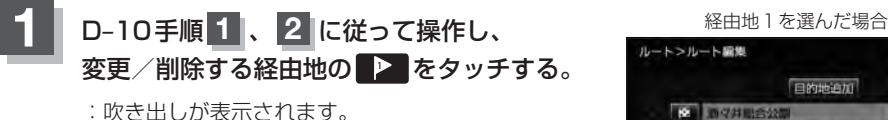

D–15<br>\*\*<br>\*\* 4 尿る 目的地追加 探索混结 **M281** 野田地追加 **See and** 採索条件 呼由地追加 お客様もしてくださ

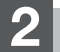

**2** 変更または削除する。

- 変更する場合
	- ① 変更 をタッチし、新しい経由地を設定する。

設定方法につきましては、【PFT(経由地の追加) ID-13 を参考にしてください。

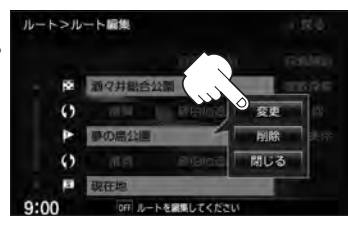

ルー

#### ■ 削除する場合

① 削除 をタッチする。

:地点を削除し、ルート編集画面に戻ります。

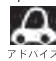

変更または削除の操作を中止する場合は、問じる をタッチしてください。

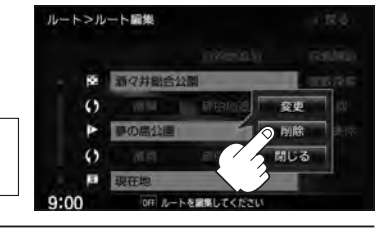

#### **経由地/目的地など地点の入れ替え**

#### 地点の入れ替えをすることができます。

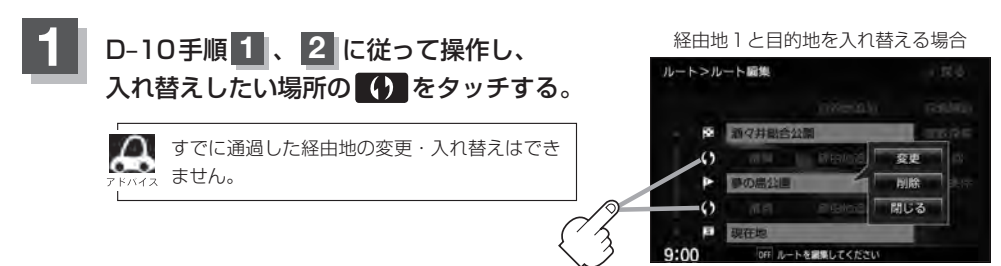

### **D–16 ルートを変更する**

#### **経由地を使って上手にルートを作る**

例)ルートの途中に立ち寄りたい場所があるとき

経由地を設定しない場合、立ち寄りたい· 場所を通らないルート( ••••▶)を 作ることがあります。

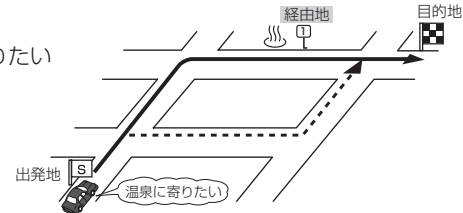

例)経由地は出発地(現在地)から近い順に、1、2、3…と、設定してください。

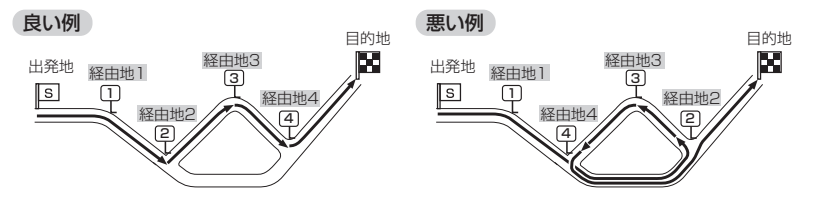

例)希望する高速道路インターから乗りたい(降りたい)場合

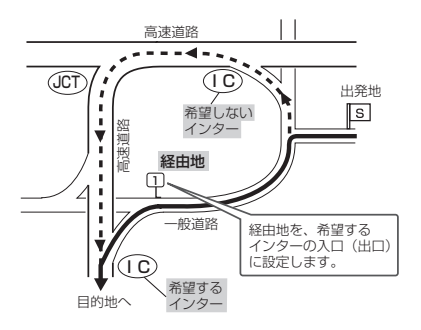

希望するICの入口(出口)に経由地を設定します。

経由地を設定しない場合は、希望しないインターを選ぶことがあり、遠回りのルート (----▶)を選ぶことがあります。

#### **探索条件の変更**

探索条件を変更することができます。

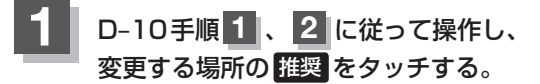

:吹き出しが表示されます。

経由地1までの探索条件を変更する場合

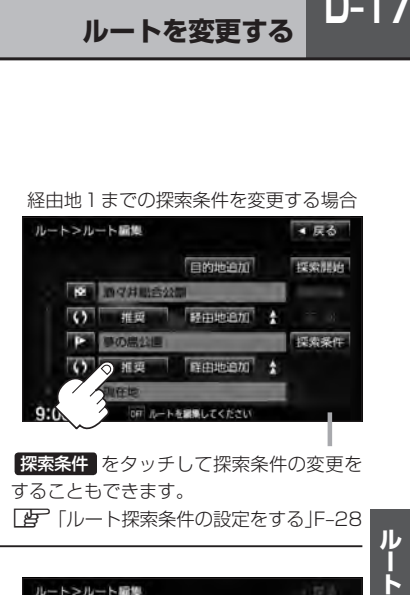

探索条件 をタッチして探索条件の変更を することもできます。 z「ルート探索条件の設定をする」F–28

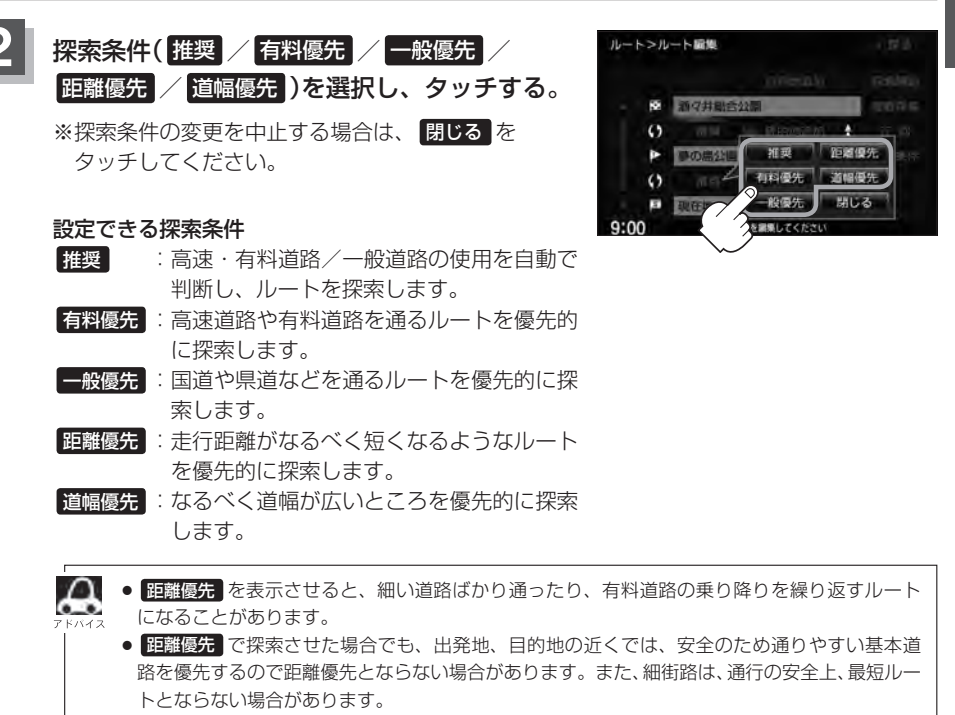

ル

## **D–18 ルート案内をストップ/スタートする**

よく知っている道など案内が必要ないときは、音声案内と画面表示を一時的に止めたり、設定したルー トの案内を再び開始させることができます。

※一度もルート探索をしていない場合やルートを削除した場合は選択できません。 zD–6、D–9

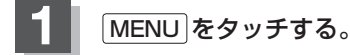

#### **2** ルート をタッチし、ルート案内を停止または開始する。

- ルート案内を止める場合
	- ① 案内ストップ をタッチする。

:ルート案内を停止し、地図画面が表示されます。

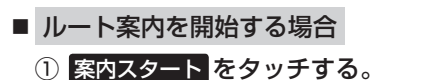

:前回ルート探索したルート案内を開始します。

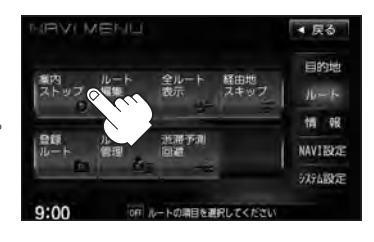

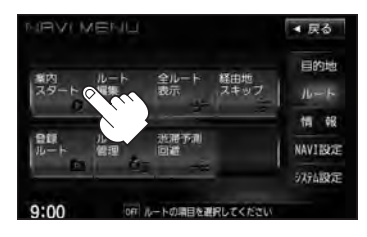

■● 現在地表示時に Quick → 案内ストップ / 案内スタート をタッチして案内をストップ/スタートする

- ことができます。LEF「Quick機能について」B-21
- ●ルート案内をやめても、探索されたルートは次にルートを探索したり、ルートの変更をしたり、保存ルー トを呼び出したりするまでは保存されています。

### **再探索をする**

本機はルート案内走行時に設定ルートから外れると自動的に再探索するように初期設定されています が([g-F-28)、再探索しない設定にしている場合にルート案内走行時に設定ルートから外れてしまった場 合、下記の手順(手動)で、現在地から目的地までの参考ルートを再探索することができます。再探索 が完了すると、古いルートが消えて、新しいルートが表示されます。

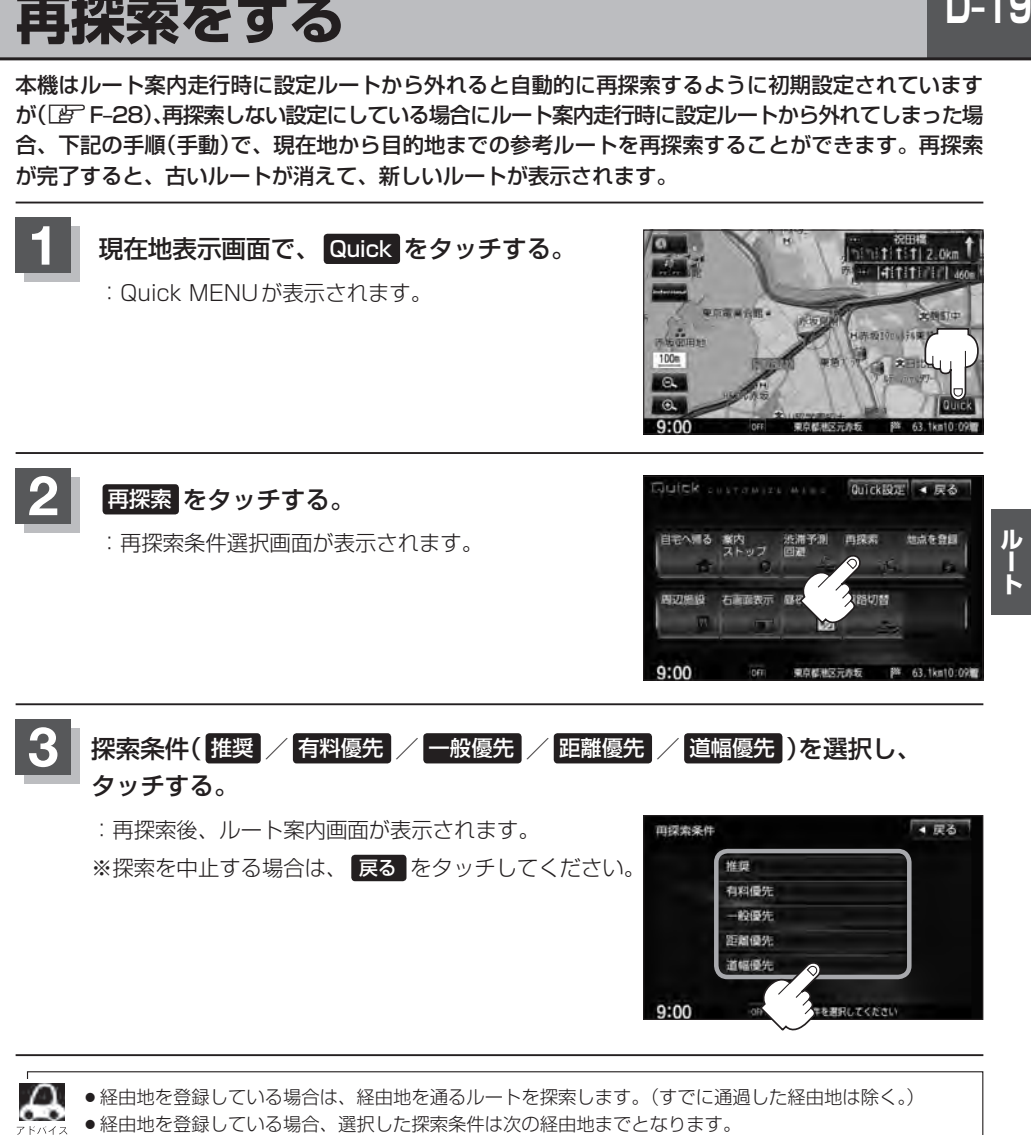

- ●再探索は、安全な場所に車を止めて行なってください。ルート探索中に移動すると、設定ルートが表示さ れたときに、すでにそのルートから外れてしまっている可能性があります。
- ●高速道路上にいる場合は、一般道路に移動した後で行なってください。高速道路上で再探索をすると、 GPS衛星電波の誤差により、再探索の出発地(現在地)が反対車線に設定され、進行方向と逆のルートを 表示する場合があります。

 $D-19$ 

## **D–20 迂回探索をする**

ルート案内走行時に工事や渋滞などで前方の道が通れない場合、別の道を通るようにルートを一部修 正することができます。

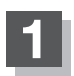

**1** MENU をタッチする。

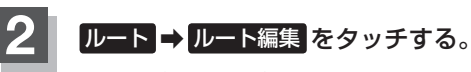

:ルート編集画面が表示されます。

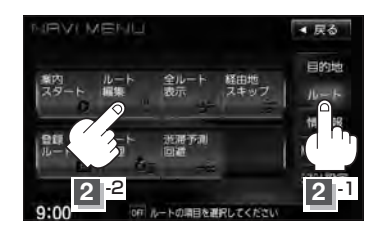

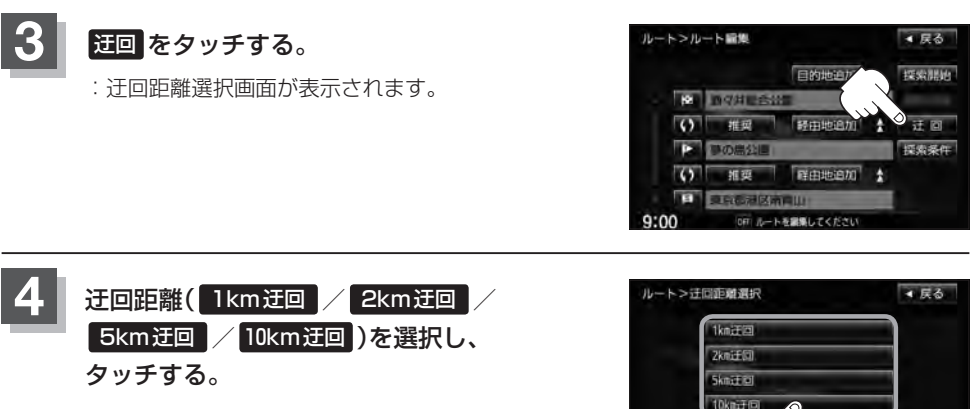

:選択した距離の迂回ルートを再探索します。

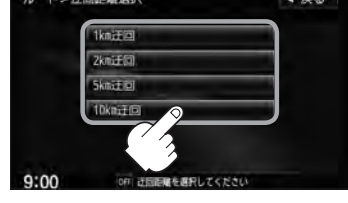

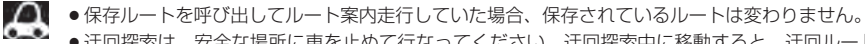

- ●迂回探索は、安全な場所に車を止めて行なってください。迂回探索中に移動すると、迂回ルートが表示さ れたときに、すでにそのルートから外れてしまっている可能性があります。
- ●他の道がない場合や探索した迂回路が極端に遠回りになる場合は、現在のルートをそのまま表示する場合 があります。
- ●経由地を登録している場合は、経由地を通るルートを探索します。(すでに通過している経由地は除く。)

## **現在の全ルートを表示する**

#### 設定したルート(出発地から目的地まで)を全画面に表示させて確認することができます。

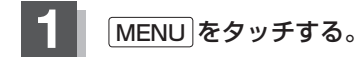

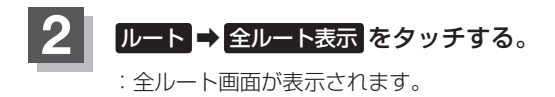

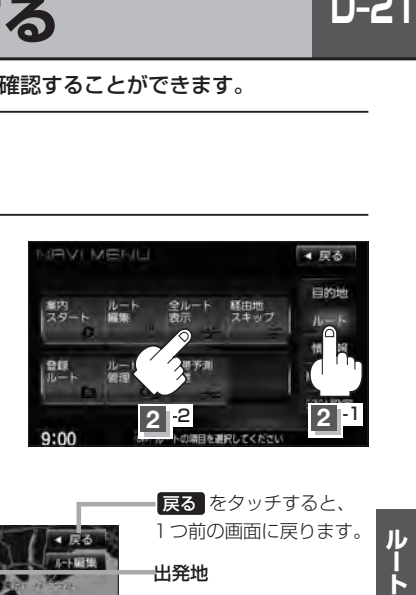

「入口」は最初に乗るICの名称、「出口」は 目的地から一番近いICの名称を表示し(高 速道路を走行しない場合は「−−−」と表 示されます。)、現在地から目的地までのお およその距離を表示します。(有料道路を ルート案内した場合は合計料金を表示し、 一般道路や一部の有料道路などで料金不 明な場合は「−−−円」と表示されます。)

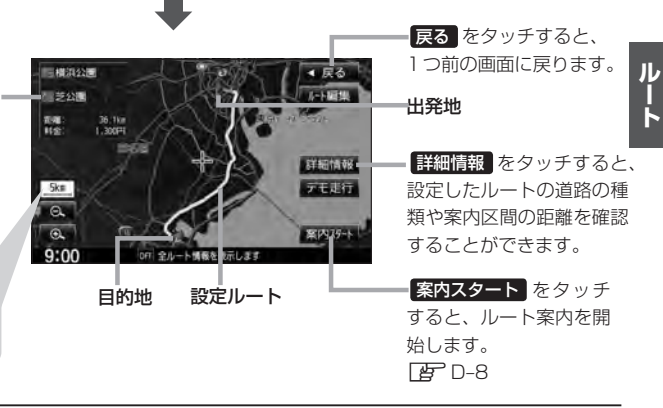

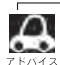

- ¡地図表示が3D表示のときでも、全ルート表示は平面地図画面で表示されます。
	- ¡ルートの一部が画面内に入りきらない場合があります。

出発地から目的地まで のルート全体が見える 縮尺で表示されます。

- ●地図をスクロールして出発地から目的地までのルートを確認することができます。 z「地図スクロール(地図を動かす)」B–11
- 現在のルートに有料道路がある場合は、その目的地までの合計料金も表示されます。 ただし、一部の有料道路などで料金不明な場合は「−−−円」と表示されます。 z「料金表示について」F–30アドバイス内
- ●ルート詳細情報画面では各区間ごとの料金を表示します。
- ●デモ走行(LBFD-22)、ルート情報(LBFF-13)、音声案内(LBFA-26)など、ルート案内走行を助ける 様々な機能もあります。
- ●設定ルートの色(ピンク/イエロー)を選ぶことができます。 ※どちらを選んだ場合も、有料道路は青色になります。 z「ルート案内画面の設定をする」F–10

## **D–22 デモ走行をする**

設定したルートを画面に表示し、地図上でそのルートを走ってみることができます。(これをデモ走 行と呼びます。)ルート情報表示(FFF-13)、音声案内(FFFA-26)をすることもでき、出発前に、 前もってルートを確認するのに便利です。

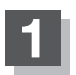

**1** MENU をタッチする。

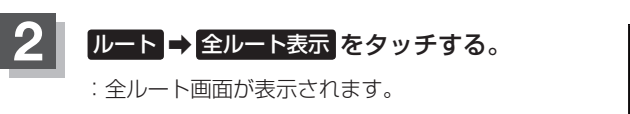

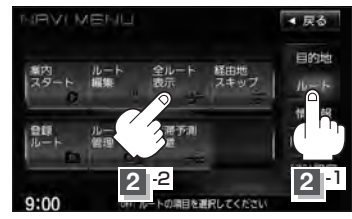

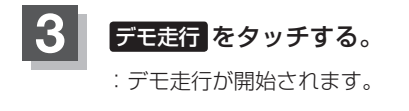

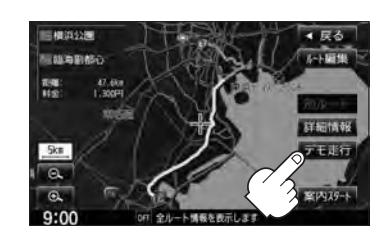

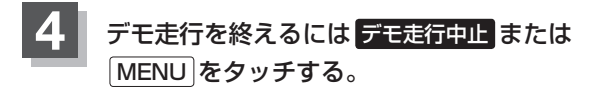

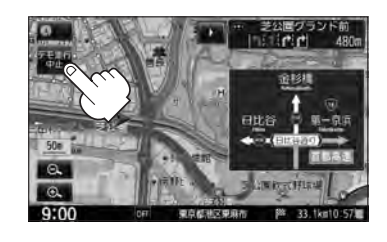

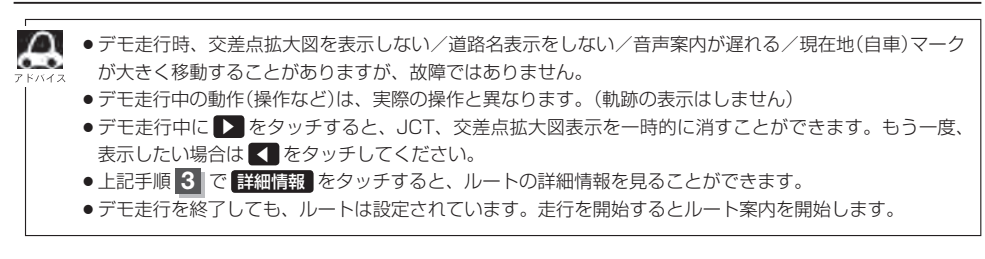

### **経由地をスキップする**

ルート案内時、経由地を設定している場合、検索した経由地に立ち寄る必要がなくなったときなど、 経由地を通過済みとしてルートを再探索することができます。 ※この機能は通過していない経由地がある場合に選択できます。

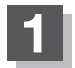

**1** MENU をタッチする。

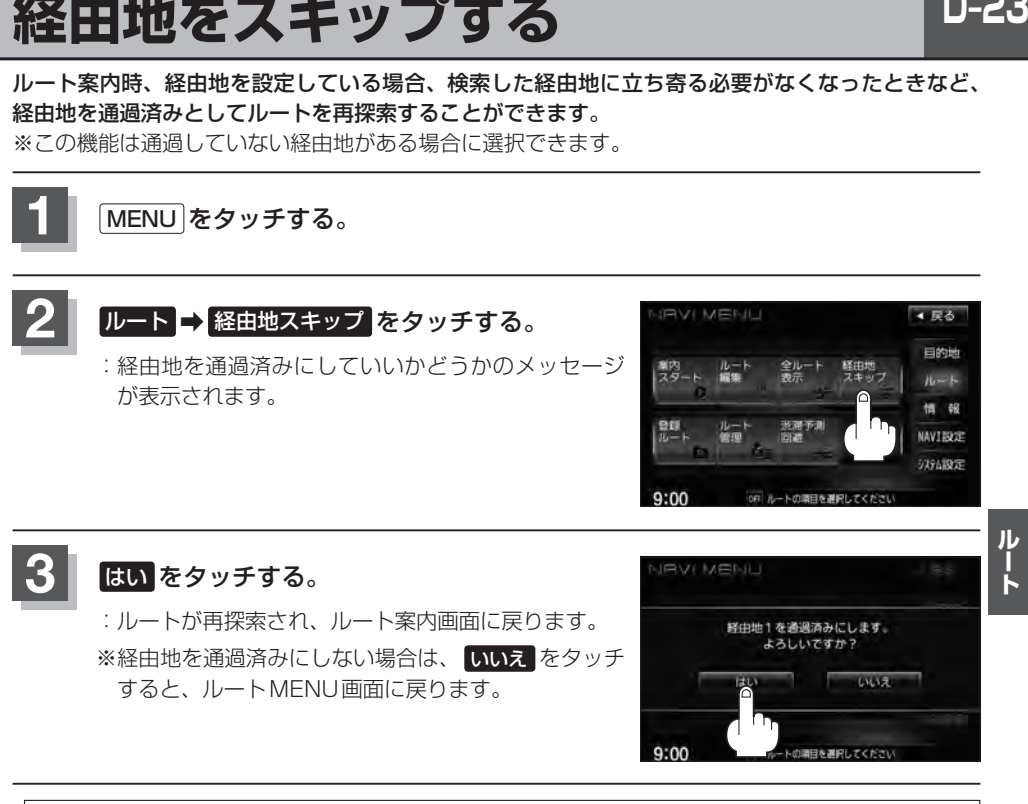

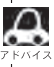

経由地のスキップは、次の経由地がスキップ(通過済み)されます。

## **D–24 現在のルートを保存する**

設定したルートの地点と探索条件を20件まで保存することができます。保存したルート(登録ルート) は、再び呼び出すことができます。 FFFF保存したルートの呼び出しをする」D-26

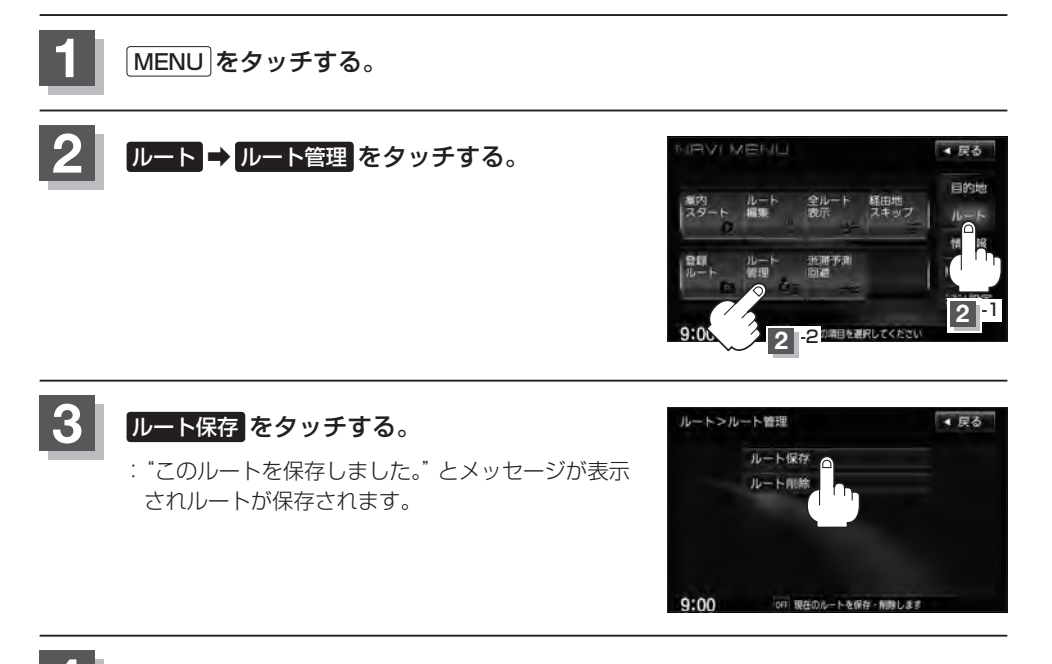

**4** 現在地の地図画面に戻るときは、 現在地 をタッチする。

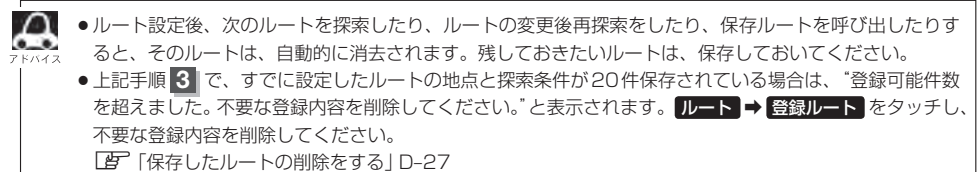

### $D-25$

ルート

### **現在のルートを削除する**

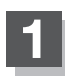

**1** MENU をタッチする。

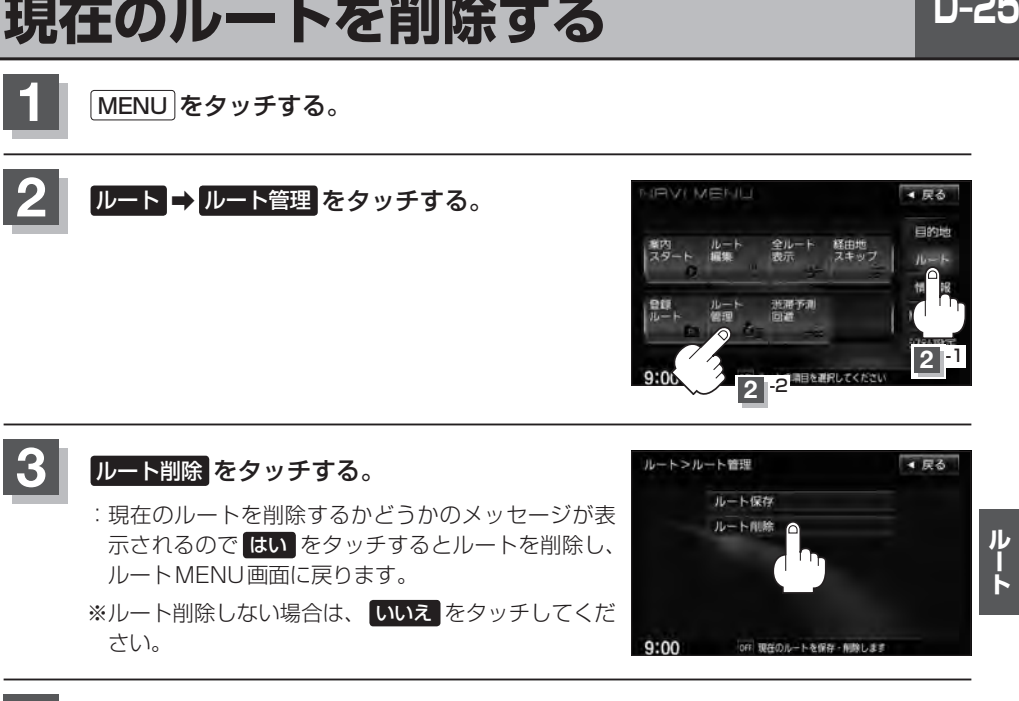

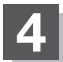

**4** 現在地の地図画面に戻るときは、 現在地 をタッチする。

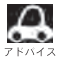

A 現在のルートは、次の場合、自動的に削除されます。

- ●ルート探索をして、あらたにルートを設定したとき
- ●ルートの変更をしたとき
- ●ルートの再探索をしたとき

## **D–26 保存したルートの呼び出しをする**

#### 保存したルートを呼び出して、ルート探索をすることができます。

※現在ルートを表示している場合は、そのルートは削除され、この呼び出ししたルートが表示されます。

あらかじめルートを保存しておきます。「 http: 「現在のルートを保存する | D-24

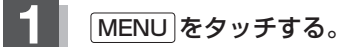

**3**

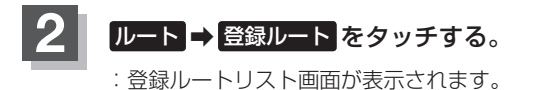

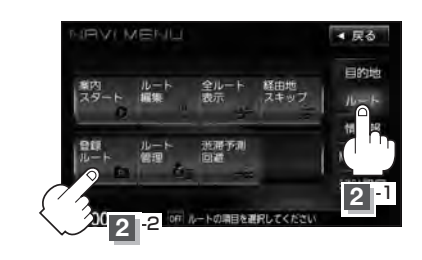

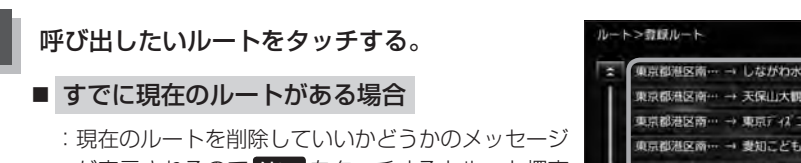

が表示されるので はい をタッチするとルート探索 を開始し、探索後 案内スタート をタッチすると、 案内を開始します。

#### ■ ルートがない場合

:ルート探索を開始します。ルート探索が完了すると 全ルートが表示され 案内スタート をタッチすると ルート案内を開始します。

※保存したときの探索条件でルート探索されます。

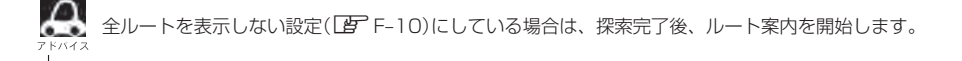

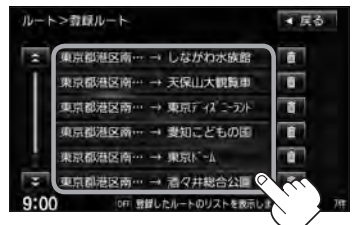

## **保存したルートの削除をする**

#### 保存したルートを削除することができます。

あらかじめルートを保存しておきます。「胃 「現在のルートを保存する| D-24

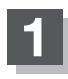

**1** MENU をタッチする。

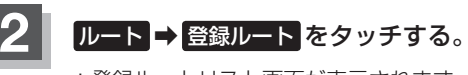

:登録ルートリスト画面が表示されます。

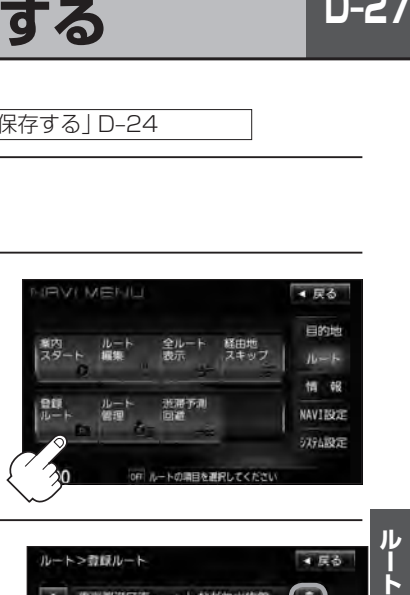

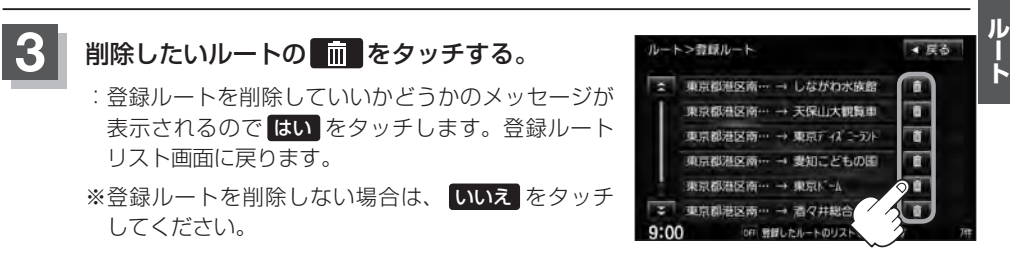

**4** 現在地の地図画面に戻るときは、 現在地 をタッチする。

### **D–28 渋滞予測ルート探索をする**

本機に収録されている過去の渋滞統計データをもとに、設定したルート上の渋滞を予測して回避する ルート探索をすることができます。表示された参考ルートの中から出発時刻("現在時刻""指定日時" "30分後""1時間後""予測なし")によって、所要時間やルートの違いを確認することができます。

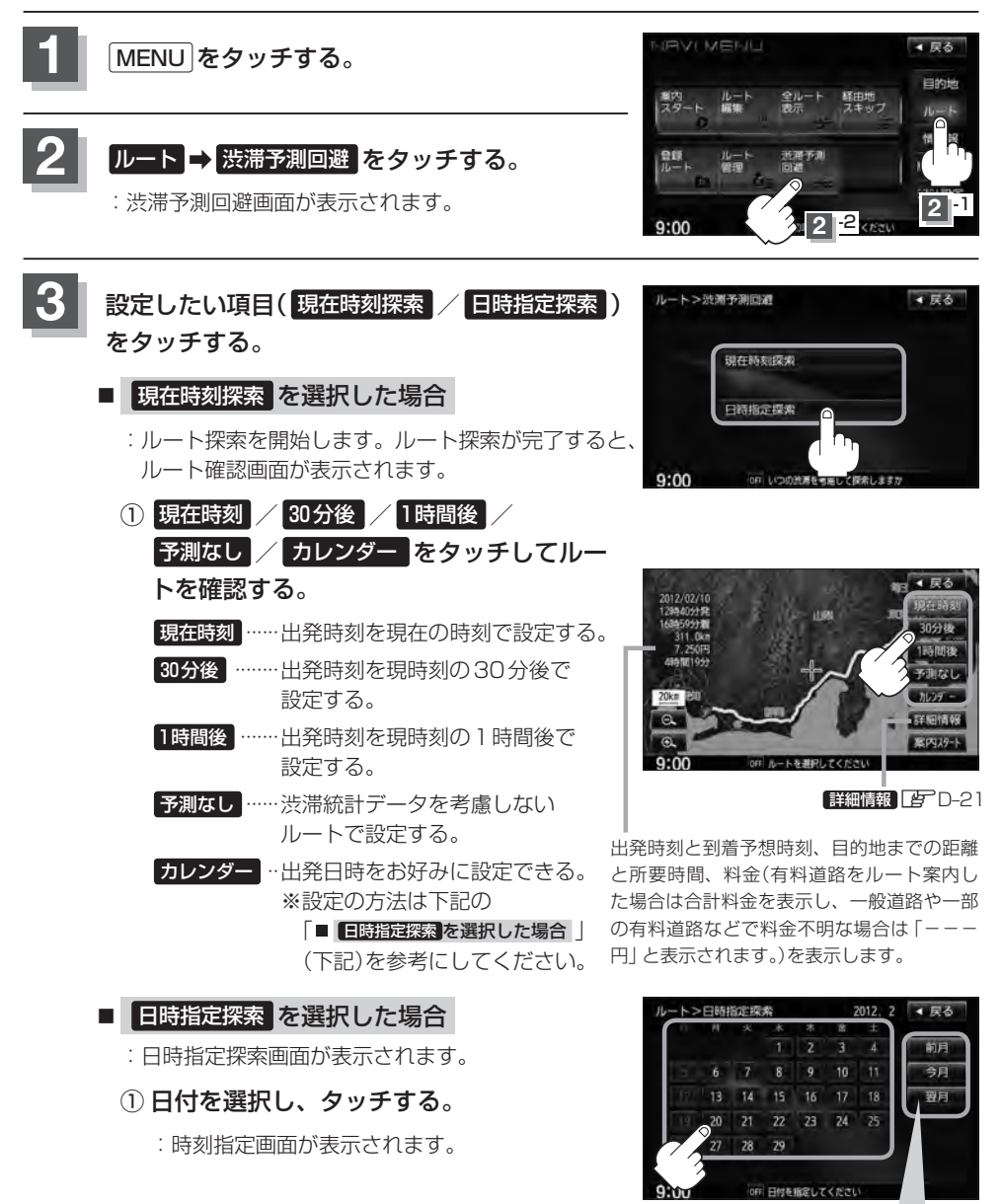

ここをタッチするとカレンダー送りができます。(今月を指定してい) るときは、前月を指定することはできません。 前月 は暗くなります。)

**渋滞予測ルート探索をする**

 $D-29$ 

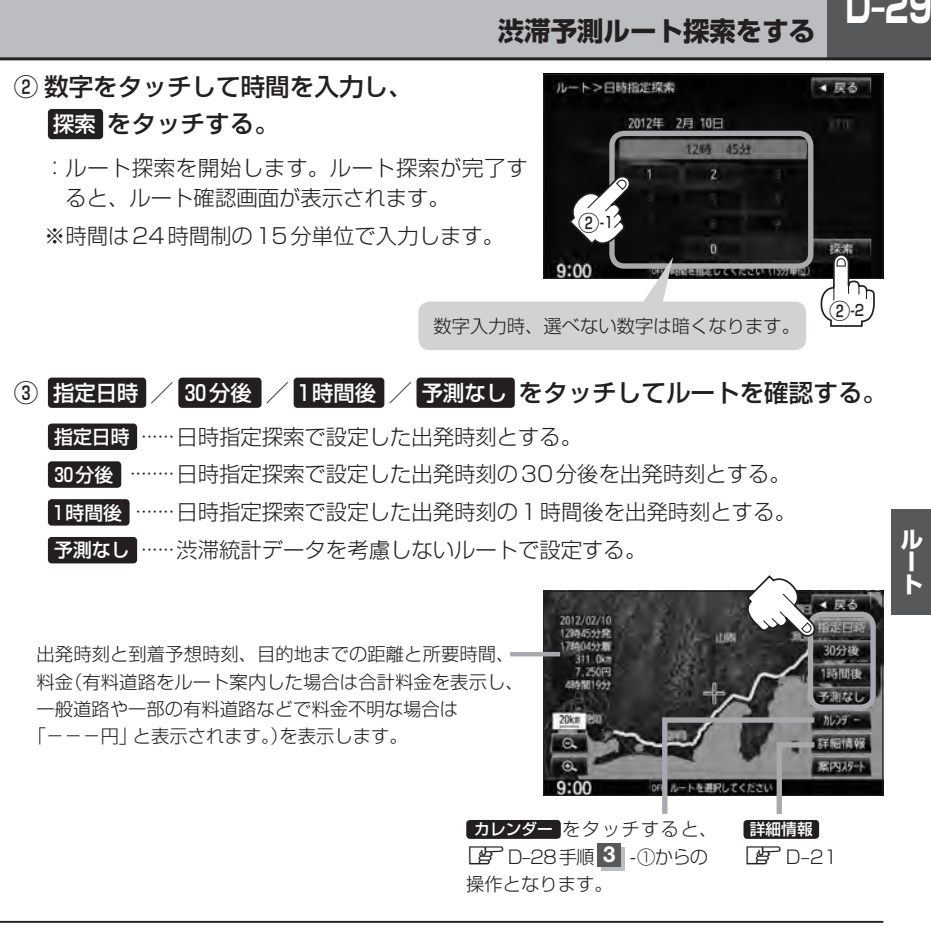

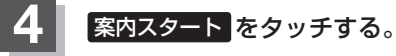

:ルート案内を開始します。

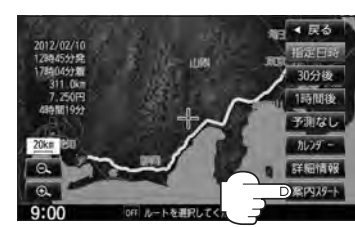

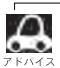

- ¡到着予想時刻は指定した時刻によって異なります。
	- ●日時指定探索画面で過去の日時を設定することはできません。
	- ●ルート確認画面で地図をスクロールして出発地から目的地までのルートを確認することができます。 z「地図スクロール(地図を動かす)」B–11
	- ●過去の渋滞状況をもとに渋滞を予測してルート探索するため、実際の渋滞を避けたルートになるとは限り ません。
	- ●出発地と目的地との距離が長い場合、経由地を多く設定している場合は、ルート探索に時間がかかります。

## D-30 SDカードからルート探索をする VXM-135VFN のみ

パソコンを使用してSDカードに保存したルート情報を本機で再探索することができます。 **「 子 「パソコン連携(いつもNAVI) | A-28** ※SDカードの再生を停止してから操作してください。

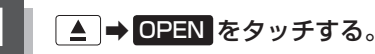

:ディスプレイ部が開きます。

#### 2 SDカード挿入口にSDカードを差し込む。

z「SDカードを入れる/取り出す」B–4をご覧ください。 :自動でディスプレイ部が閉じます。

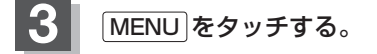

#### **ルート → SDルート をタッチする。**

- :SDカードに保存したルートのファイルリスト画面が 表示されます。
- ※SDカード内に保存したルートファイルが1つの場合 は、zD–31手順 **6** へ進んでください。

※SDカードに"DRIVE"フォルダがない場合、SDカー ド内に"DRIVE"フォルダの作成をうながすメッセー ジが表示されます。メッセージを確認し、 はい いいえ を選択してください。

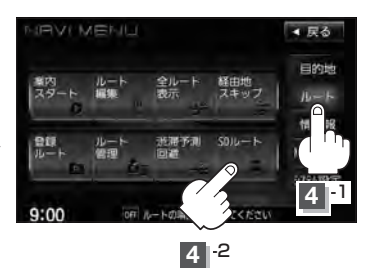

ファイルを選択

勽

■ 戻る

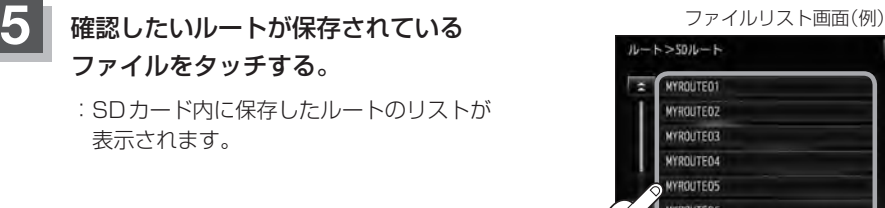

 $D-31$ 

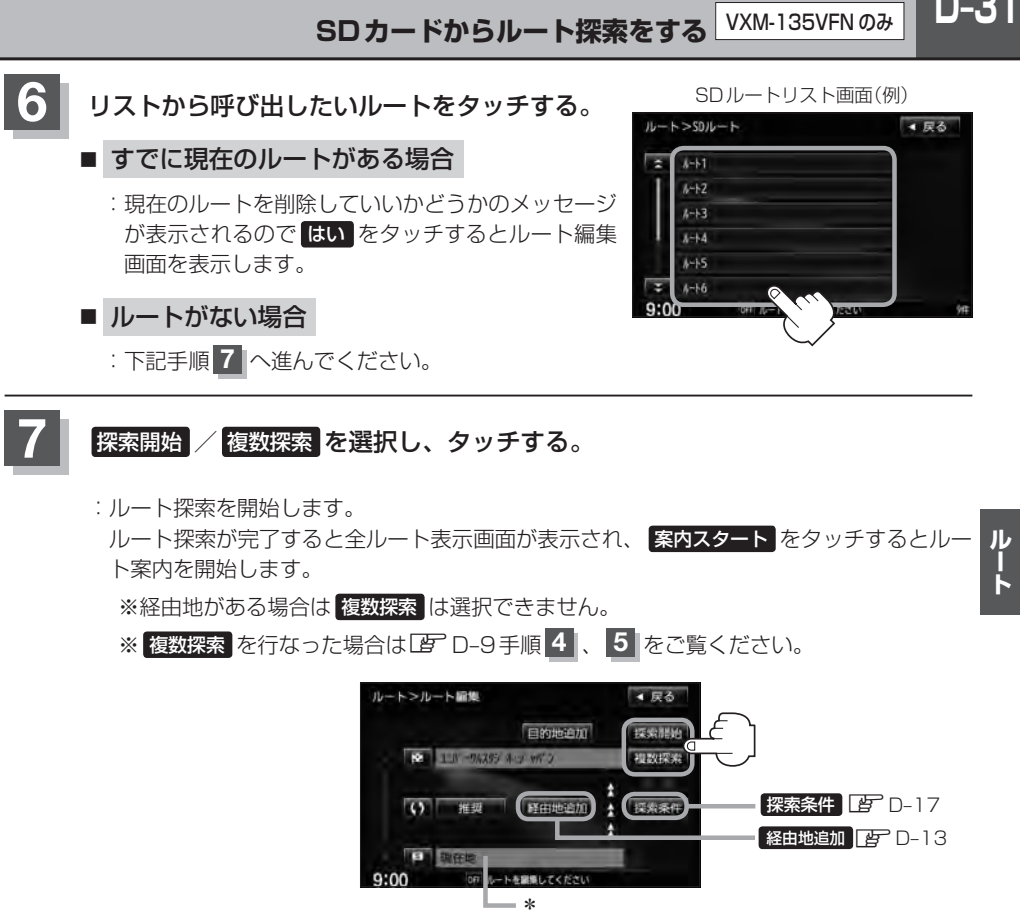

- **▼■ 7** 手順 <mark>7</mark> でルート探索をする場合、本機に設定している探索条件を基にルート探索を行なうため、パソコ<br>● ● → / 他史士、 / ページトラのル、ト物売往用ト思たりさす。「正」「ルート物売を*性の記事*左士ブリロムO ン(指定ホームページ)上でのルート探索結果と異なります。「P–「ルート探索条件の設定をする」F-28
	- \*印…上記手順 **7** でルート探索する場合、ホームページ(いつもNAVI)で出発地を本機と異なる位置に変 更し、ルートをSDカードに保存しても本機でルート探索する場合は、出発地が現在地のままとなり ます。(指定のホームページ(いつもNAVI)で指定した出発地にはなりません。)
	- ●探索したルートは本機に保存することができます。(最大20件)【写 「現在のルートを保存する」D-24
	- ●到着予想時刻は平均速度によって異なります。「AP「平均時速を設定する」F-37
	- SDカードを挿入していない場合は、SDカードを挿入してください。
	- ●指定のホームページ(いつもNAVI)からダウンロードした位置情報ファイルはSDカードのDRIVEフォル ダ内に入れてください。SDカード内に"DRIVE"という名前のフォルダがない場合は、半角で"DRIVE" という名前のフォルダを新規作成し、作成したDRIVEフォルダ内に位置情報ファイルを入れてください。 SDカードを挿入していない/SDカード内に位置情報ファイルがない場合は手順 4 (FB<sup>-</sup>D-30)でSDカー ドを挿入またはSDカードに位置情報ファイルの書き込みをうながすメッセージが表示されます。SDカー ドが挿入されていること/DRIVEフォルダ内に位置情報ファイルがあることを確認してください。 z「パソコン連携(いつもNAVI)」A–28
## **D–32 渋滞地点を確認する**

設定したルート上に渋滞/規制がある場合、渋滞/規制地点を表示して確認することができます。

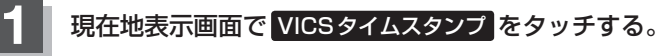

:音声案内とともに渋滞/規制地点が表示されます。

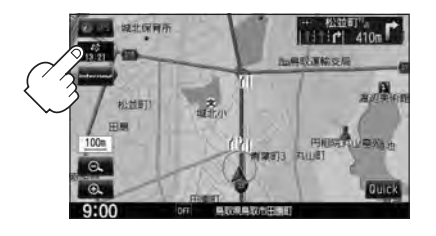

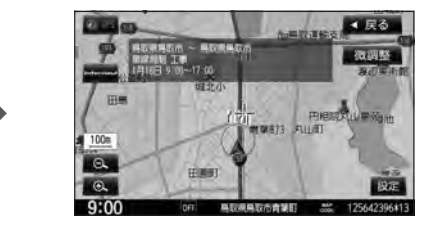

**2** 現在地の地図画面に戻るときは、 現在地 をタッチする。

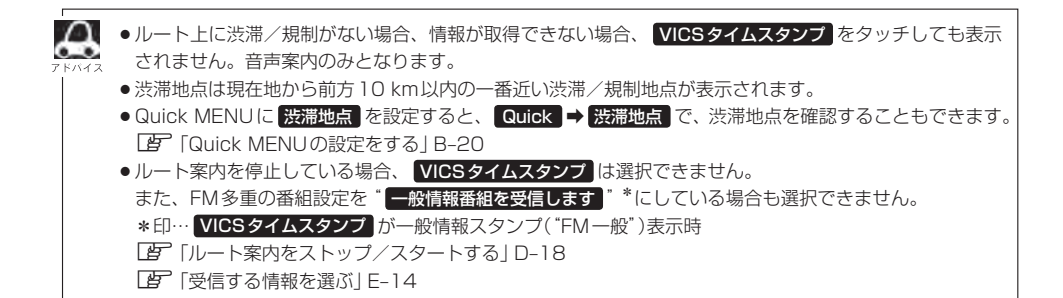